# SpycerNode2 Shared Media Storage User Manual

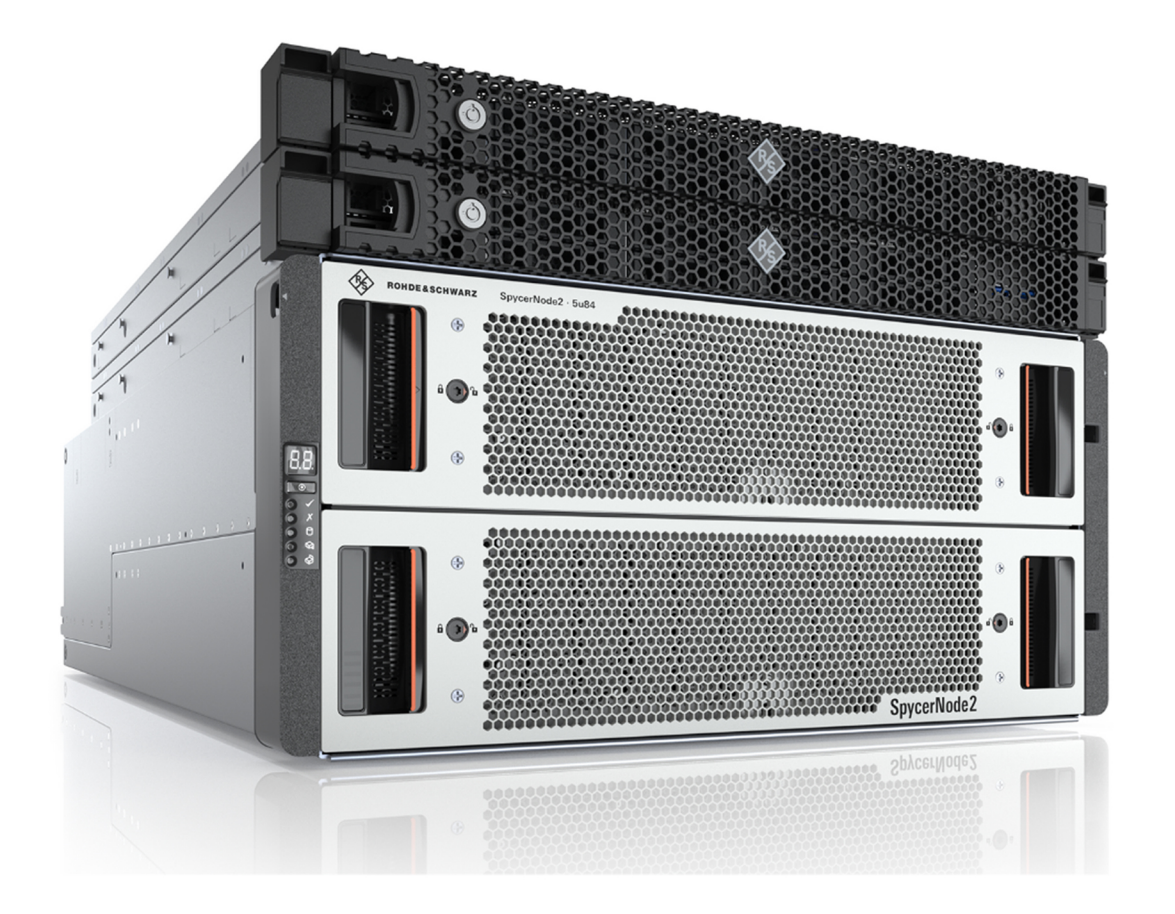

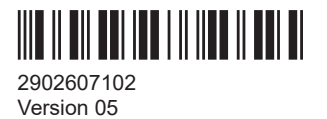

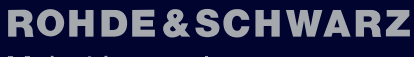

Make ideas real

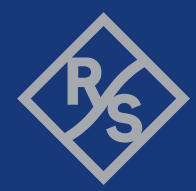

### **Information on manufacturing company**

The storage controller modules of the SpycerNode2, a Rohde & Schwarz product, are manufactured by Lenovo®. The original product name is ThinkSystem SR635. LENOVO, LENOVO logo, and THINKSYS-TEM are trademarks of Lenovo.

© 2024 Rohde & Schwarz GmbH & Co. KG Hanomaghof 4, 30449 Hannover, Germany Phone: +49 51 16 78 07 - 0 Fax: +49 51 16 78 07 200 Email: [support.media@rohde-schwarz.com](mailto:support.media@rohde-schwarz.com) Internet: [www.rohde-schwarz.com](http://www.rohde-schwarz.com) Subject to change – Data without tolerance limits is not binding. R&S® is a registered trademark of Rohde & Schwarz GmbH & Co. KG. Trade names are trademarks of the owners.

2902.6071.02 | Version 05 | SpycerNode2

Throughout this manual, products from Rohde & Schwarz are indicated without the ® symbol.

## 1 Safety and regulatory information

The product documentation helps you use the product safely and efficiently. Follow the instructions provided here and in the following chapters.

#### **Intended use**

The R&S system may only be used according to its intended function as described in "Product Description" and within the specified environmental conditions as described in the data sheet. Any other use or extension of this function is considered inappropriate. Inappropriate use may lead to situations resulting in personal injury or property damage.

Observe the operating conditions and performance limits stated in the data sheet.

#### **Target audience**

Each person who is responsible for installation, operation, maintenance or setting of the system must read and understand this manual.

To use this manual you should know how to handle computer equipment. Furthermore, to connect the R&S system to a network you should have experience as a network administrator and know how to set up the required network connections on the installation site both in hard- and software.

When performing maintenance tasks on the hardware of the R&S system, you must be qualified to work on, repair and test electrical equipment.

#### **Where do I find safety information?**

Safety information is part of the product documentation. It warns you of potential dangers and gives instructions on how to prevent personal injury or damage caused by dangerous situations. Safety information is provided as follows:

- In Chapter 1.1, "Safety instructions", on page 3. The same information is provided in many languages as printed "Safety Instructions". The printed "Safety Instructions" are delivered with the product.
- Throughout the documentation, safety instructions are provided when you need to take care during setup or operation.

### **1.1 Safety instructions**

Products from the Rohde & Schwarz group of companies are manufactured according to the highest technical standards. To use the products safely, follow the instructions provided here and in the product documentation. Keep the product documentation nearby and offer it to other users.

Use the product only for its intended use and within its performance limits. Intended use and limits are described in the product documentation such as the data sheet, manuals and the printed "Safety Instructions". If you are unsure about the appropriate use, contact Rohde & Schwarz customer service.

Using the product requires specialists or specially trained personnel. These users also need sound knowledge of at least one of the languages in which the user interfaces and the product documentation are available.

Never open the casing of the product. Only service personnel authorized by Rohde & Schwarz are allowed to repair the product. If any part of the product is damaged or broken, stop using the product. Contact Rohde & Schwarz customer service at [https://supportcenter.gloris.rohde-schwarz.com/](http://www.customersupport.rohde-schwarz.com).

#### **Lifting and carrying the product**

The unpopulated casing of the storage unit (JBOD) can weigh up to 26kg (57lbs), and a single controller up to 19.2 kg (42.3 lb) . Use appropriate lifting methods.

The product is heavy. Do not move or carry the product by yourself. A single person can only carry a maximum of 18 kg safely depending on age, gender and physical condition. Look up the maximum weight in the data sheet. Use the product handles to move or carry the product. Do not lift by the accessories mounted on the product. Accessories are not designed to carry the weight of the product.

To move the product safely, you can use lifting or transporting equipment such as lift trucks and forklifts. Follow the instructions provided by the equipment manufacturer.

#### **Choosing the operating site**

Only use the product indoors. The product casing is not waterproof. Water that enters can electrically connect the casing with live parts, which can lead to electric shock, serious personal injury or death if you touch the casing. If Rohde & Schwarz provides accessories designed for your product, e.g. a carrying bag, you can use the product outdoors.

Unless otherwise specified, you can operate the product up to an altitude of 2000 m above sea level. The product is suitable for pollution degree 2 environments where nonconductive contamination can occur. For more information on environmental conditions such as ambient temperature and humidity, see the data sheet.

The system is to be operated only when mounted and mechanically secured into a 19 inch wide rack.

#### **Setting up the product**

Always place the product on a stable, flat and level surface with the bottom of the product facing down. If the product is designed for different positions, secure the product so that it cannot fall over.

If the product has foldable feet, always fold the feet completely in or out to ensure stability. The feet can collapse if they are not folded out completely or if the product is moved without lifting it. The foldable feet are designed to carry the weight of the product, but not an extra load.

If stacking is possible, keep in mind that a stack of products can fall over and cause injury.

If you mount products in a rack, ensure that the rack has sufficient load capacity and stability. Observe the specifications of the rack manufacturer. Always install the prod<span id="page-4-0"></span>ucts from the bottom shelf to the top shelf so that the rack stands securely. Secure the product so that it cannot fall off the rack.

Unplug the system before you move it or if you think it has become damaged in any way.

#### **Connecting to power**

The product is an overvoltage category II product. Connect the product to a fixed installation used to supply energy-consuming equipment such as household appliances and similar loads. Keep in mind that electrically powered products have risks, such as electric shock, fire, personal injury or even death.

Take the following measures for your safety:

- The enclosure must only be operated from a power supply input voltage range of 200-240 VAC, frequency is 50 to 60 Hz.
- Before switching on the product, ensure that the voltage and frequency indicated on the product match the available power source. If the power adapter does not adjust automatically, set the correct value and check the rating of the fuse.
- Only use the power cable delivered with the product. It complies with country-specific safety requirements. Only insert the plug into an outlet with protective conductor terminal.
- Only use intact cables and route them carefully so that they cannot be damaged. Check the power cables regularly to ensure that they are undamaged. Also ensure that nobody can trip over loose cables.
- If the product needs an external power supply, use the power supply that is delivered with the product or that is recommended in the product documentation or a power supply that conforms to the country-specific regulations.
- Only connect the product to a power source with a fuse protection of maximum 20 A.
- Ensure that you can disconnect the product from the power source at any time. Pull the power plug to disconnect the product. The power plug must be easily accessible. If the product is integrated into a system that does not meet these requirements, provide an easily accessible circuit breaker at the system level.

#### **Handling batteries safely**

The product contains exchangeable or built-in lithium polymer or lithium ion cells or batteries. The use of the word battery in the following always means all types. Only the battery contents are potentially hazardous. As long as a battery is undamaged and the seals remain intact, there is no danger.

Impact, shock or heat can cause damage such as dents, punctures and other deformations. A damaged battery poses a risk of personal injury. Handle a damaged or leaking battery with extreme care. Immediately ventilate the area since the battery releases harmful gases. If you come into contact with the battery fluid, immediately remove all contaminated clothing. Irritation can occur if the battery fluid comes in contact with your skin or eyes. Immediately and thoroughly rinse your skin or eyes with water and seek medical aid.

For safe handling, follow these rules:

- Do not short-circuit the battery.
- Do not mechanically damage the battery. Do not open or disassemble the battery.
- Do not expose the battery to high temperatures such as open flames, hot surfaces and sunlight.
- Only use the battery with the designated Rohde & Schwarz product.
- Only use the appropriate Rohde & Schwarz charger to charge the batteries. If the batteries are improperly charged, there is a risk of explosion. For charging and discharging temperature ranges, see the product documentation.
- Replace exchangeable batteries only with the same battery type.
- Store the battery in the product or use the product packaging.
- Dispose of exchangeable batteries separately from normal household waste as specified by the local waste disposal agency.

If you disregard these rules, you risk serious personal injury or even death due to explosion, fire or hazardous chemical substances. The product documentation provides further details.

If exchangeable batteries or products with built-in batteries are defective, contact the Rohde & Schwarz customer service. Rohde & Schwarz classifies the severity of the defect. When returning batteries or Rohde & Schwarz products containing batteries, use a carrier qualified to transport dangerous goods and notify the carrier of this classification. Follow the carrier's transport stipulations in line with IATA-DGR, IMDG-Code, ADR or RID.

#### **California, USA Only**

The Lithium battery adopted on the motherboard of this system contains Perchlorate, a toxic substance controlled in Perchlorate Best Management Practices (BMP) regulations passed by the California Legislature.

When you discard the Lithium battery in California, USA, please follow the related regulations in advance. Perchlorate Material-special handling may apply, see www.dtsc.ca.gov/hazardouswaste/perchlorate.

#### **Cleaning the product**

Use a dry, lint-free cloth to clean the product. When cleaning, keep in mind that the casing is not waterproof. Do not use liquid cleaning agents.

#### **Connecting to a network**

Before connecting the product to a local area network (LAN), consider the following:

- Always install the latest firmware for the components of your system to reduce security risks.
- For Internet or remote access, use secured connections if applicable, such as HTTPS, SFTP, FTPS instead of HTTP, FTP.
- Ensure that the network settings comply with the security policies of your company. Contact your local system administrator or IT department before connecting your product to your company network.

● When connected to a network, the product may potentially be accessed from the Internet, which may be a security risk. For example, attackers might misuse a network to remotely access and damage the product.

### **Meaning of safety labels**

Safety labels on the product warn against potential hazards.

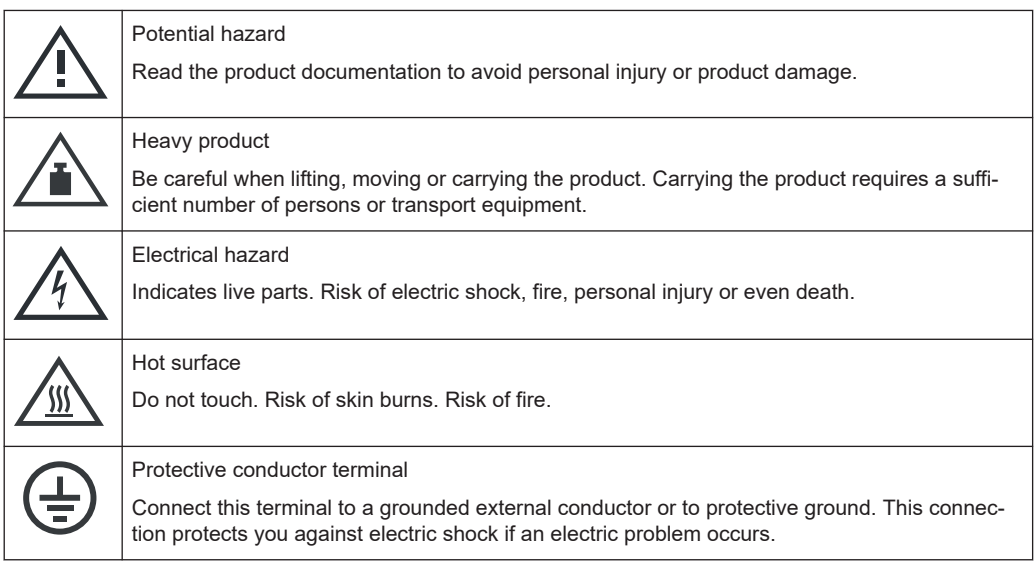

### **1.2 Labels on the product**

Labels on the casing inform about:

- Personal safety, see "Meaning of safety labels" on page 7.
- Product and environment safety, see see table below.
- Identification of the product, see [Chapter 3.4, "System ID and serial numbers",](#page-15-0) [on page 16](#page-15-0):

*Table 1-1: Labels regarding product and environment safety*

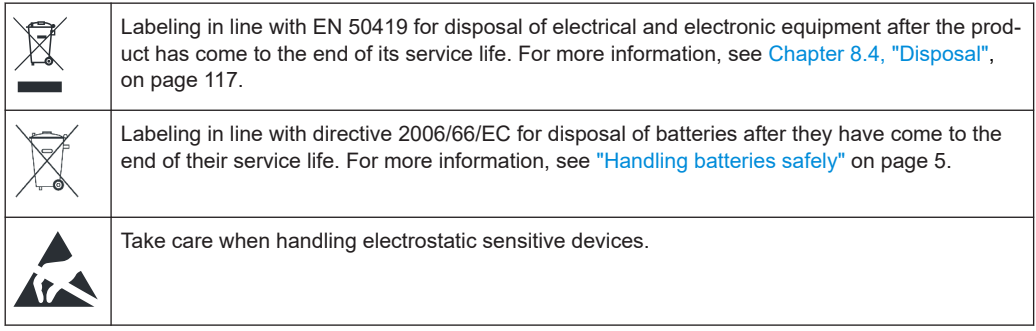

### **1.3 Warning messages in the documentation**

A warning message points out a risk or danger that you need to be aware of. The signal word indicates the severity of the safety hazard and how likely it will occur if you do not follow the safety precautions.

### **DANGER**

Imminently hazardous situation. Will result in death or serious injury if not avoided.

#### **WARNING**

Potentially hazardous situation. Could result in death or serious injury if not avoided.

### **CAUTION**

Potentially hazardous situation. Could result in minor or moderate injury if not avoided.

### **NOTICE**

Potential risks of damage. Could result in damage to the supported product or to other property.

### **1.4 Where to find key documents on Rohde & Schwarz**

Certificates issued to Rohde & Schwarz that are relevant for your country are provided at [www.rohde-schwarz.com/key-documents](https://www.rohde-schwarz.com/key-documents), e.g. concerning:

- Quality management
- Environmental management
- Information security management
- **Accreditations**

### **1.5 Korea Certification Class A**

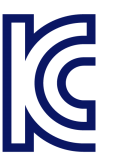

이 기기는 업무용(A급) 전자파 적합기기로서 판매자 또는 사용자는 이 점을 주의하시기 바라며, 가정외의 지역에서 사용하는 것을 목적으로 합니다.

## 2 Documentation overview

This section provides an overview of the SpycerNode2 user documentation. Unless specified otherwise, you find the documents at:

<https://www.rohde-schwarz.com/manual/spycernode2>/

Further documents are available at:

www.rohde-schwarz.com/product/spycernode2/

### **2.1 Getting started manual**

Introduces the SpycerNode2 and describes how to set up and start working with the product. Includes basic operations for first use, and general information, e.g. safety instructions, etc..

- A printed version is delivered with the product.
- A web version of the getting started can be found [here.](https://www.rohde-schwarz.com/us/manual/spycernode2-getting-started-manuals_78701-1378569.html)

### **2.2 User manuals and help**

Separate user manuals are provided for the base unit and the software applications:

- Base unit manual Contains the description of the hardware modules and basic functions and maintenance. Includes the contents of the getting started manual.
- R&S<sup>®</sup>Device Manager (software manual)

A web application that provides for an easy setup and use of R&S solutions. All Rohde & Schwarz systems on a network can be operated via a single interface, without the hussle of complex console configurations and laborious maintenance work.

The R&S®Device Manager user manual is available for registered users on the global Rohde & Schwarz information system (GLORIS) at [https://gloris.rohde](https://gloris.rohde-schwarz.com)[schwarz.com](https://gloris.rohde-schwarz.com)

Spycer (software manual)

Spycer is data and content control software developed by the Rohde & Schwarz. It allows you to easily maintain transparency and control over video and audio data and their associated metadata. The software offers conclusive rights management, browsing, searching and viewing of video and audio material. Spycer user manual is available for registered users on the global Rohde & Schwarz information system (GLORIS) at <https://gloris.rohde-schwarz.com>

SpycerPAM (software manuall) SpycerPAM is a production asset management software that fundamentally improves the use of creative tools. Placed at the core of your workflow, it offers functionalities such as powerful search functions, easy rights management, automatic proxy generation/preview and much more.

The SpycerPAM user manual is available for registered users on the global Rohde & Schwarz information system (GLORIS) at<https://gloris.rohde-schwarz.com>

This user manual is also available for download or for immediate display on the Internet.

### **2.3 Printed safety instructions**

Provides safety information in many languages. The printed document is delivered with the product.

### **2.4 Data sheet**

The data sheet contains the technical specifications of the SpycerNode2. It also lists the firmware applications and their order numbers, and optional accessories.

### **2.5 Third-party documentation**

Various hardware modules of the SpycerNode2 are delivered as a third-party appliance. For hardware-related information, read and follow the instructions provided by the manufacturer of the appliance.

Storage controller documentation:

- ThinkSystem SR635 user documentation: <https://pubs.lenovo.com/sr635/>
- ThinkSystem SR635 setup manual: [https://thinksystem.lenovofiles.com/help/topic/7Y98/sr635\\_setup\\_guide.pdf](https://thinksystem.lenovofiles.com/help/topic/7Y98/sr635_setup_guide.pdf)
- ThinkSystem SR635 maintenance manual: [https://thinksystem.lenovofiles.com/help/topic/7Y98/sr635\\_mainte](https://thinksystem.lenovofiles.com/help/topic/7Y98/sr635_maintenance_manual.pdf)[nance\\_manual.pdf](https://thinksystem.lenovofiles.com/help/topic/7Y98/sr635_maintenance_manual.pdf)

## 3 Product Description

This chapter gives an overview of the front and rear panel of the system detailing the respective controls, connectors and interfaces.

### **3.1 Function**

SpycerNode2 is a Rohde & Schwarz enterprise-class storage solution for the media and entertainment market segment. It is designed to support your media data and demanding transactions when working with ever larger amounts of unstructured data storage and management across diverse workloads. The easy-to-use interface, high performance file system, market-leading erasure coding mechanisms and many more functions let you focus on creative work.

As each department or division attempts to satisfy its own storage and performance needs, your organization can find itself with many disparate systems isolated from each other. This can result in expensive resource duplication, complicated management and isolated pools of data. In addition, the resulting islands of information may hold valuable insights that may not be accessible in such a fragmented environment. Traditional RAID is no longer an effective mechanism for data protection for modern disk drives, since it can take several hours or even days to rebuild a failed drive. Advanced erasure coding to spread the data and shorten recovery time is required to avoid the catastrophic results of multi-disk failures with traditional RAID.

SpycerNode2 with its ideal physical sizes as a building block is easy to install and deploy. IT managers appreciate features such as two-digit front-panel shelf ID, activity and status indicators for all key components, alarms and lockable carriers.

### **3.2 Models**

SpycerNode2 is available in the following hardware platforms with different configurations and scale-up options:

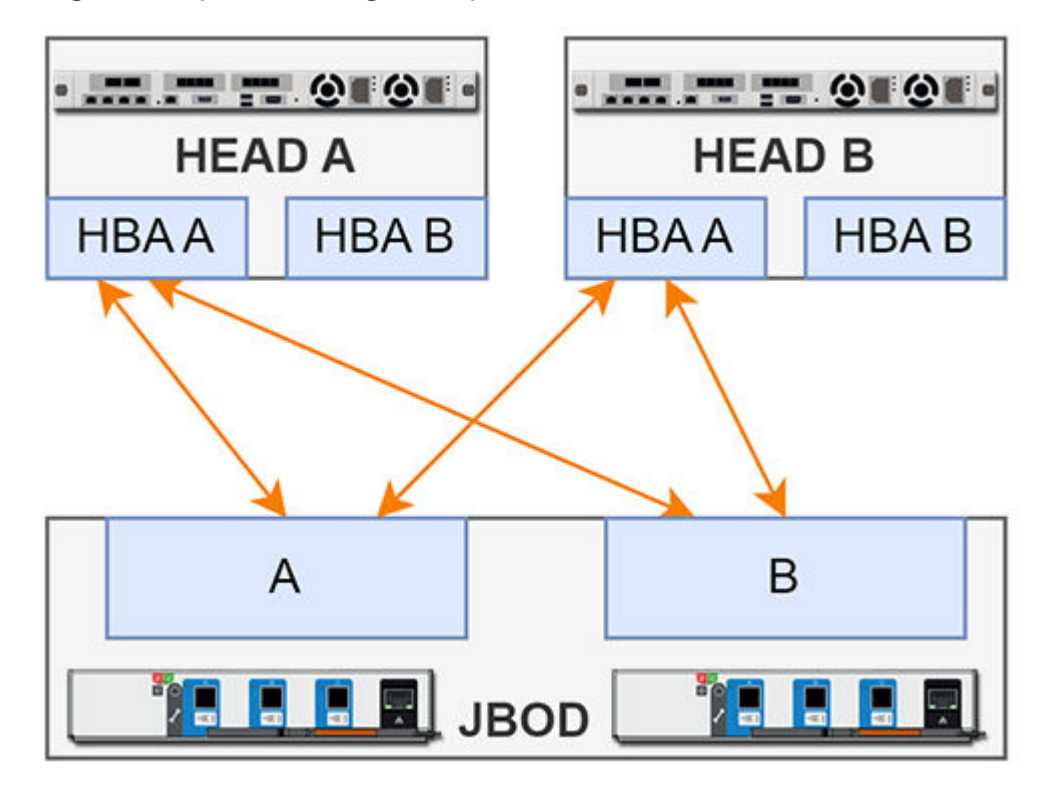

**Single JBOD (default configuration)**

- One storage JBOD unit connected over single link
- 2 x dual-port connection
- Up to 1.68PB with 84bay-JBOD and 20 TB HDDs

**Dual JBOD**

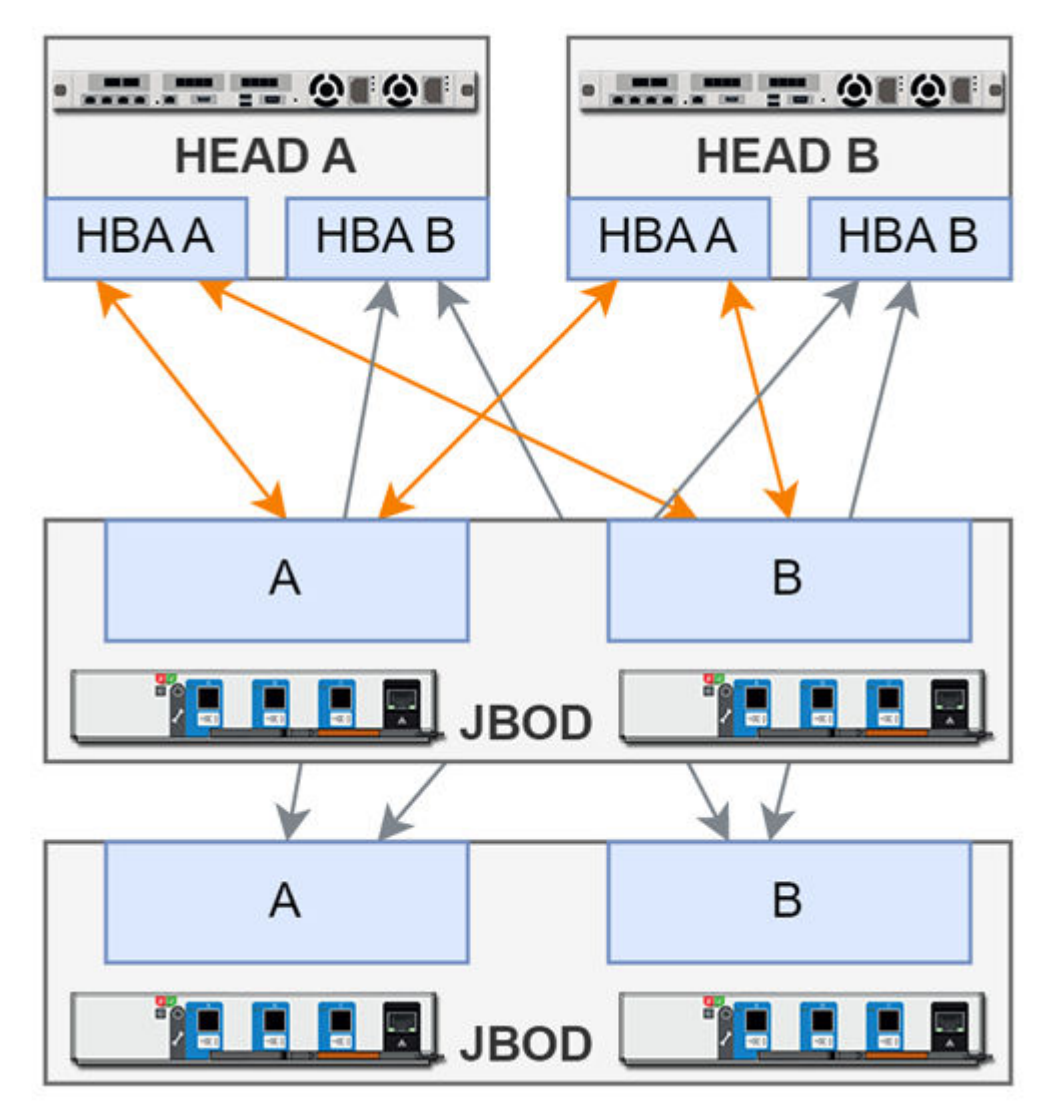

- Two storage JBOD units connected over single link
- 4 x dual-port or 2 x quad-port HBAs connection
- Up to 3.36PB with 84bay-JBOD and 20 TB HDDs

**Triple JBOD**

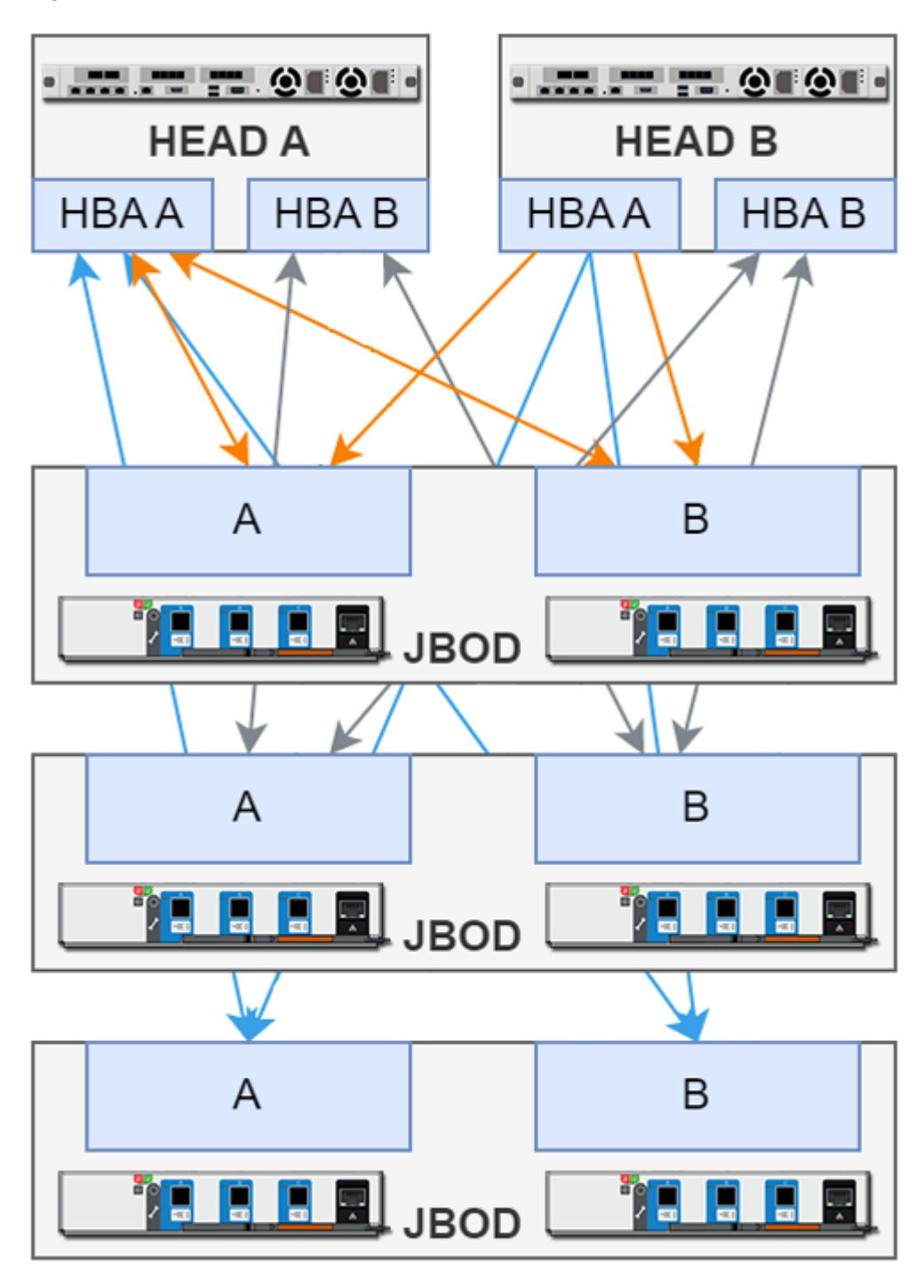

- Three storage JBOD units connected over single link
- 4 x quad-port HBAs connection
- Up to 5.04 PB with 84bay-JBOD and 20 TB HDDs

**Quad JBOD**

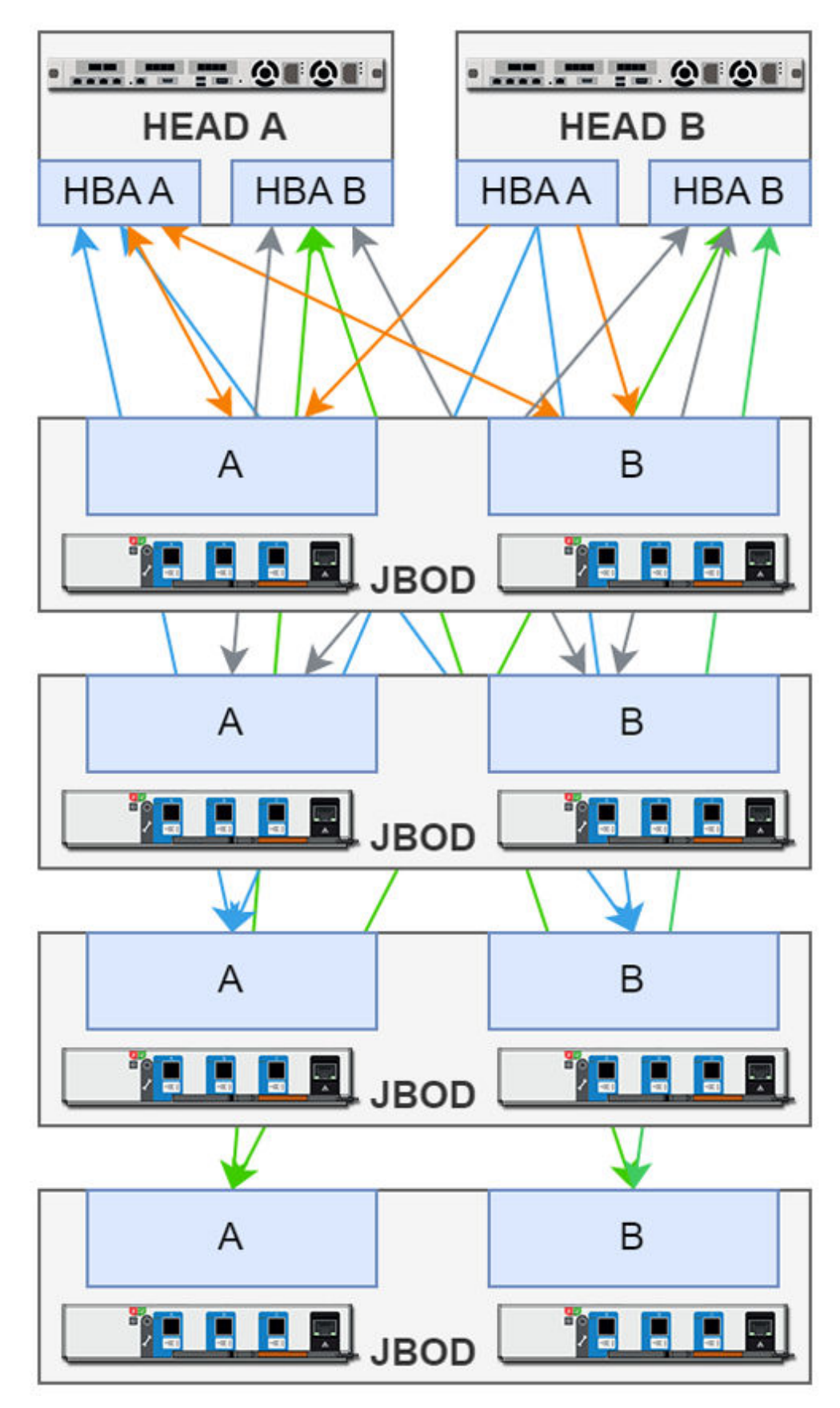

- <span id="page-15-0"></span>Four storage JBOD units connected over single link
- 4 x quad-port HBAs connection
- Up to 6.72PB with 84bay-JBOD and 20 TB HDDs

### **3.3 Certified clients**

SpycerNode2 exposes the storage via the NSD (Network Shared Disk) protocol to the ethernet network. A NSD client is any server or workstation that has the native Spectrum Scale protocol installed and is designated to operate as a client. Physically reading or writing user data to the SAN disks is done on behalf of the NSD clients that trigger the disk operations.

The following operating systems are supported for native Spectrum Scale 5 clients:

- Windows 10 (>= version 1809, OS Build 17763), Windows 11 (>= OS Build 22000)
- RHEL (and compatible distributions): 7.9 / 8.x / 9.x
- SLES15 SP4 (or later)
- Ubuntu 20.04 and 22.04

Besides the native clients following file sharing protocols are supported:

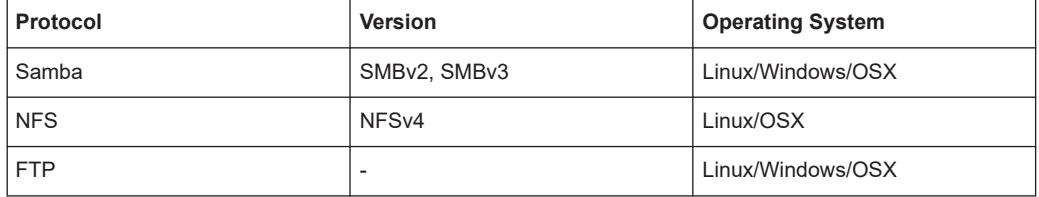

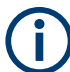

Performance values may differ for individual client configuration.

### **3.4 System ID and serial numbers**

The system ID and the R&S serial number(s) are located on the type plate of the system. In addition, the initial serial numbers provided by the original manufacturer of the controllers is also required when setting up the system.

#### **Type plate location**

The type plate itself is located on the slide-out panel (information label) which can be accessed on the front of each of the storage controllers.

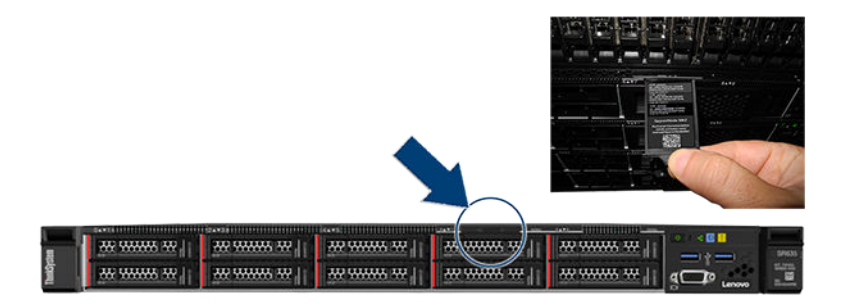

*Figure 3-1: Location of the type plate on the slide-out panel*

### **Type plate info**

Several system components, each with its own system ID are identified through the type plate on the information label. The system ID itself consist of the material number and the six-digit serial number.

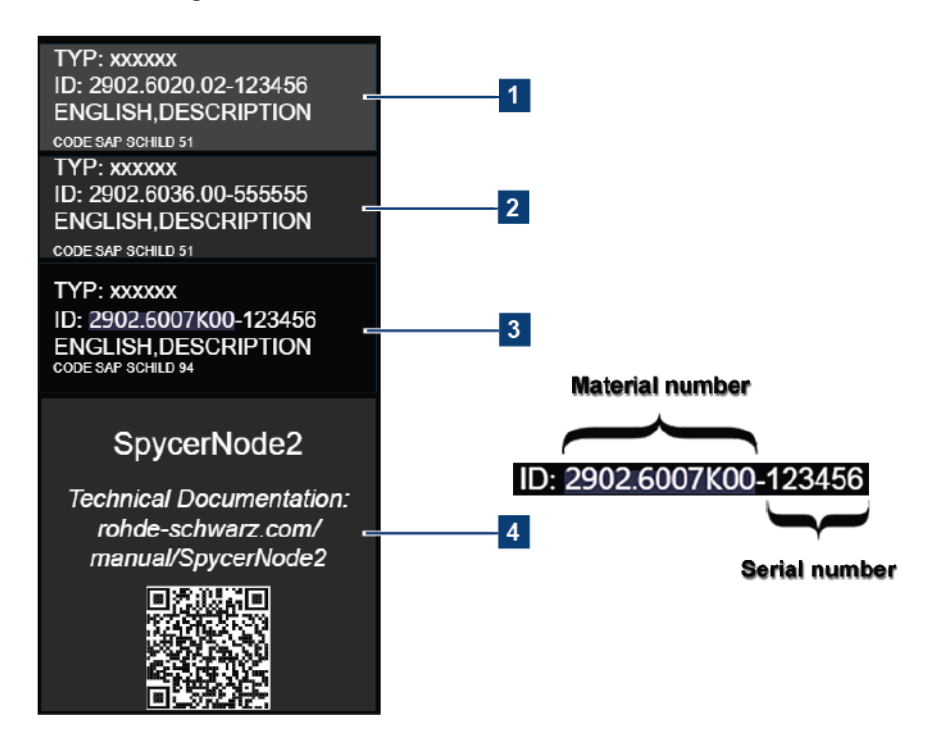

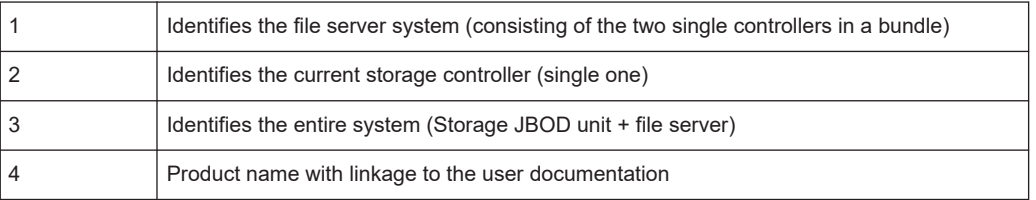

### **OEM serial number**

For setup purposes, the serial number of the original equipment manufacturer of the controllers is required.

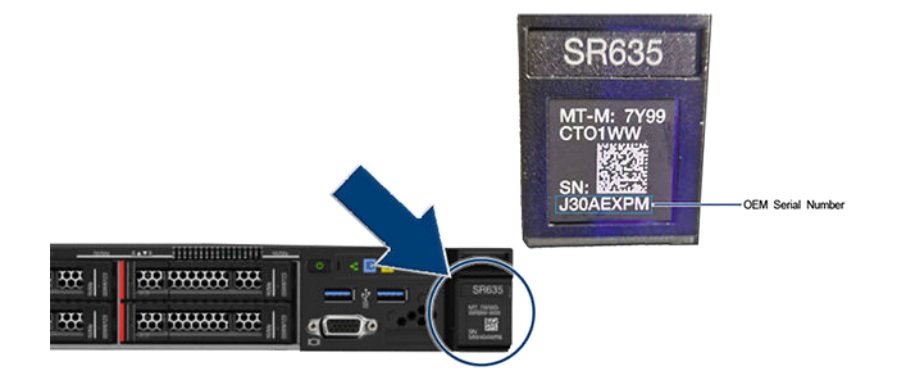

This OEM serial number is used as password when logging in to:

- R&S®Device Manager web frontend (username: "administrator"). During the initial setup procedure you have the option to change that password to your liking.
- IPMI login (username: "USERID"). Prepend "Rs" to the beginning of the serial number (e.g. "RsJ30AEXPM")

### **3.5 The front of the system**

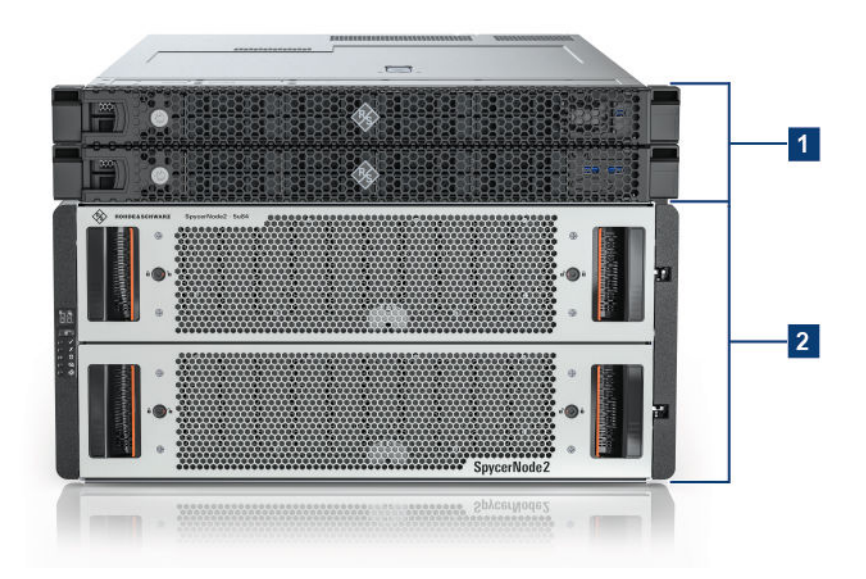

This section gives an overview of the front of the system.

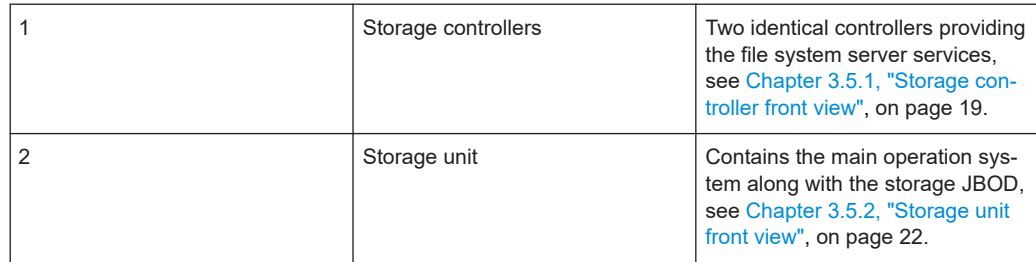

### **3.5.1 Storage controller front view**

The SpycerNode2 system has two identical controller units which serve as a file system server for the main storage JBOD unit.

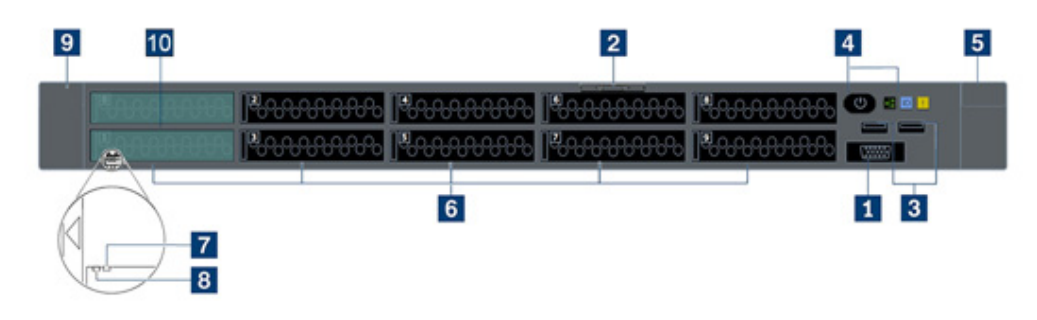

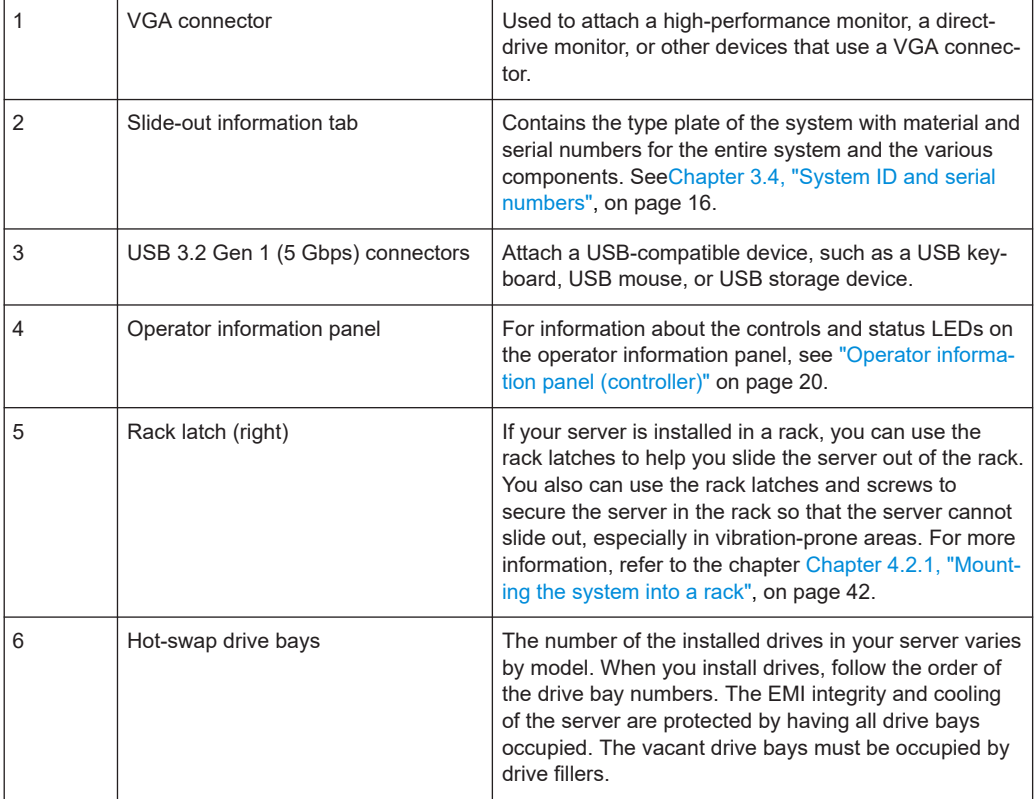

<span id="page-19-0"></span>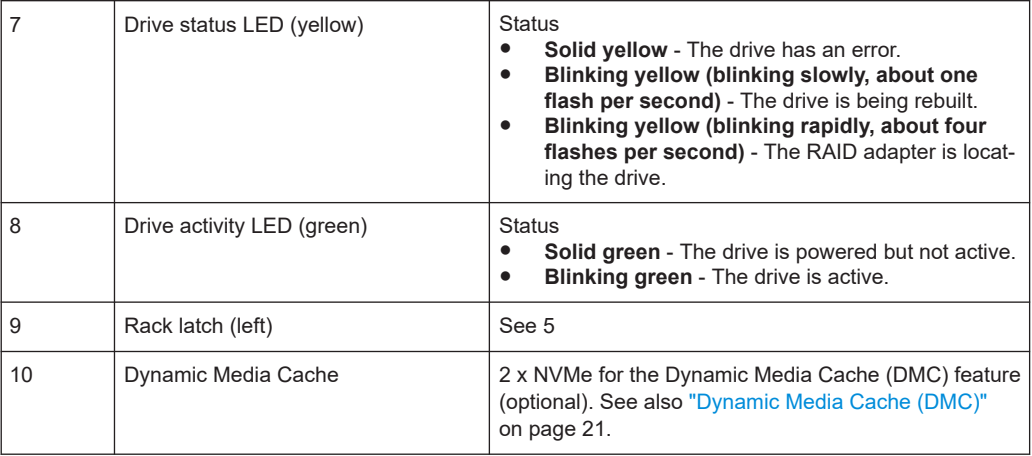

### **Operator information panel (controller)**

The operator information panel of the server provides controls and LEDs. The following illustration shows the operator information panel of the storage controller.

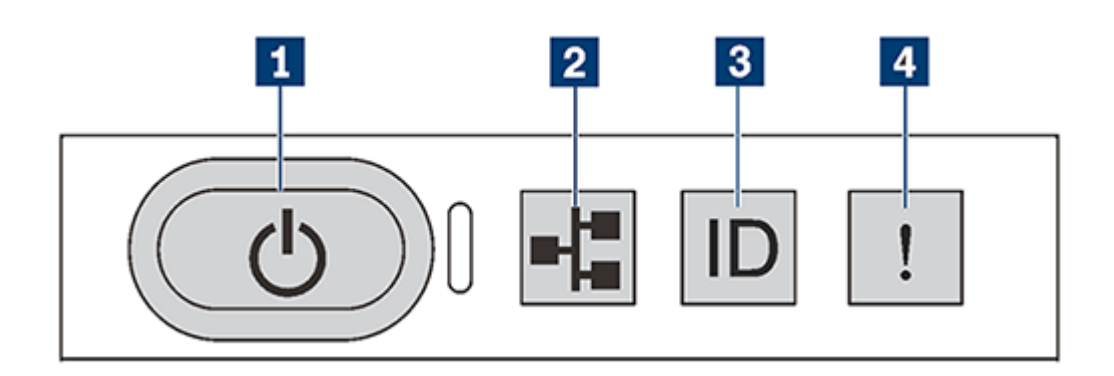

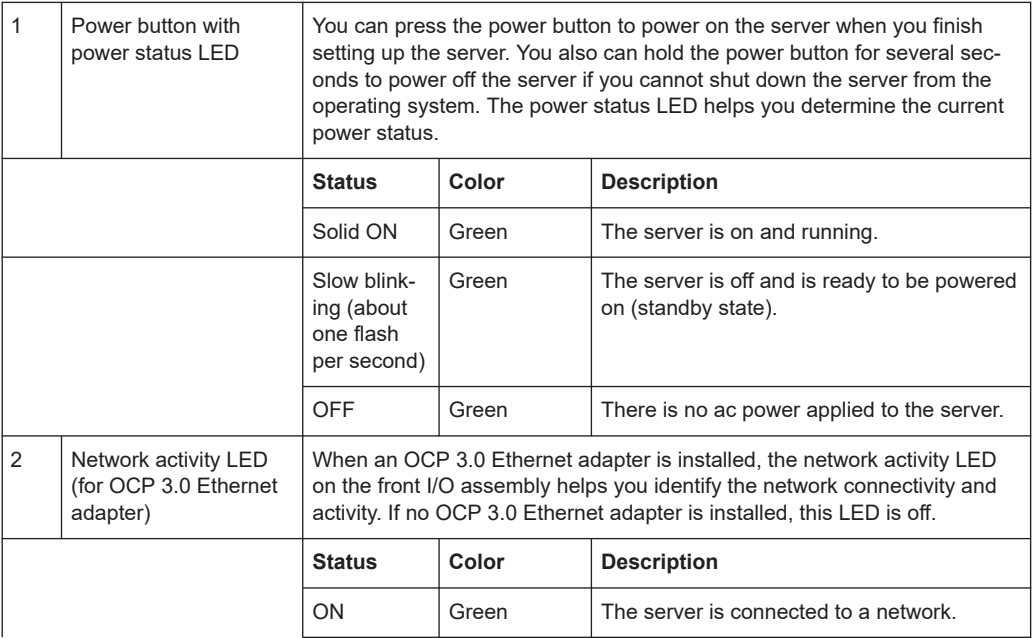

<span id="page-20-0"></span>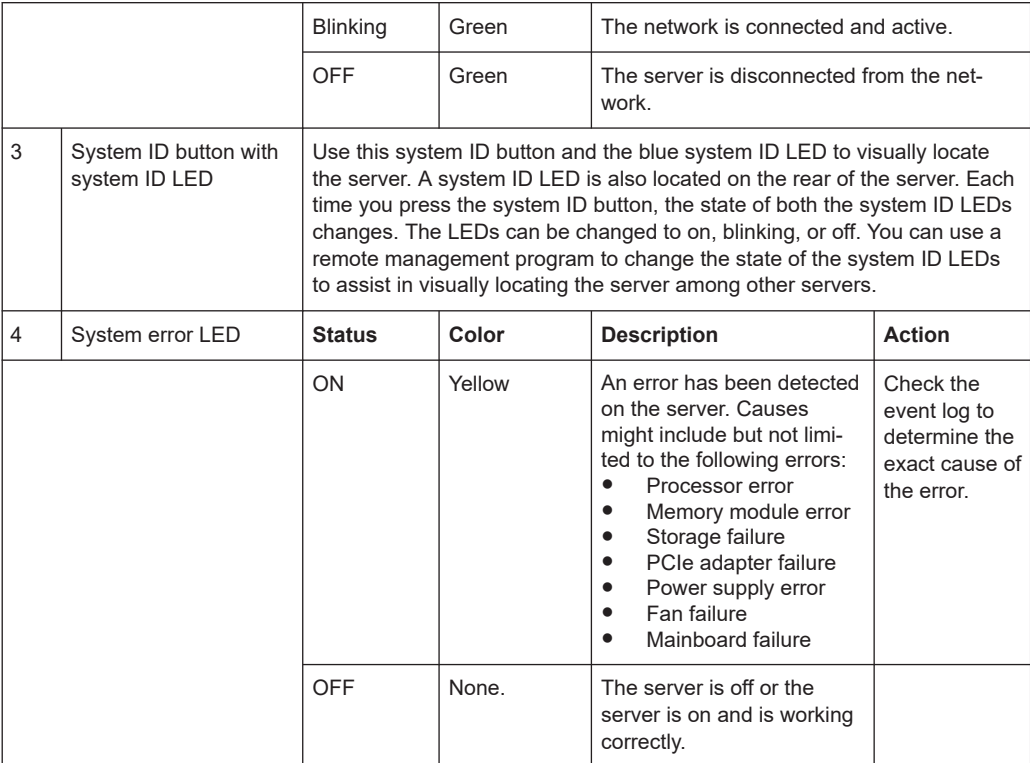

#### **Dynamic Media Cache (DMC)**

As an optional feature, SpycerNode2 provides high-performance support using Dynamic Media Cache for demanding media applications. DMC enchances delivery using NVMe and ensures automatically that the most active data is being cached. The DMC layer can be purchased additionally and can hold up to 8TB of the busiest data.

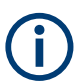

The cache can improve the performance for read operations to the SMB and NFS shares.

The status of the dynamic media cache can be monitored in the Health Panel, see [Chapter 7.3.2, "Monitoring through the R&S](#page-88-0)®Device Manager", on page 89

### <span id="page-21-0"></span>**3.5.2 Storage unit front view**

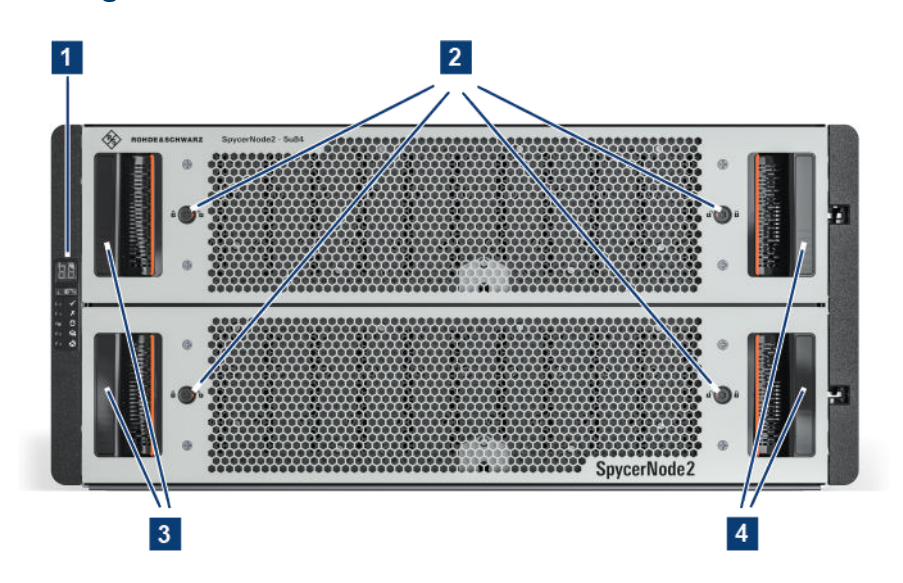

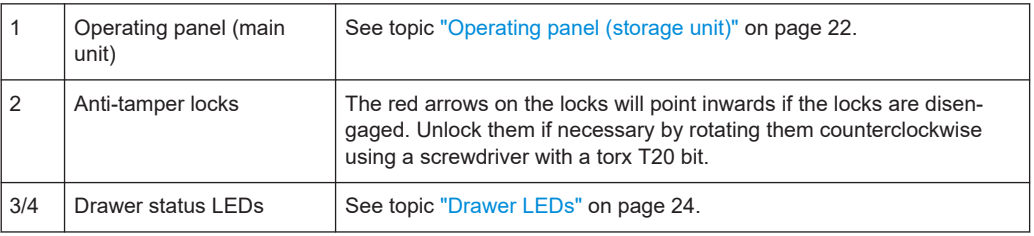

### **Operating panel (storage unit)**

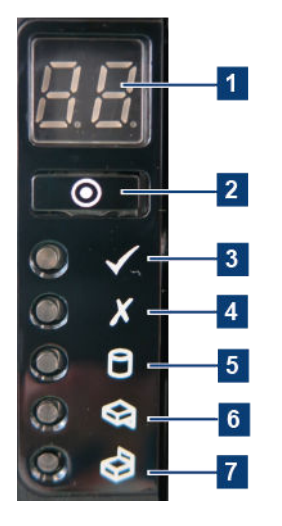

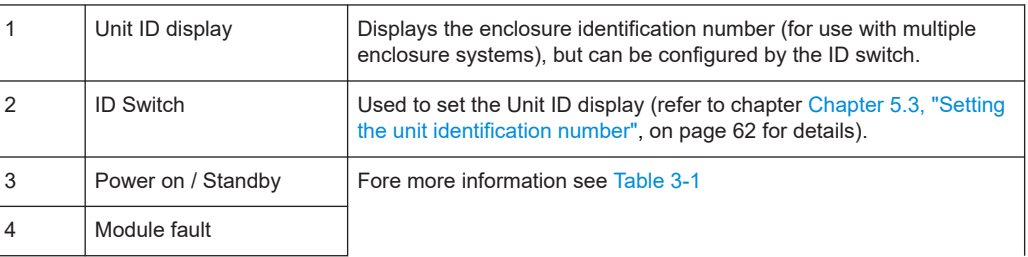

<span id="page-22-0"></span>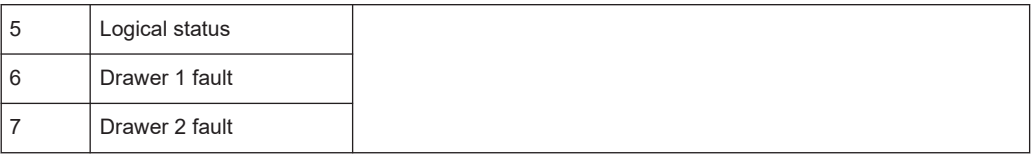

### *Table 3-1: Operating panel LEDs*

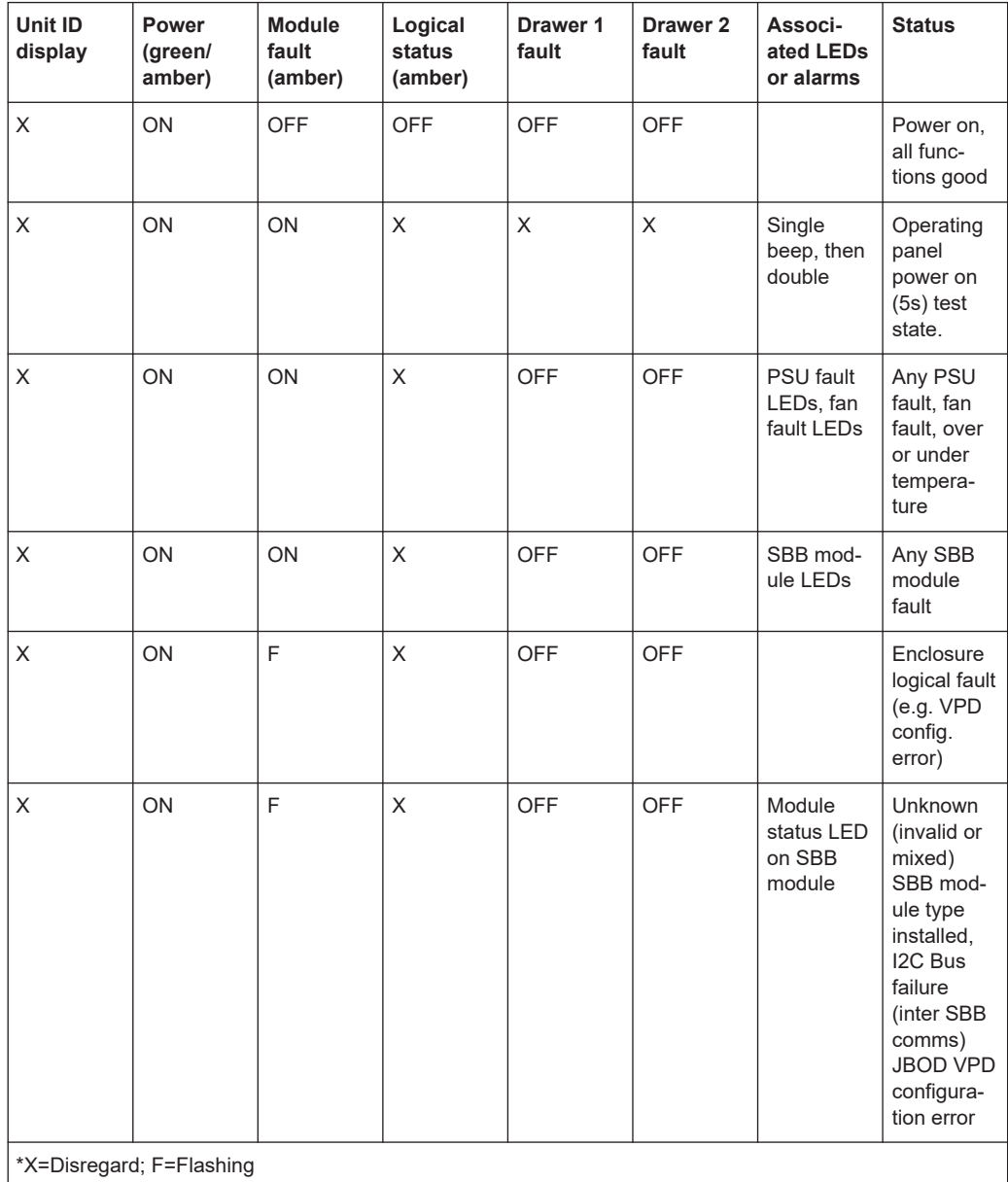

<span id="page-23-0"></span>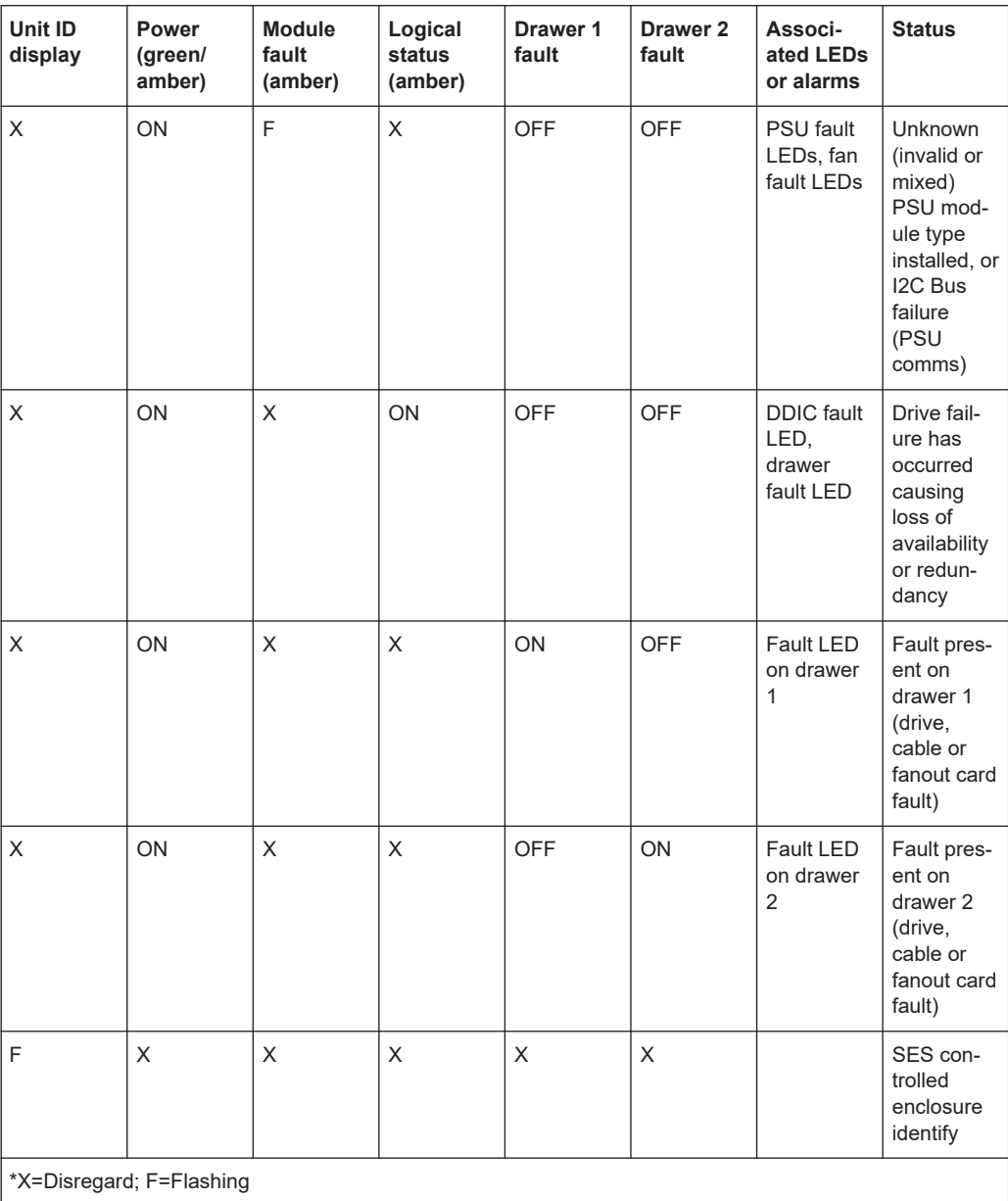

### **Drawer LEDs**

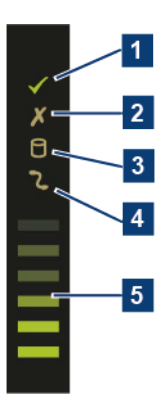

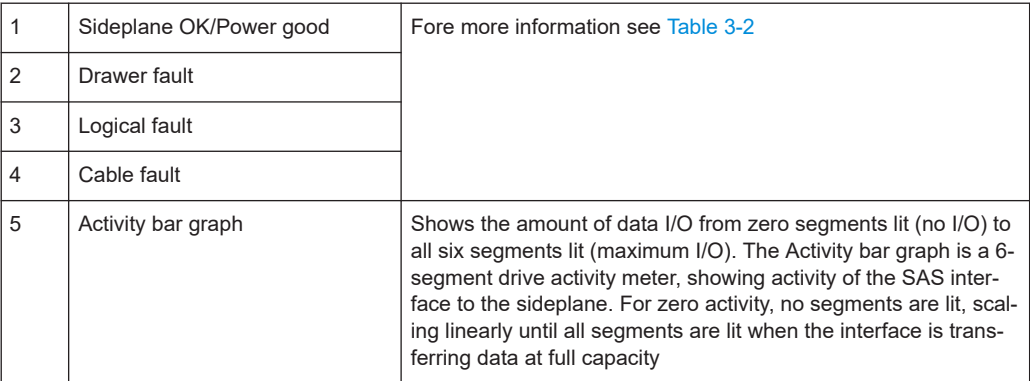

#### *Table 3-2: Drawer LEDs activity*

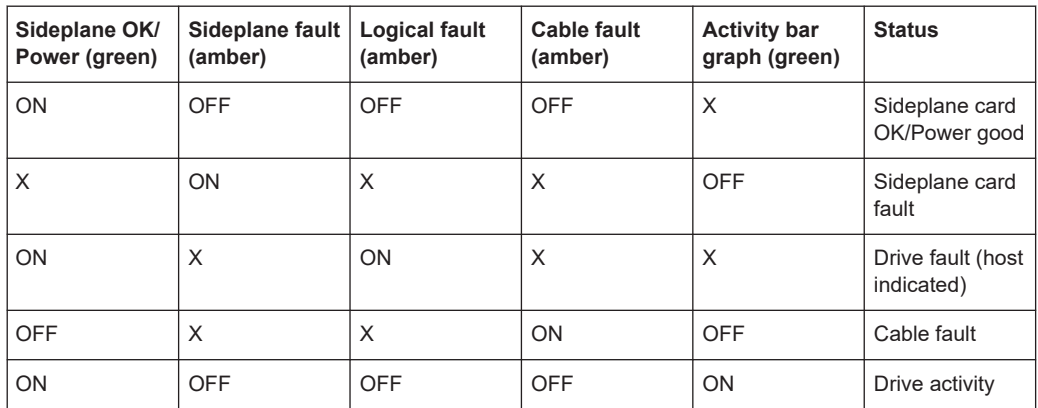

### **3.6 The rear of the system**

This section gives an overview of the rear of the system.

### The rear of the system

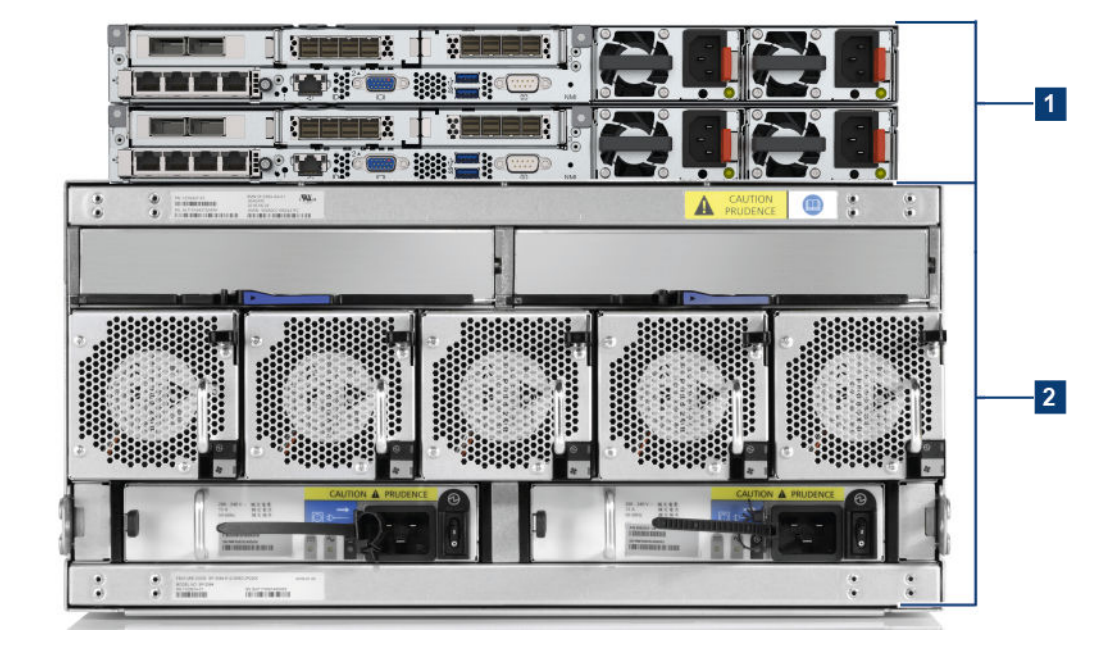

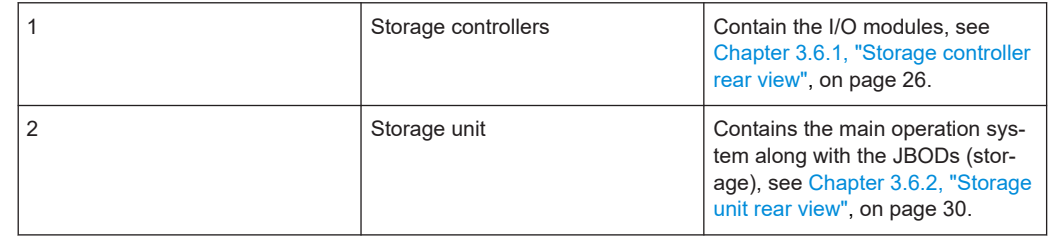

### **3.6.1 Storage controller rear view**

The rear of the head unit provides access to several connectors and components, including the power supplies, PCIe adapters, serial port, and Ethernet connectors.

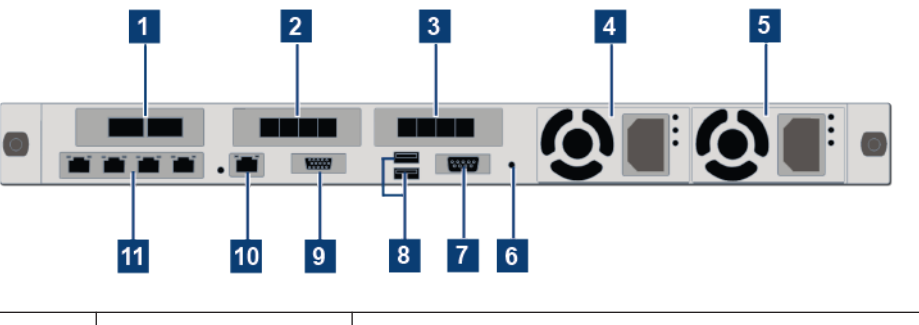

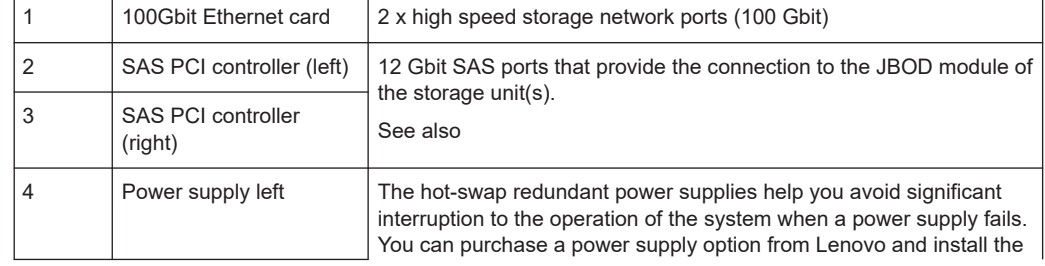

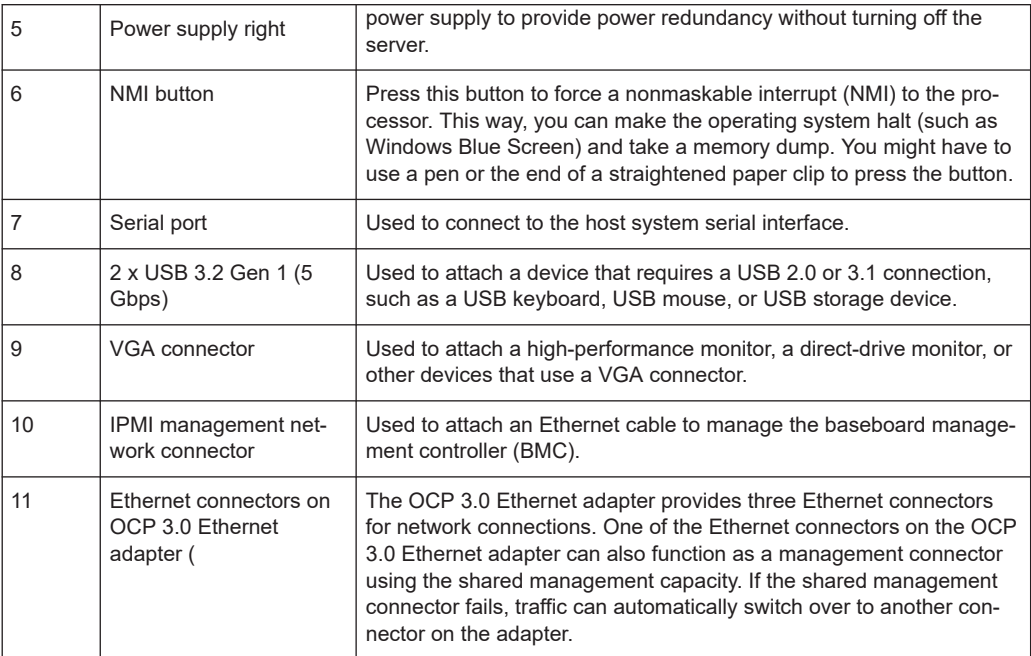

### **Network ports**

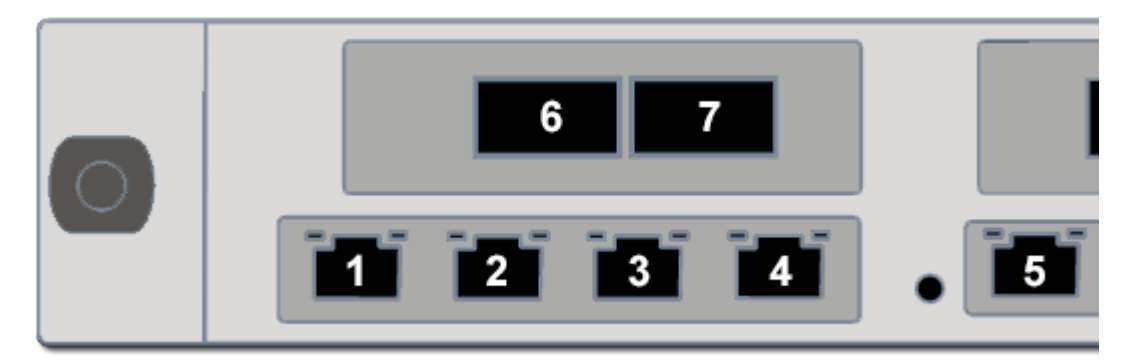

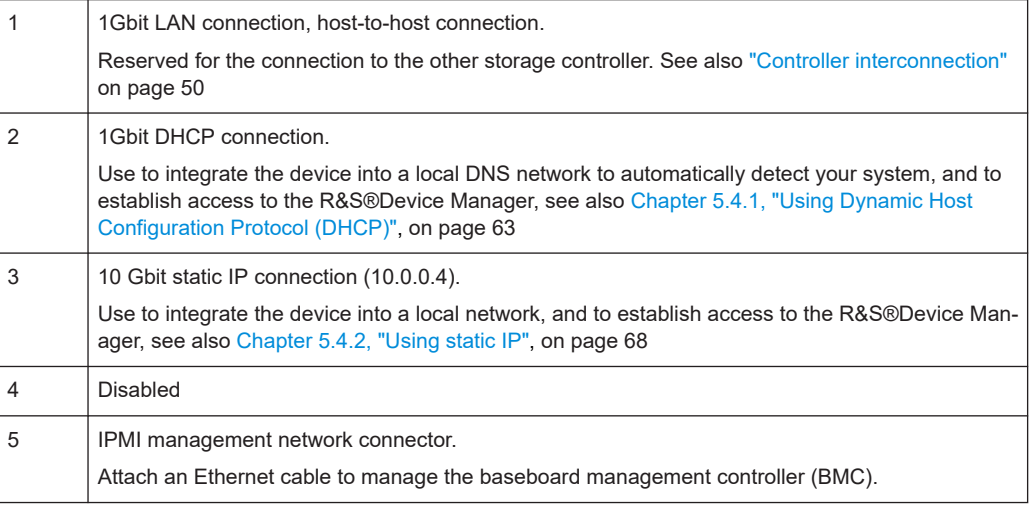

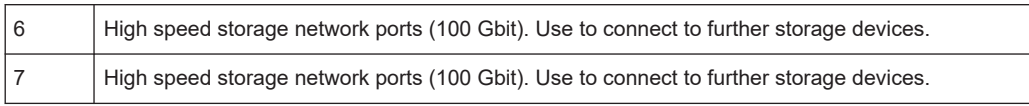

### **Rear view LEDs**

The rear of the storage controller provides system ID LED, system error LED, Ethernet LEDs, and power supply LEDs.

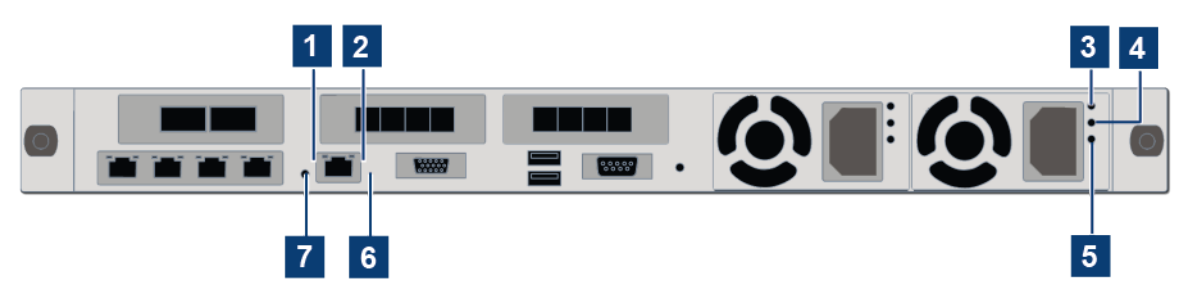

#### *Table 3-3: LEDs on the rear of the storage controller*

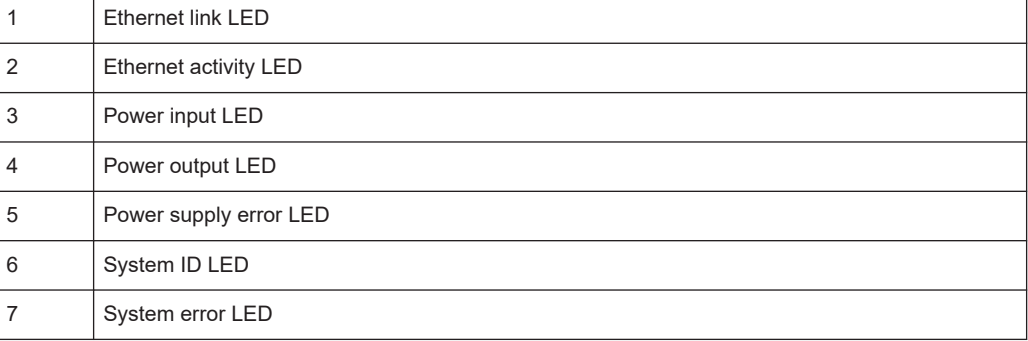

#### *Table 3-4: Ethernet LEDs*

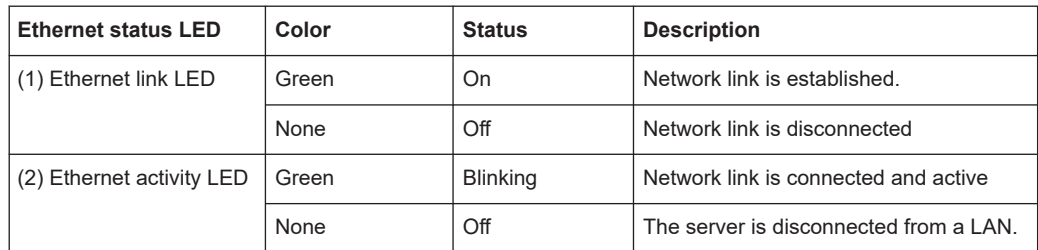

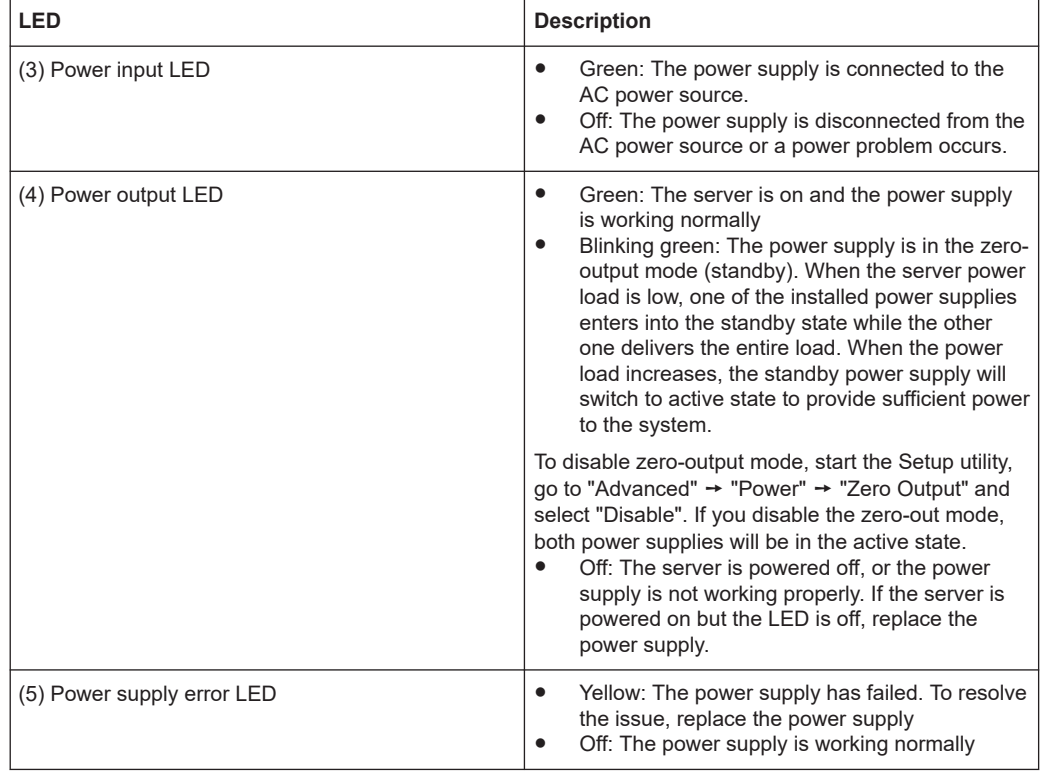

### *Table 3-5: Power supply LEDs*

### *Table 3-6: System LEDs*

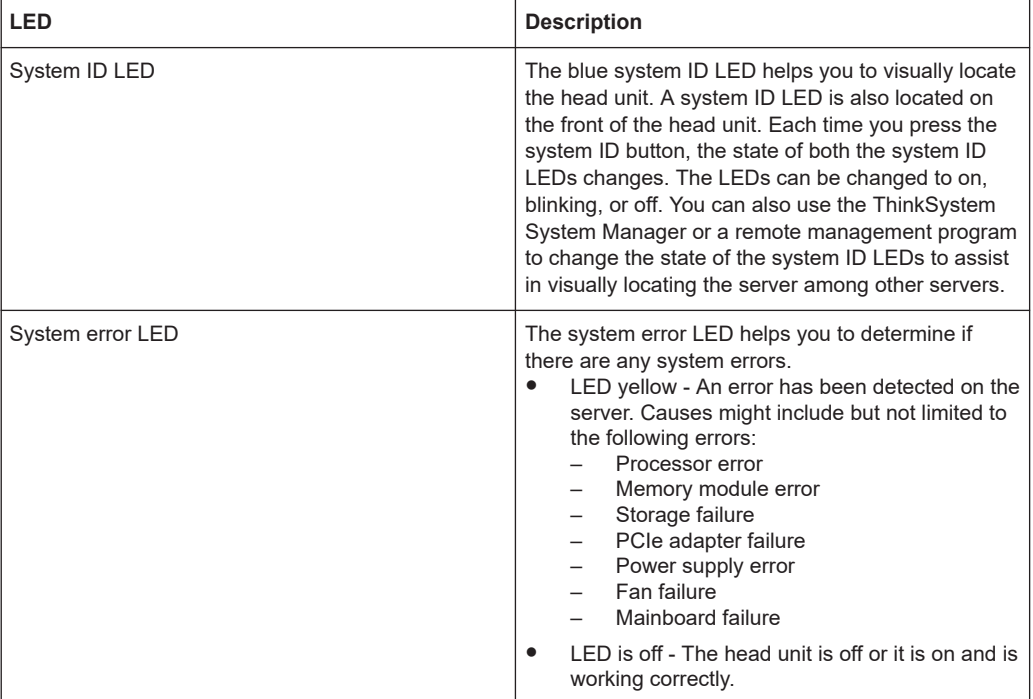

### <span id="page-29-0"></span>**3.6.2 Storage unit rear view**

The rear of the chassis provides access to the JBOD modules, the cooling fans, and the power supply units.

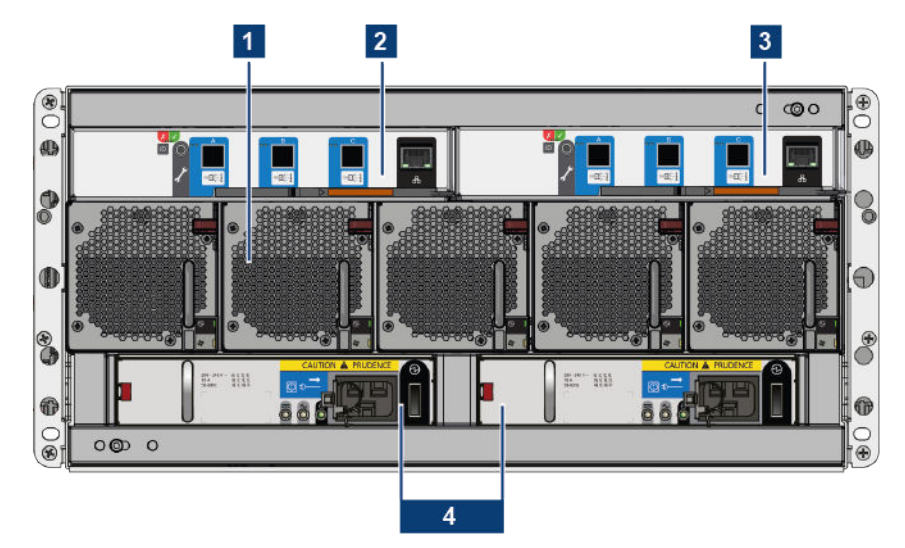

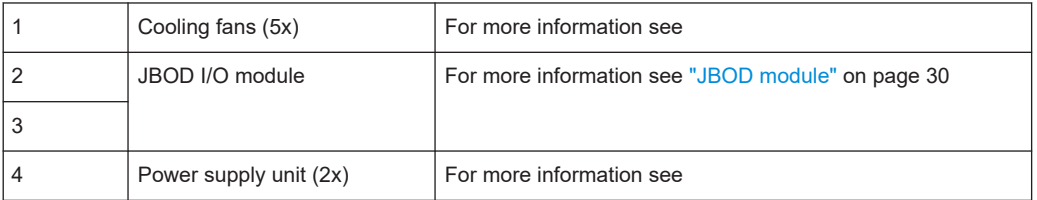

#### **JBOD module**

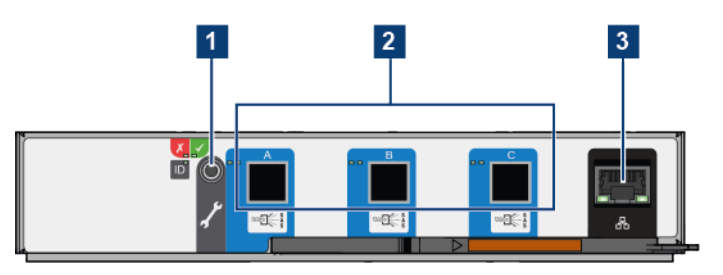

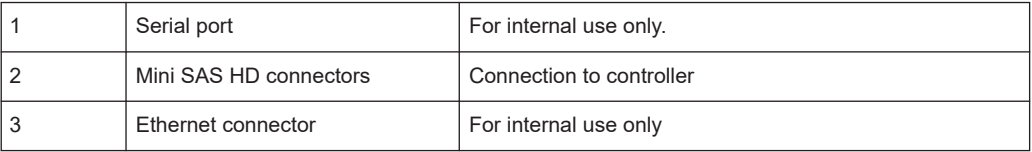

### **JBOD module LEDs**

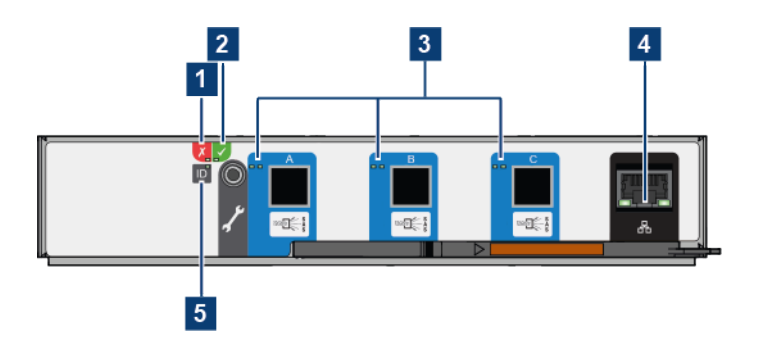

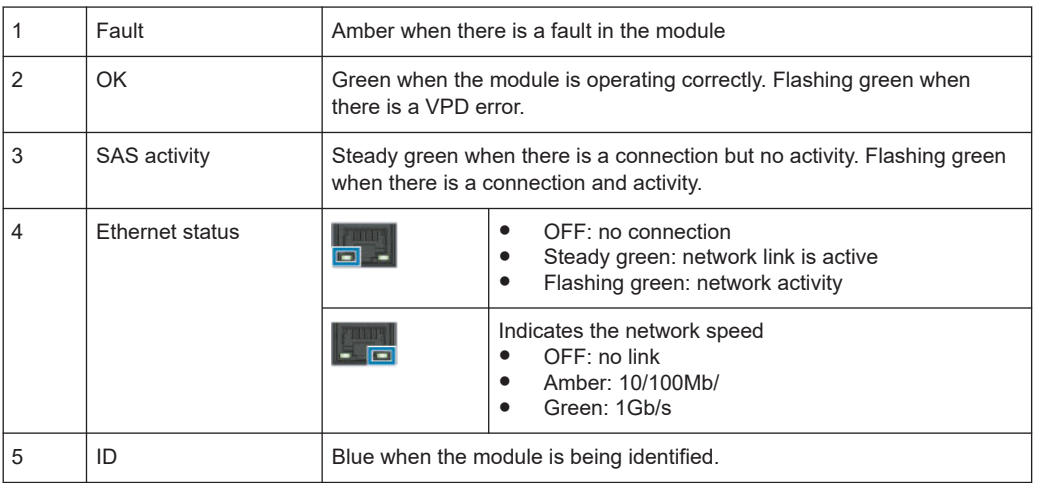

### **Cooling fan**

The storage unit contains five fan modules for cooling the disk drives and the JBOD modules.

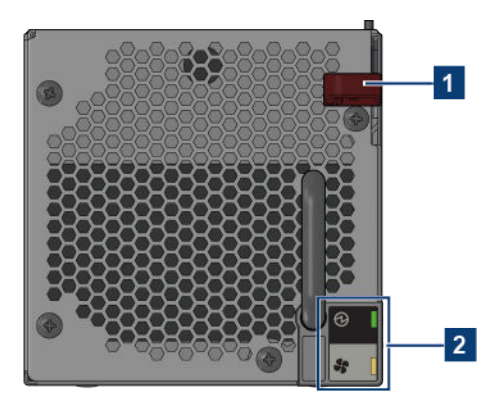

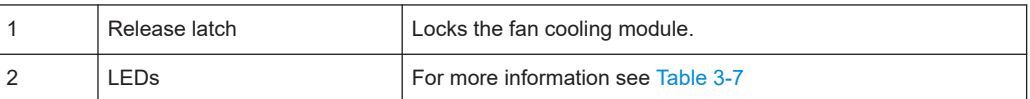

<span id="page-31-0"></span>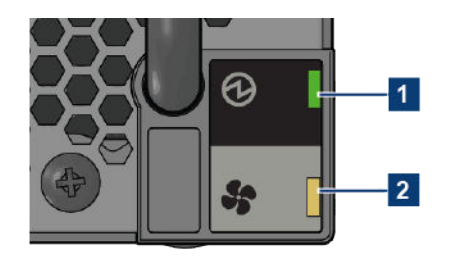

#### *Table 3-7: Cooling fan LEDs*

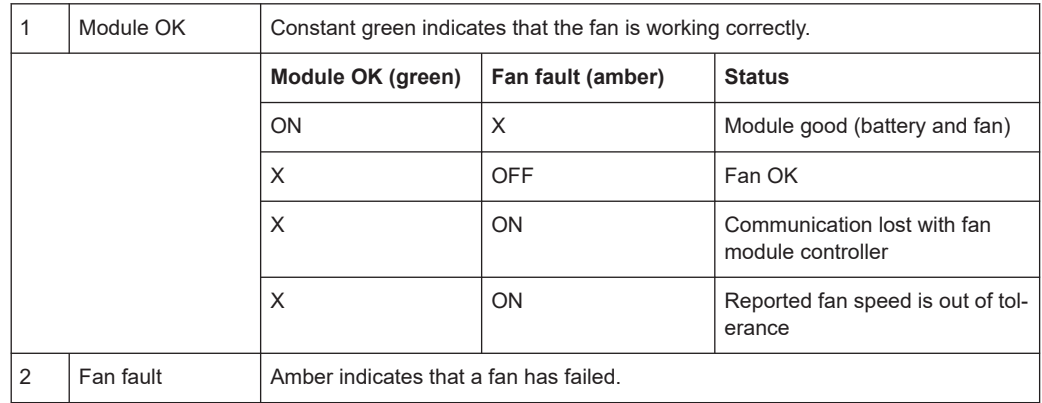

If a power supply unit/power cooling module is removed from the enclosure, the fans will increase speed to provide sufficient cooling. However, if the enclosure is powered on with only one power supply unit/power cooling module, it is assumed that a blanking plate is in place for the missing units, and the fans will run at the normal speed.

The enclosure should never be run for more than a few seconds with any slot not occupied either by the appropriate component or a blanking plate. Doing so will disrupt the airflow and can result in overheating

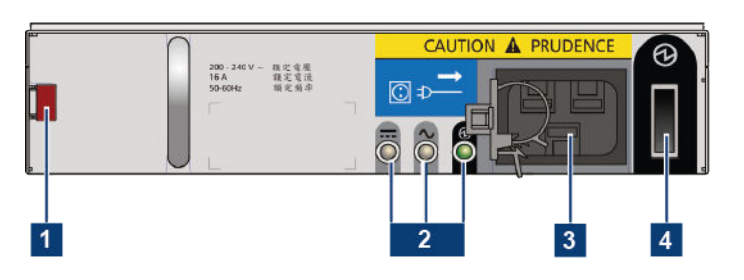

#### **Power supply unit (storage unit)**

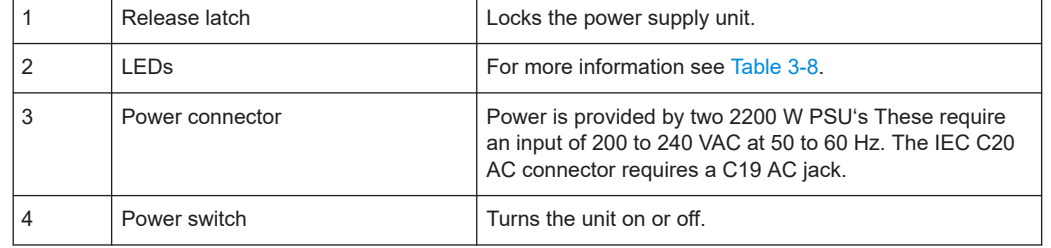

<span id="page-32-0"></span>Dual PSUs provide redundant power for the system: if one PSU fails, the other will keep the system running while you replace the faulty module. The PSUs are hot-swappable. Replacement of a PSU can be performed while the enclosure is running, but the procedure must be completed within two minutes of the removal of the defective PSU. Ensure you have a replacement PSU before you remove the defective PSU.

The enclosure chassis is locked to prevent PSUs from being inserted upside down.

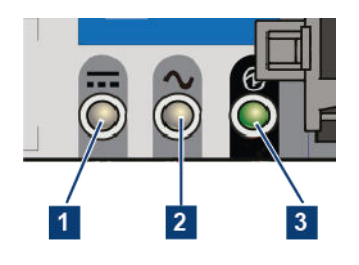

*Table 3-8: Power supply unit LEDs*

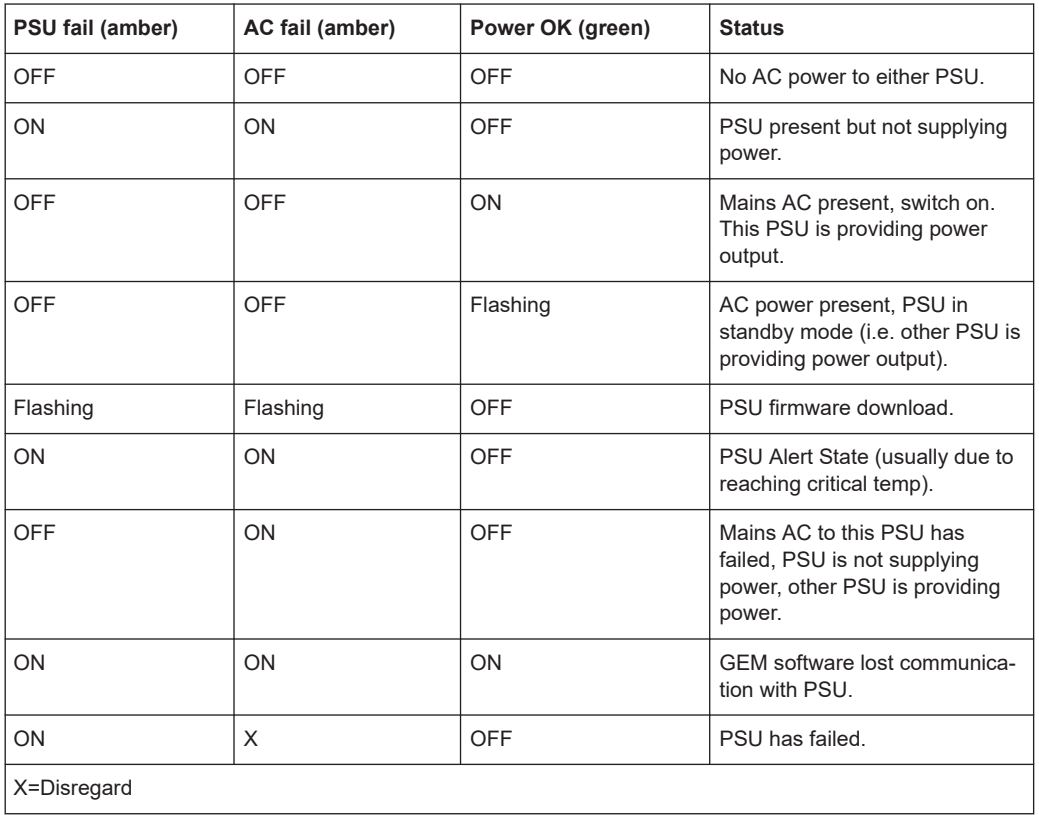

### **3.7 Storage**

The storage drives are provided with dual interfaces connected into separate storage domains. Therefore, a fault in one controller does not prevent the other from operating.

All drives are dual ported, so more than one initiator will be communicating with the device at any point in time. All drives therefore support SCSI reservations. This is a method to allow a controller to "own" access to a given device, reserving it for its exclusive use.

The drives provide error detection and correction capabilities. These are reported to the application in line with the SCSI specifications.

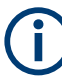

The storage drives are shipped separately along with the product, and have to be installed prior to commissioning. The order of the drives in the storage bays is virtualized, therefore, we recommend to use the drive labels included in the shipment package to correctly map your drive layout.

The drive slots are mapped as follows:

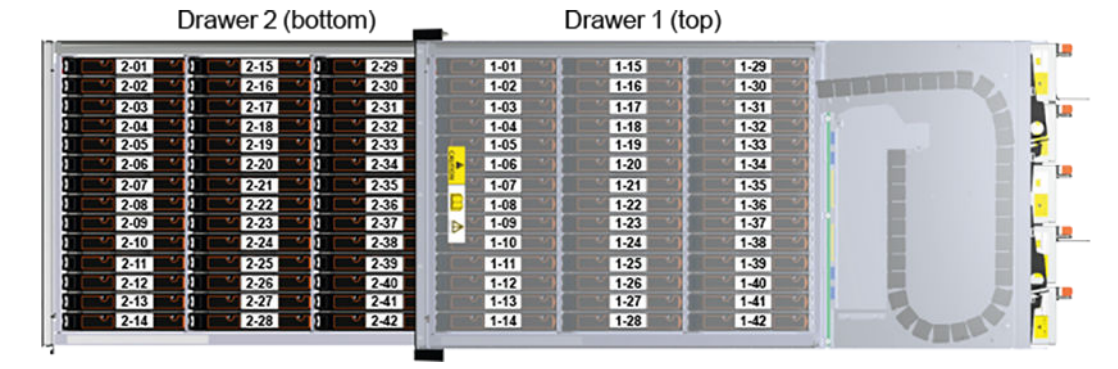

### **3.7.1 Storage layout and capacity**

Your storage system contains two storage disk bays (top drawer and bottom drawer), each providing 3 storage arrays.

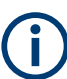

When installing the drives (or extending the storage capacity) there is a top-to-bottom loading priority:

1. Always start at the top drawer with the front array, proceed with the middle array, and finish with the back array.

2. Repeat the same for the bottom drawer. Thereat, the number of loaded arrays in the top drawer must equal the same number of the bottom one (e.g. if the top drawer has 1 loaded array then the bottom drawer should have exactly 1 loaded array as well).

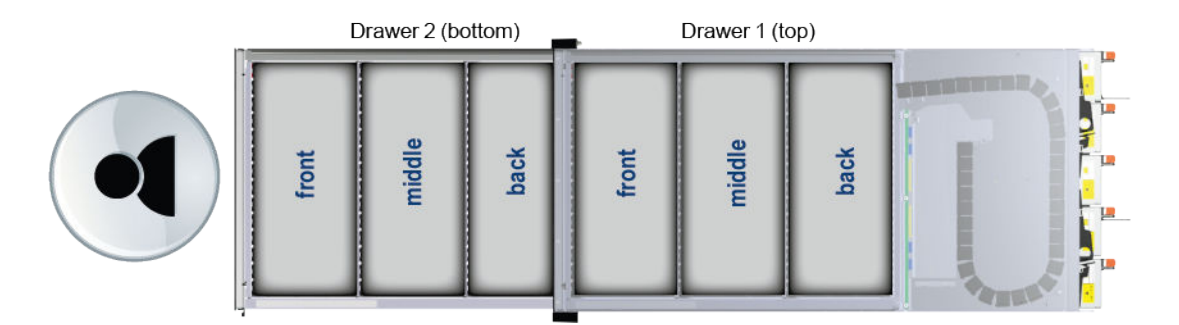

A storage unit can have up to three different storage layouts: One-third load configuration, Two-third load configuration, or Full-load configuration.

### **One-third load configuration**

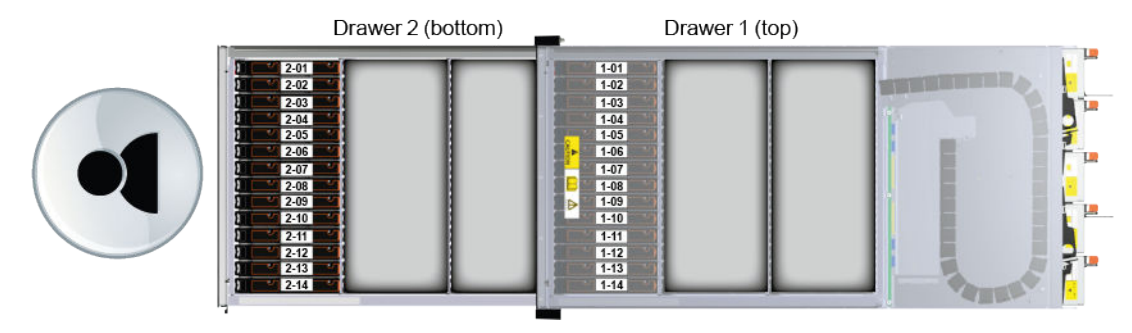

### **Two-third load configuration**

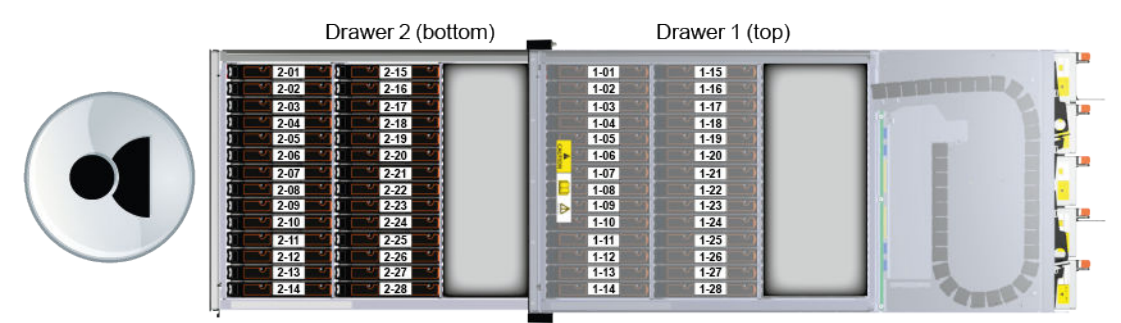

### **Full-load configuration**

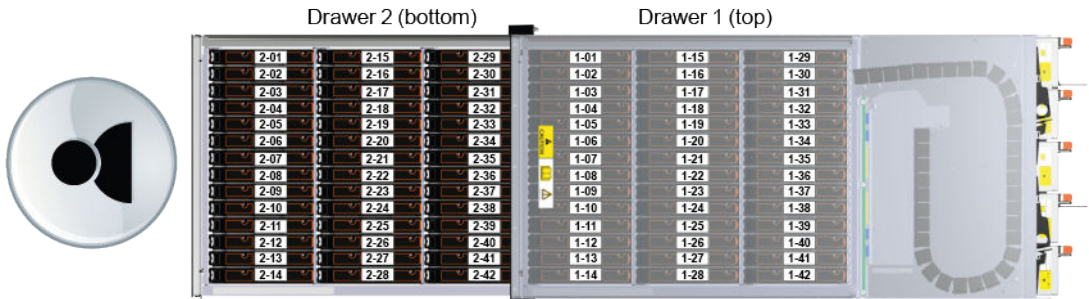

### **Bundle capacity options**

A storage bundle consists of 28 disk drives. Each bundle is intended for 2 disk arrays - 14 pcs for the top and 14 pcs for the bottom storage bay.

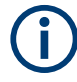

When extending the capacity of the system, please bear in mind that storage bundles of the same type must also be of the same size, meaning you cannot mix different bundle sizes. This applies also in cases when a further JBOD unit is added.

The following capacity bundles are available for purchase:

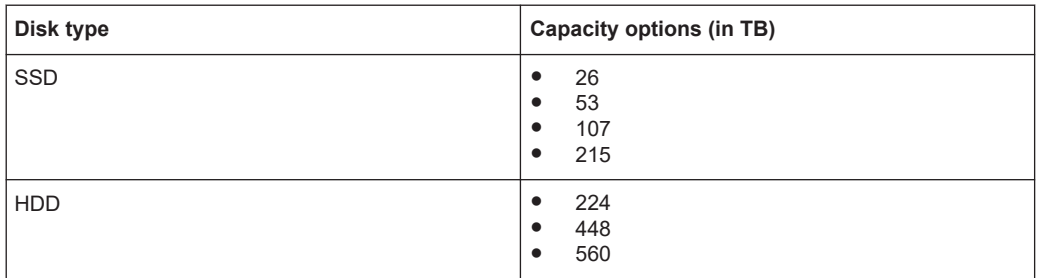

### **3.7.2 Storage configuration options and extensions**

The system can be operated with both SSD or HDD disk types as well as with a mixed type of storage drives. When extending the storage, the capacity of the additional disks needs to match the capacity of the existing ones (per disk type).

### **Single JBOD options**

The following configuration options apply only to the first storage unit (JBOD 1) of the system. Note that this is the only one storage unit that allows SSD / Mixed configurations.

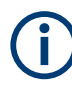

SSDs are always first in the loading order starting with the first array, and proceeding to the middle array and back array.

Once a HDD array is added then any following disk array must be also HDD.

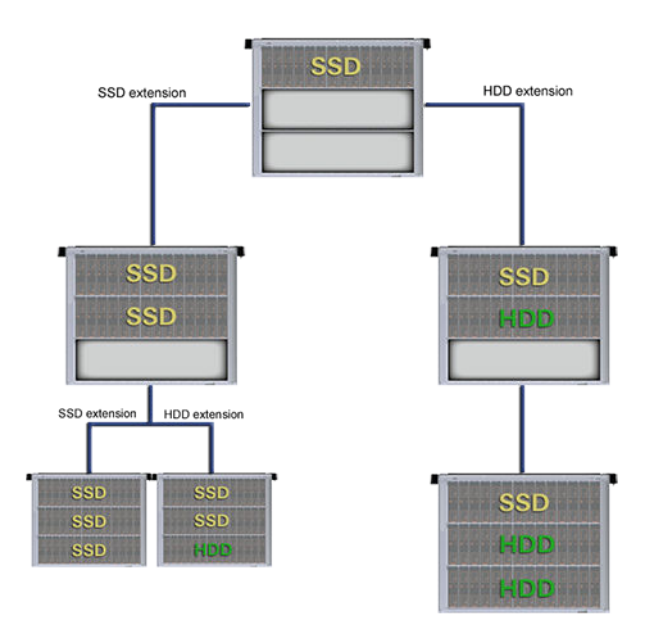

The HDD storage configuration of a single JBOD can have the usual one-third, twothird, or full configuration layouts. When extending the capacity of a HDD configuration you cannot add subsequent SSDs to that configuration, only further HDDs are allowed. Switching to SSDs or mixed configuration will involve a complete removal of the exiting layout and a new setup as depicted above.
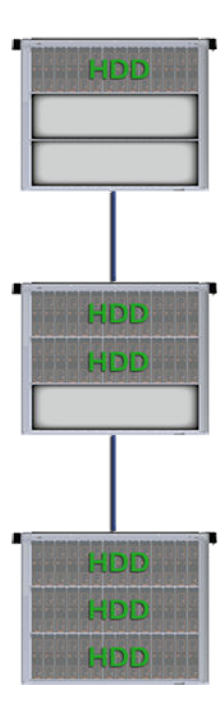

### **Multiple JBOD options**

When using SSDs, only the first storage unit (JBOD 1) can be equipped with that type of drives. Any subsequent storage units (JBOD 2 - 4) are to be equipped with HDD drives only.

A complete HDD-only configuration with all the storage units (JBOD 1 - 4) is also possible.

**Important**: JBODs need to be fully loaded (all three arrays occupied top and bottom) before adding another JBOD.

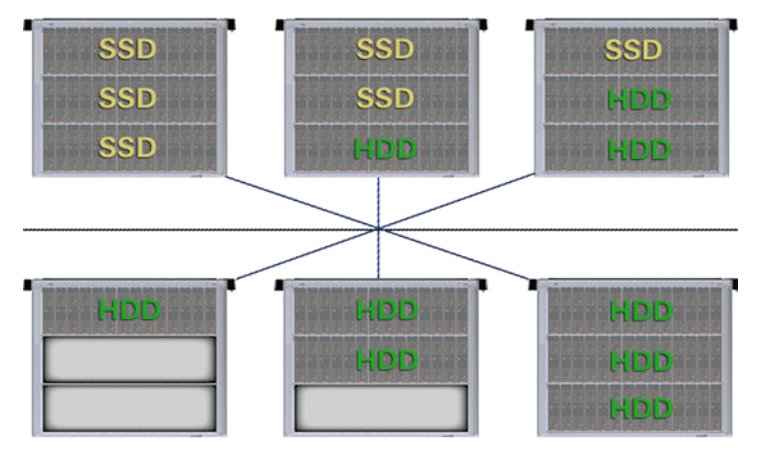

# **JBOD 1 SSD Options**

**JBOD 2 - 4 Options** 

# **3.7.3 Drive carriers**

Each drive is housed in a carrier that enables secure insertion of the drive into the slot.

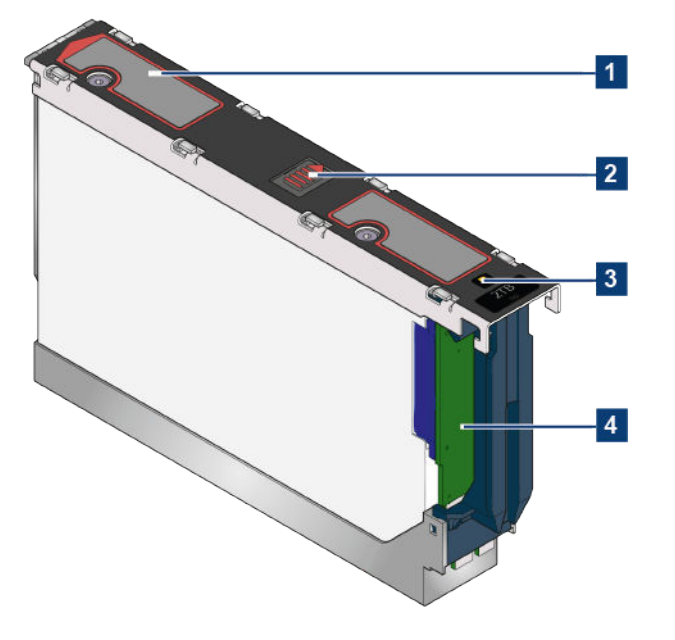

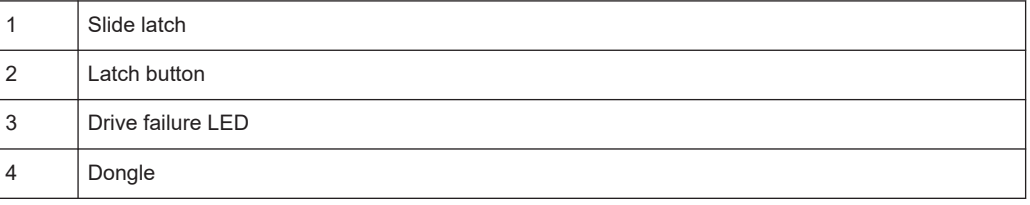

The following drive types are supported:

- HDD 3.5" 7200rpm SAS drive
- SDD 2.5" SAS solid state drive with 3.5" adapter

Contact your storage vendor for details of other hard disk drives that are available for use in theSpycerNode2 storage system.

The drive carrier has a single amber LED which is lit when the drive has a fault.

# 4 Getting Started

This chapter describes the proper installation of SpycerNode2.

This equipment must be installed or serviced by trained personnel. We assume you are qualified in the servicing of equipment and trained in recognizing hazards energy levels in products. Access to the equipment is by the use of a tool, lock and key, or other means of security, and is controlled by the authority responsible for the location.

# **4.1 Preparing for use**

Here, you can find basic information about setting up the product for the first time.

# **4.1.1 Lifting and carrying**

The SpycerNode2 can be heavy, e.g. if fully equipped. Use an appropriate lifting equipment, see ["Lifting and carrying the product"](#page-3-0) on page 4

When installing or removing the product from a rack do not attempt to lift the system by yourself, always get others to assist you.

# **4.1.2 Unpacking and checking**

1. Unpack the storage unit of the SpycerNode2 carefully.

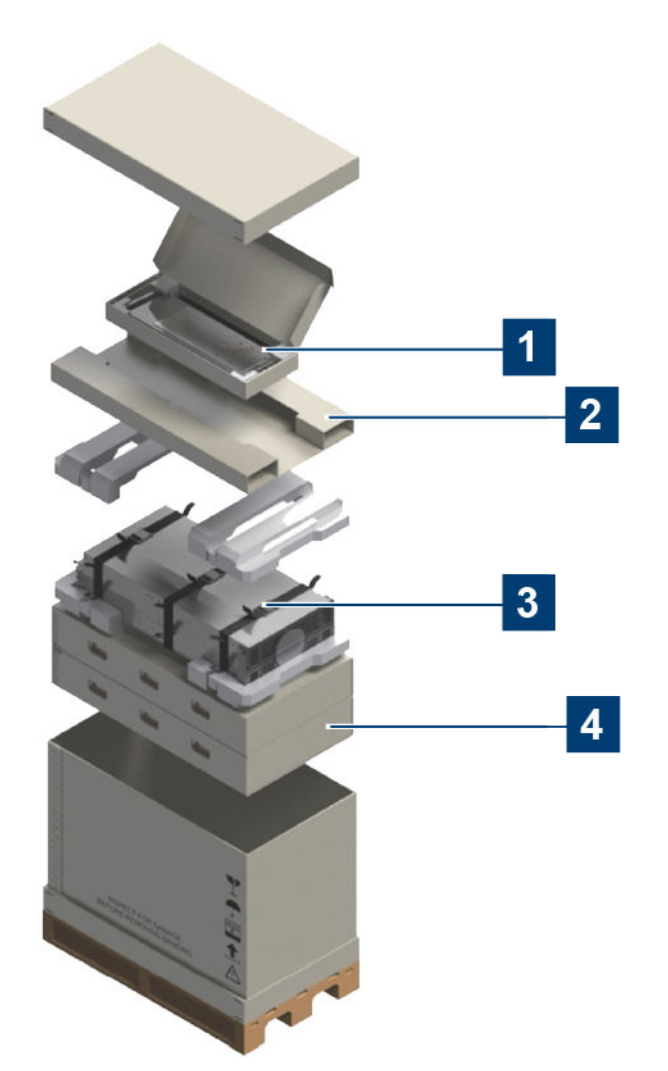

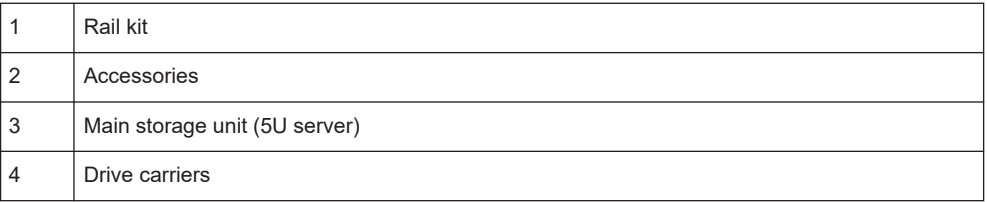

- 2. Retain the original packing material. Use it to protect the control elements and connectors when transporting or shipping the product
- 3. Using the delivery notes, check the equipment for completeness.
- 4. Check the equipment for damage.
- 5. Unpack the head units.
- 6. Repeat steps 2 4 for each of the storage controllers.

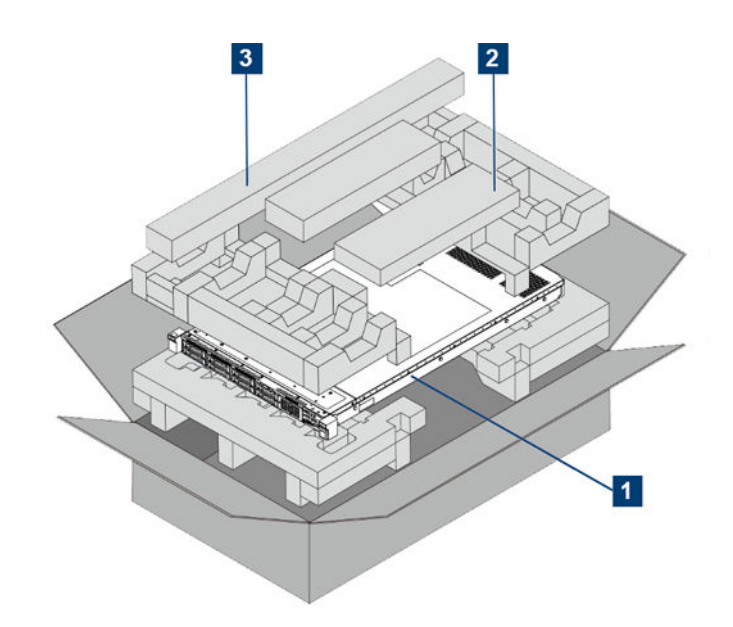

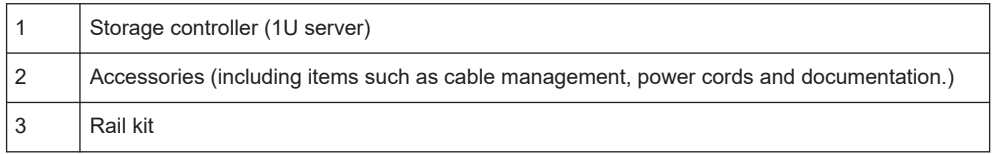

If the delivery is incomplete or equipment is damaged, contact Rohde & Schwarz.

# **4.1.3 Choosing the operating site**

Specific operating conditions ensure proper operation and avoid damage to the product and connected devices. For information on environmental conditions such as ambient temperature and humidity, see the data sheet.

Before you begin, make sure the site intended for setup and operation meets the following requirements:

- Standard power from an independent source or rack power distribution unit with a UPS for at least 6 inlets (2 head units x 2 power inlets + 2 power inlets per main unit).
- Host computer with the correct firmware, BIOS and drivers, and software versions.

Before setting up the enclosure, make sure the following is available:

- **SAS HBA**
- Mini-SAS HD to host cable(s).
- Power cords
- **Rack kit**

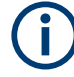

The power cords and the rail kits are already included in the delivery box (separately for both the storage JBOD unit and each of the storage controllers).

See also ["Choosing the operating site"](#page-3-0) on page 4.

# **4.2 Installation**

This section describes the hardware installation of the product.

# **4.2.1 Mounting the system into a rack**

This sections describes the installation of the product into a rack and lists the requirements prior to the installation.

#### **4.2.1.1 Rack system precautions**

The following safety requirements must be considered when the unit is mounted in a rack.

- The rack construction must be capable of supporting the total weight of the installed enclosure(s) and the design should incorporate stabilizing features suitable to prevent the rack from tipping or being pushed over during installation or in normal use.
- The system must be operated with low pressure rear exhaust installation [back pressure created by rack doors and obstacles not to exceed 5 pascal (0.5mm water gauge)].
- The rack design should take into consideration the maximum operating ambient temperature for the unit, consult the data sheet.
- The rack should have a safe electrical distribution system. It must provide over-current protection for the unit and must not be overloaded by the total number of units installed in the rack. When addressing these concerns consideration should be given to the electrical power consumption rating shown on the nameplate.
- The electrical distribution system must provide a reliable earth for each unit in the rack.
- The design of the electrical distribution system must take into consideration the total earth leakage current from all the power supplies in all the units. The rack may require labeling with "HIGH LEAKAGE CURRENT. Earth connection essential before connecting supply".

#### **4.2.1.2 Installing the storage unit into a rack**

This topic describes the installation of the storage unit only, see also [Chapter 3.5, "The](#page-17-0) [front of the system", on page 18](#page-17-0)

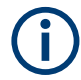

A Torx T20 screwdriver is needed to lock and unlock the drawers.

1. **CAUTION!** Electrostatic discharge. Ensure that you have fitted and checked a suitable anti-static wrist or ankle strap and observe all conventional ESD precautions when handling electric components. If possible, avoid contact with backplane components and module connectors.

Ensure the pre-assembled rails are at their shortest length.

- 2. Locate the rail pins inside the front of the rack and extend the length of the rail assembly to align to the rear pins.
- 3. Ensure the pins are fully located in the square or round holes in the rack posts.

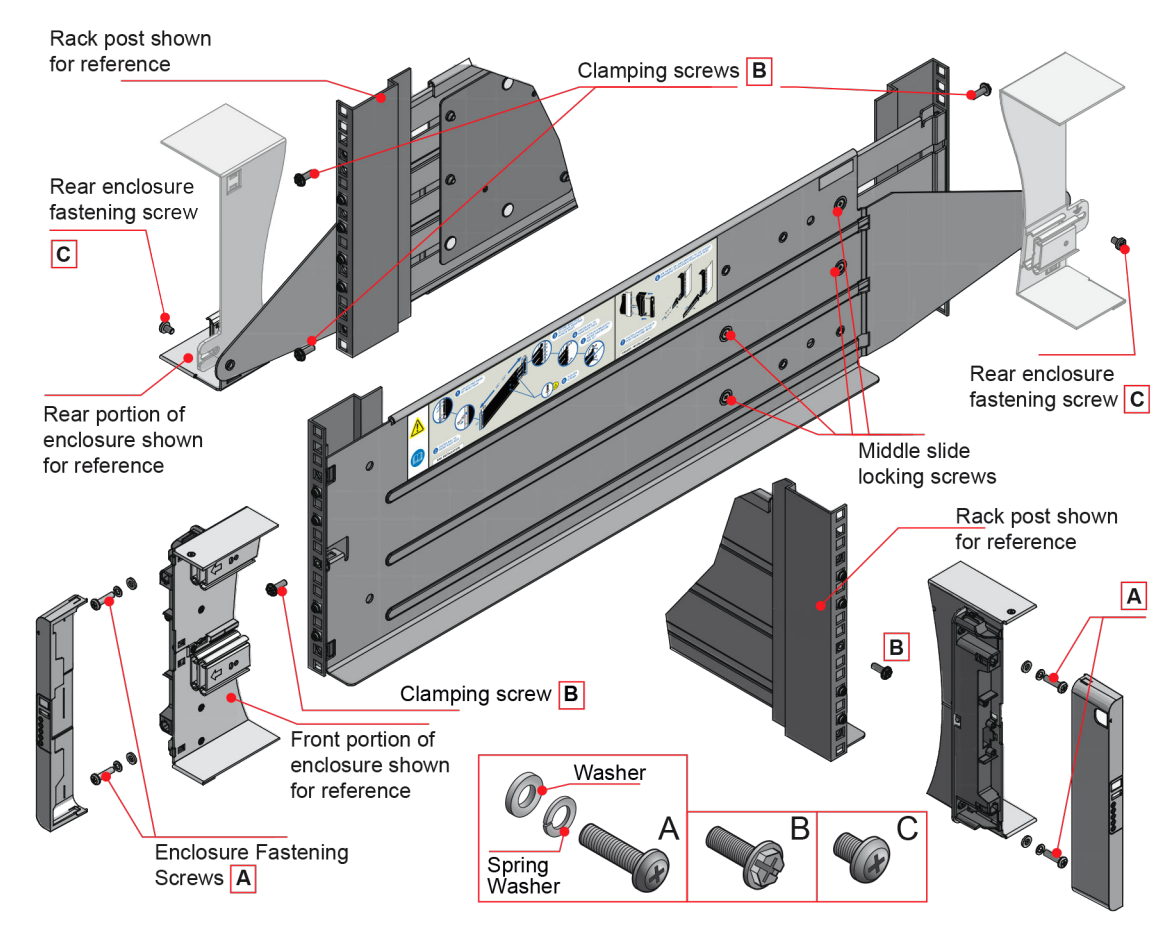

- 4. Fully tighten all clamping screws (left and right) and middle slide locking screws.
- 5. Ensure the rear spacer clips (x4) are fitted tight to the edge of the rack post.
- 6. **CAUTION!** Safe lifting. Do not lift the storage unit by the handles on the rear modules. They are not designed to take the weight. Only lift from underneath the main chassis.

Slide the enclosure fully home on its rails.

- 7. Fasten the front of the enclosure using the enclosure fastening screws (x4) as shown in the figure above.
- 8. Fix the rear of the enclosure to the hold down bracket with the rear enclosure fixing screws (x2).

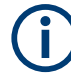

Use the long or short hold down bracket depending on the distance from the rack post to the enclosure hold down slot. Ensure the sliding nut is at the rear of the slot prior to fitting the bracket to the post, then slide the nut along the slot to enable the rear enclosure fastening screw to be fitted.

For rack depths where the rack posts are behind the enclosure hold down slots:

- Swap the left and right hold down brackets.
- Insert the long flange between the rack post and chassis side.
- The sliding nut head must always face away from the enclosure, no matter the configuration used.

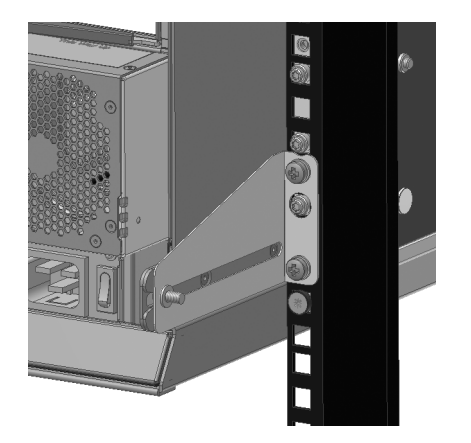

#### **4.2.1.3 Installing a storage controller into a rack**

This topic describes the installation of the storage controller only, see also [Chapter 3.5,](#page-17-0) ["The front of the system", on page 18](#page-17-0)

For a complete rack mounting guide please refer to the original manufacturer documentation:

[https://pubs.lenovo.com/sr635/rack\\_install\\_guide1.pdf.](https://pubs.lenovo.com/sr635/rack_install_guide1.pdf)

Refer also to the following video from the original manufacturer:

[https://www.youtube.com/watch?v=xUvk5R276uQ.](https://www.youtube.com/watch?v=xUvk5R276uQ)

## **4.2.2 Installing the drives**

This chapter describes the installation of the drives. There are two drive bays (top and bottom) each divided into three sections. Thus - depending also on the storage volume option purchased - your system can have one-third, two-third, or full-load configuration. For detailed information on the various configuration options, refer to chapter [Chap](#page-32-0)[ter 3.7, "Storage", on page 33](#page-32-0).

The storage drives are shipped separately along with the product, and have to be installed prior to commisioning. The order of the drives in the storage bays is virtualized, and may bear no resemblance to the order shown here. Therefore, we recommend to use the drive labels included in the shipment package to correctly map your drive layout.

#### **Opening a storage bay**

To get access to the storage bays (top/bottom), the front drawers must be first opened. To open a drawer do the following:

- 1. Push the drawer latches inward and hold them.
- 2. Pull the drawer all the way out until it locks open.

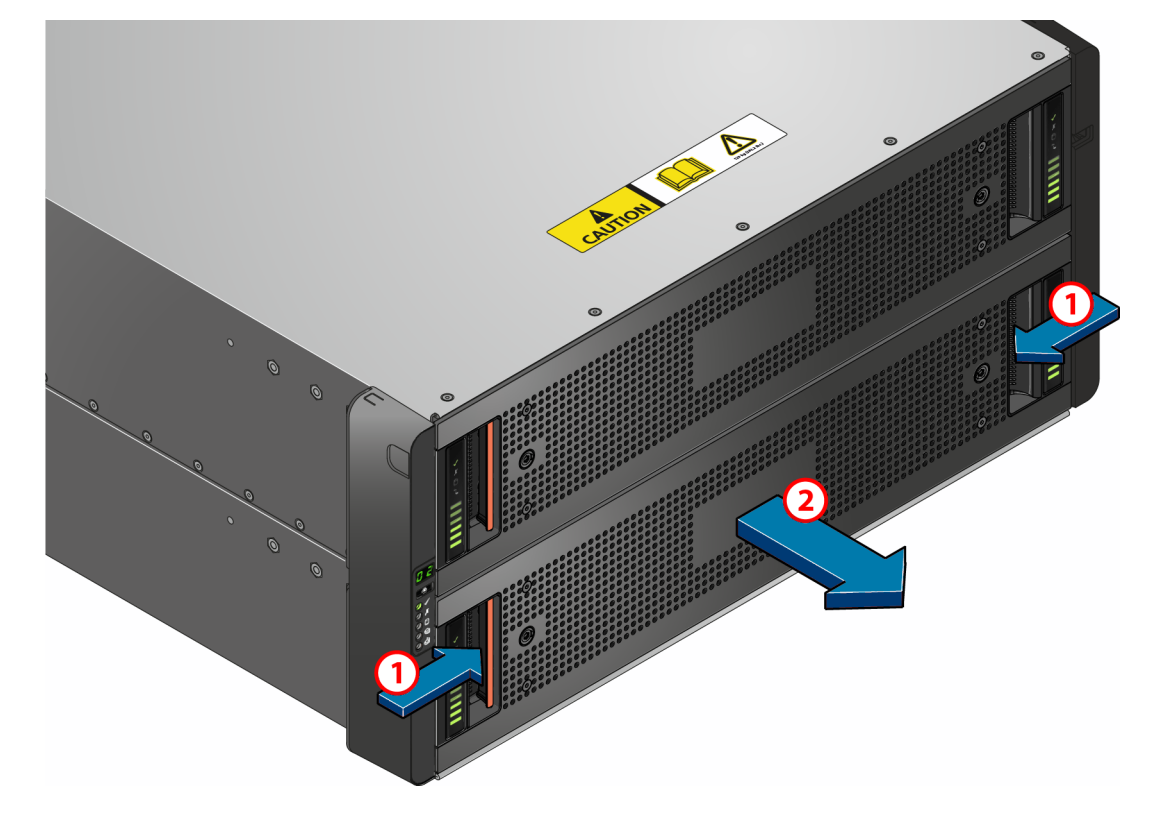

#### **Installing the drives**

► With the drawer open insert the drives with the lock mechanism facing left. Push the drive downwards (1) and hold it down while sliding the drive carrier plate in the direction (2) as shown below. This locks the drive in place.

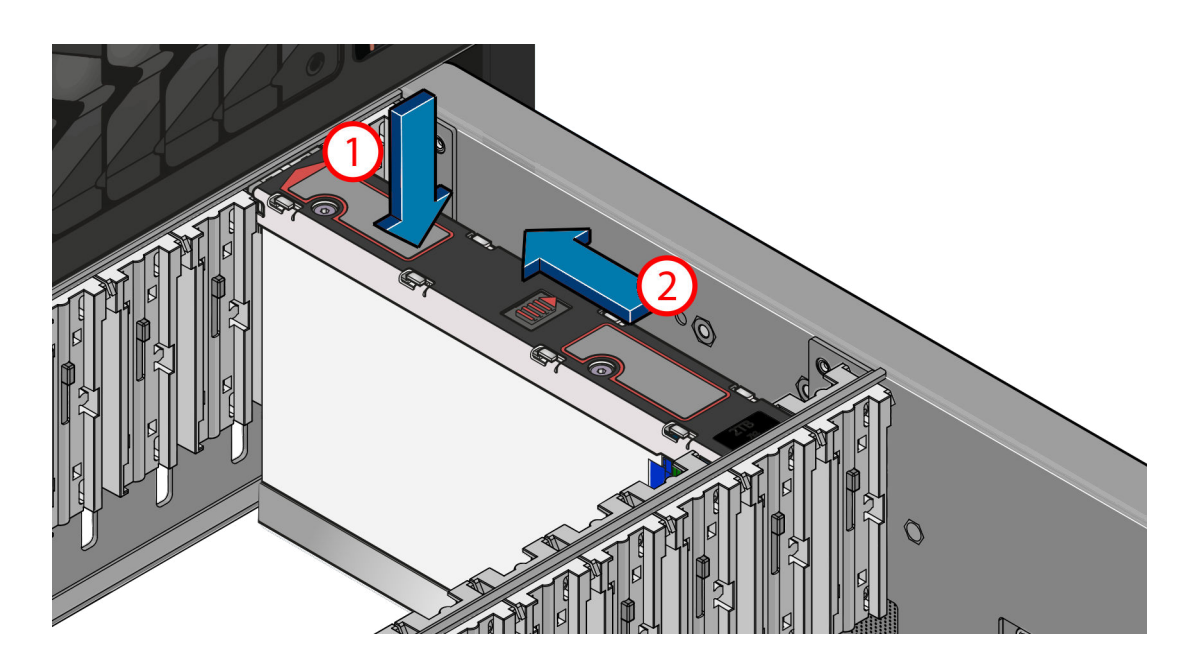

Depending on your purchase option the system can have up to three different storage layout configurations, see also [Chapter 3.7.1, "Storage layout and capacity",](#page-33-0) [on page 34](#page-33-0)

#### **One-third load configuration**

1. In the top storage bay, install 14 drives into slot 1-01 through 1-14 of the front storage array.

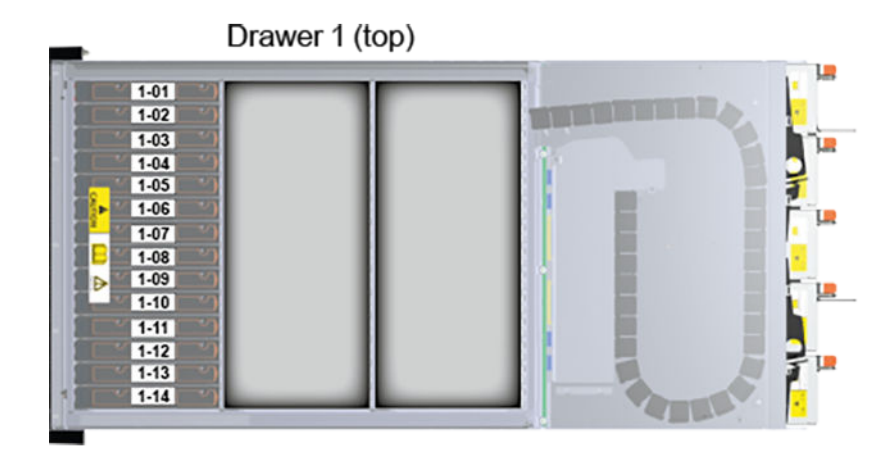

**Note:** Make sure the drives are securely locked into place.

- 2. Label the drives as depicted using the labels from the delivery (left to right).
- 3. Optionally lock the drives with Torx T20, and close the drawer.
- 4. In the bottom storage bay, install the remaining 14 drives into slot 2-01 through 2-14 of the front storage array.

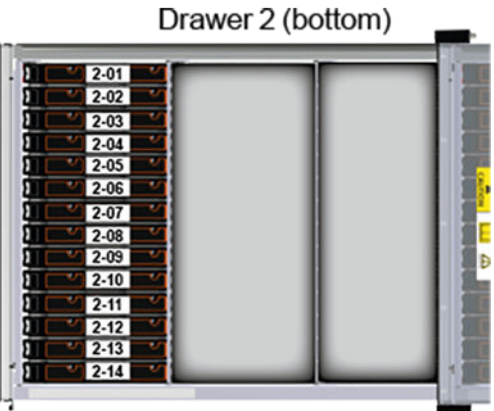

- 5. Label the drives as depicted using the labels from the delivery (left to right).
- 6. Optionally lock the drives with Torx T20, and close the drawer.

### **Two-third load configuration**

1. In the top storage bay, install 28 drives into slot 1-01 through 1-28.

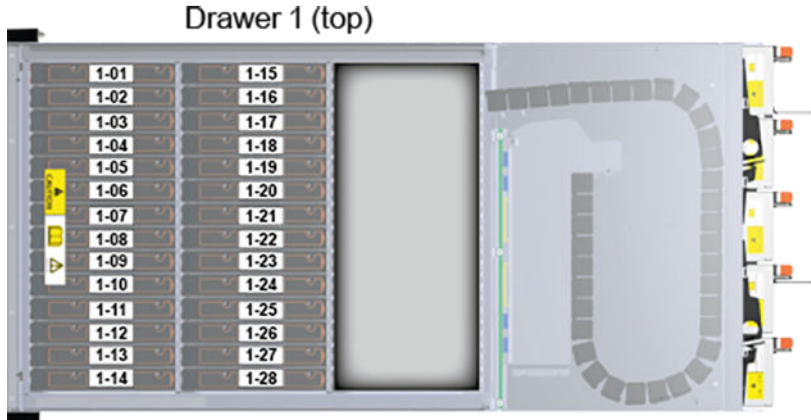

- 2. Label the drives as depicted using the labels from the delivery (left to right).
- 3. Optionally lock the drives with Torx T20, and close the drawer.
- 4. In the bottom storage bay, install the remaining 28 drives into slot 2-01 through 2-28.

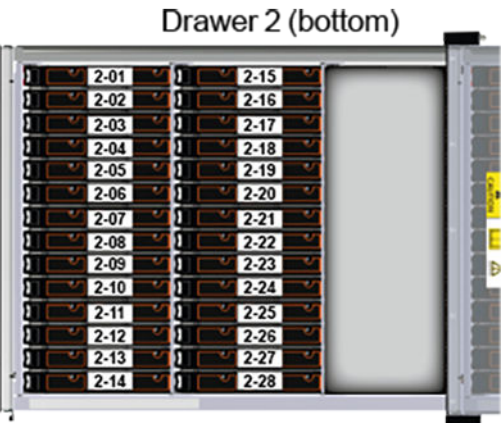

- 5. Label the drives as depicted using the labels from the delivery (left to right).
- 6. Optionally lock the drives with Torx T20, and close the drawer.

#### **Full-load configuration**

1. In the top storage bay, install 42 drives into slot 1-01 through 1-42.

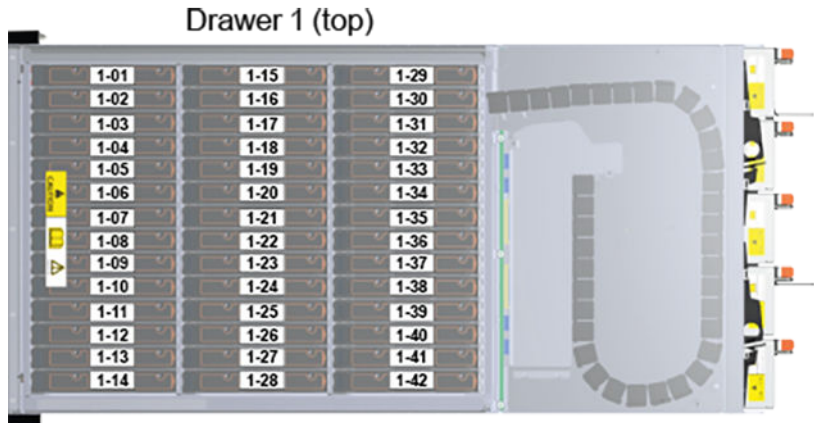

- 2. Label the drives as depicted using the labels from the delivery (left to right).
- 3. Optionally lock the drives with Torx T20, and close the drawer.
- 4. In the bottom storage bay, install the remaining 42 drives into slot 2-01 through 2-42.

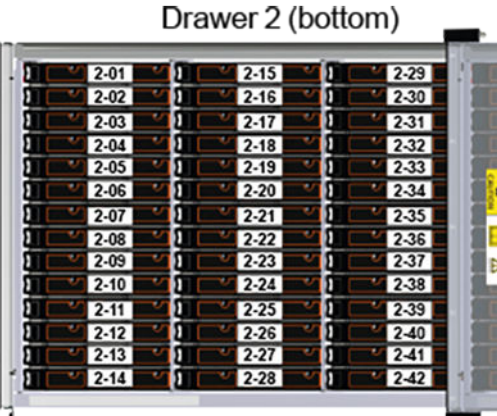

- 5. Label the drives as depicted using the labels from the delivery (left to right).
- 6. Optionally lock the drives with Torx T20, and close the drawer.

### **4.2.3 Connecting to power source**

# **NOTICE**

#### **Loss of data/corrupt data**

In the event of a power failure the device will be abruptly switched off. This can result in corrupt data, loss of data and equipment damage.

Connect the system to an uninterruptible power supply redundantly on two phases.

#### **WARNING** A

#### **Electrical shock**

For operator safety and correct system function the enclosure of the system must be grounded before applying power. Proper grounding of the electrical outlet can be verified by a certified electrician.

- 1. Provide a suitable power source with electrical overload protection fo meet the requirements laid down in the data sheet.
- 2. Ensure that the socket outlets are located near the system and are easily accessible.
- 3. **CAUTION!** Electrostatic discharge. Ensure that you have fitted and checked a suitable anti-static wrist or ankle strap and observe all conventional ESD precautions when handling electric components. If possible, avoid contact with backplane components and module connectors.

**CAUTION!** Power supply covers check!. Make sure that the power supply cover fasteners (screws or rivets) have not been removed or tampered with.

<span id="page-49-0"></span>For the storage unit, connect C19 AC power plugs to both C20 AC power sokets as shown.

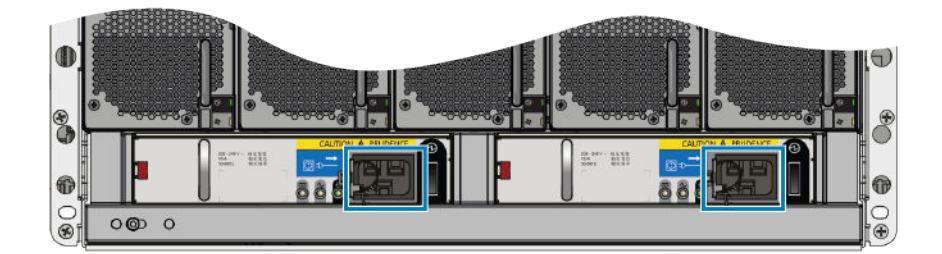

4. For the two storage controllers, connect C19 AC power plugs to both C20 AC power sokets as shown.

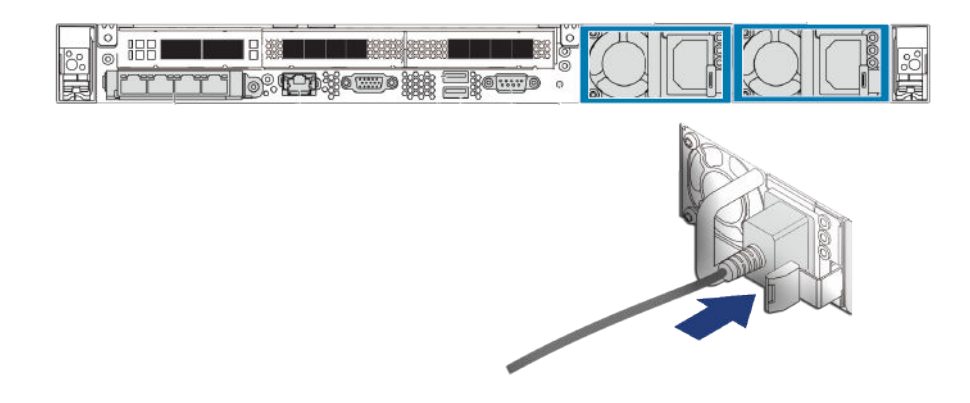

# **4.2.4 Connecting controllers and JBOD modules**

This section describes the cabel connections between the controller units and the JBOD of the storage unit(s). The basic configuration includes a single JBOD setup which can be extended all the way to four JBODs. For more information on the different models, see [Chapter 3.2, "Models", on page 11.](#page-10-0)

#### **Controller interconnection**

Connect both controller units through the host-to-host connection port.

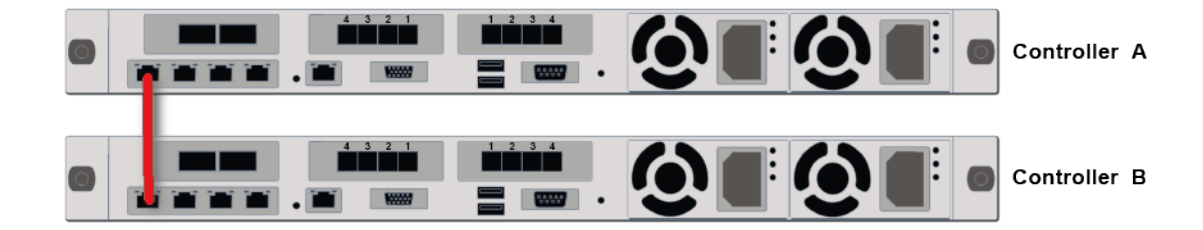

# **Single JBOD setup**

Connect the SAS HD connectors from the controllers A and B to the JBOD I/O modules as described below.

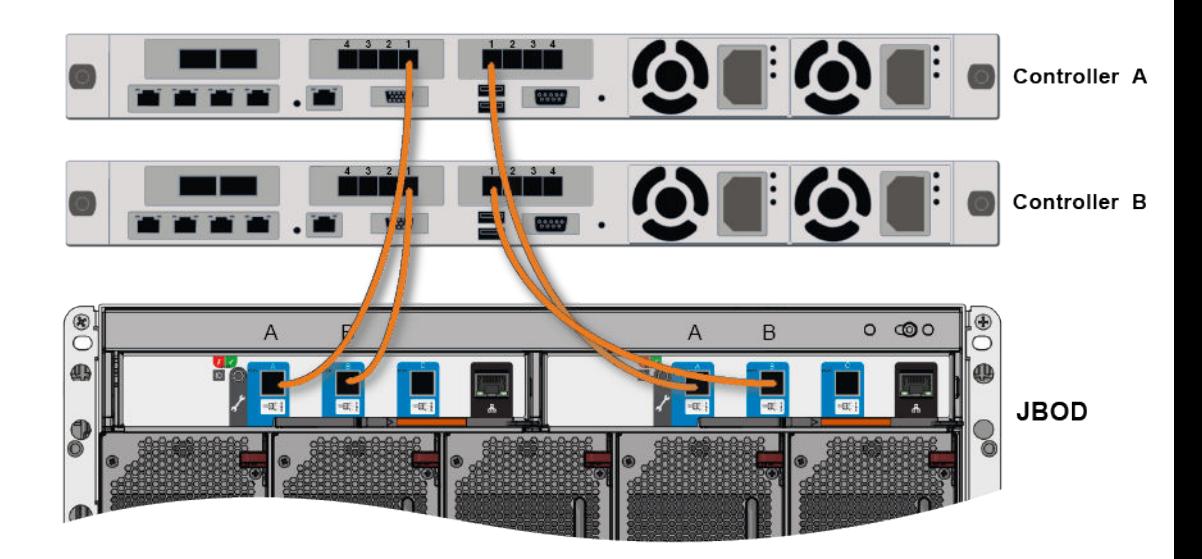

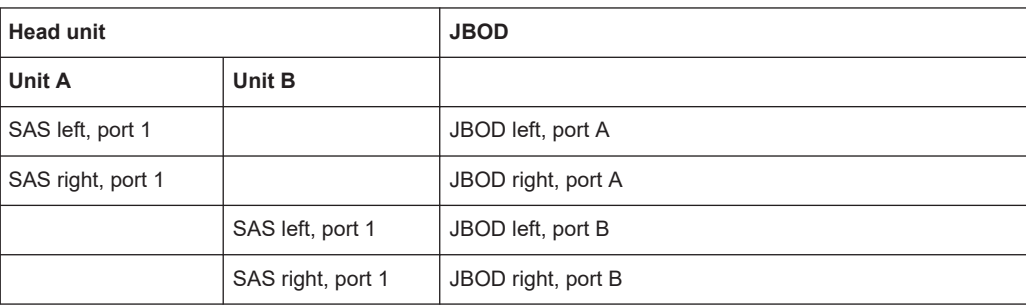

# **Dual JBOD setup**

Connect the SAS HD connectors from the controllers A and B to the JBOD I/O modules as described below.

**Installation** 

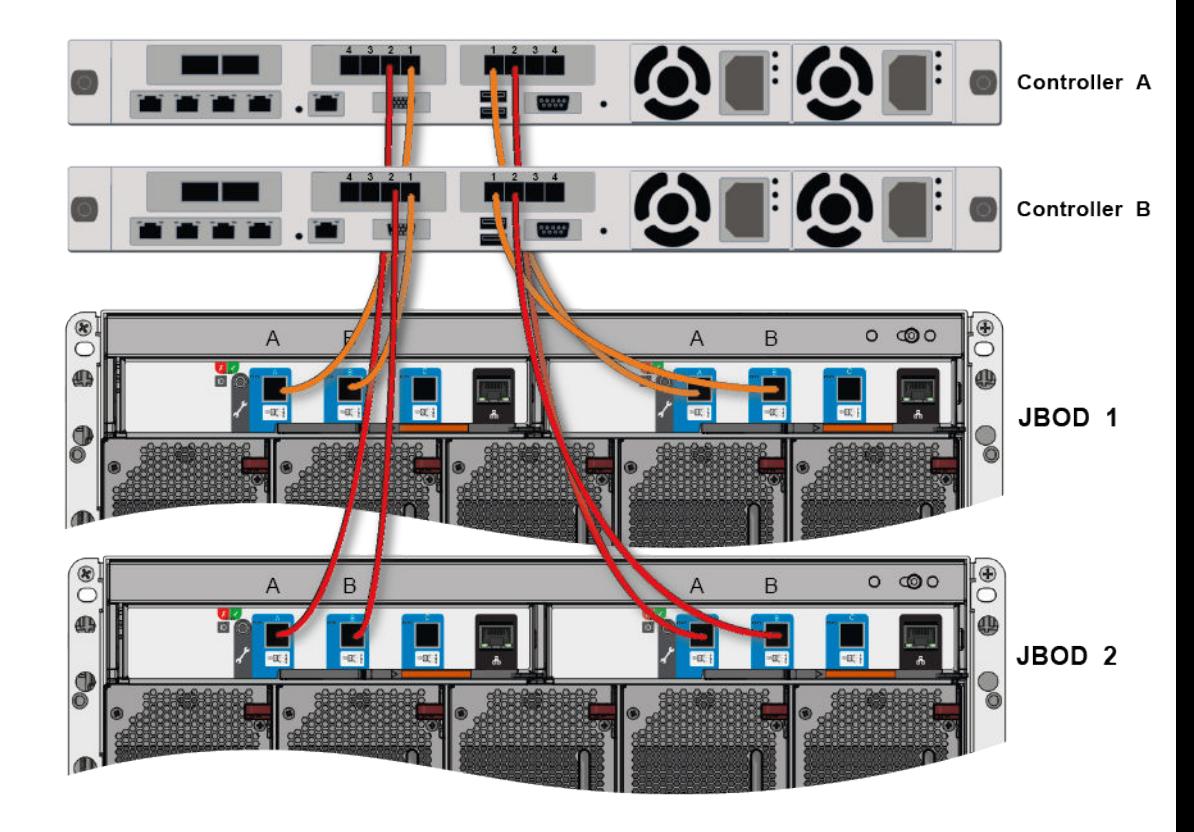

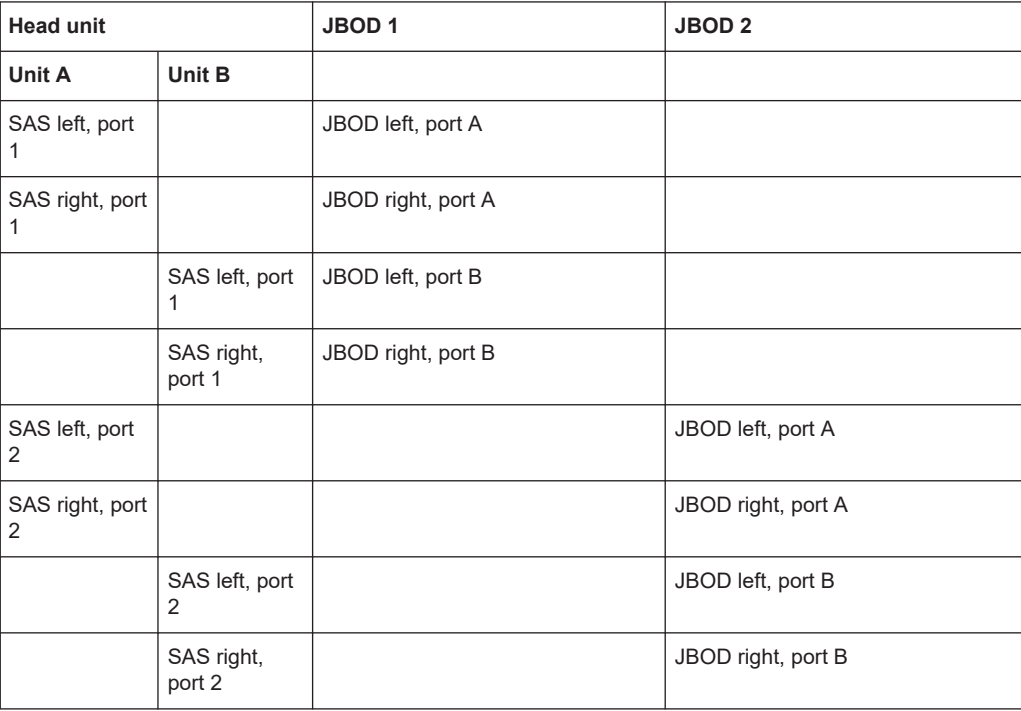

# **Triple JBOD setup**

Connect the SAS HD connectors from the controllers A and B to the JBOD I/O modules as described below.

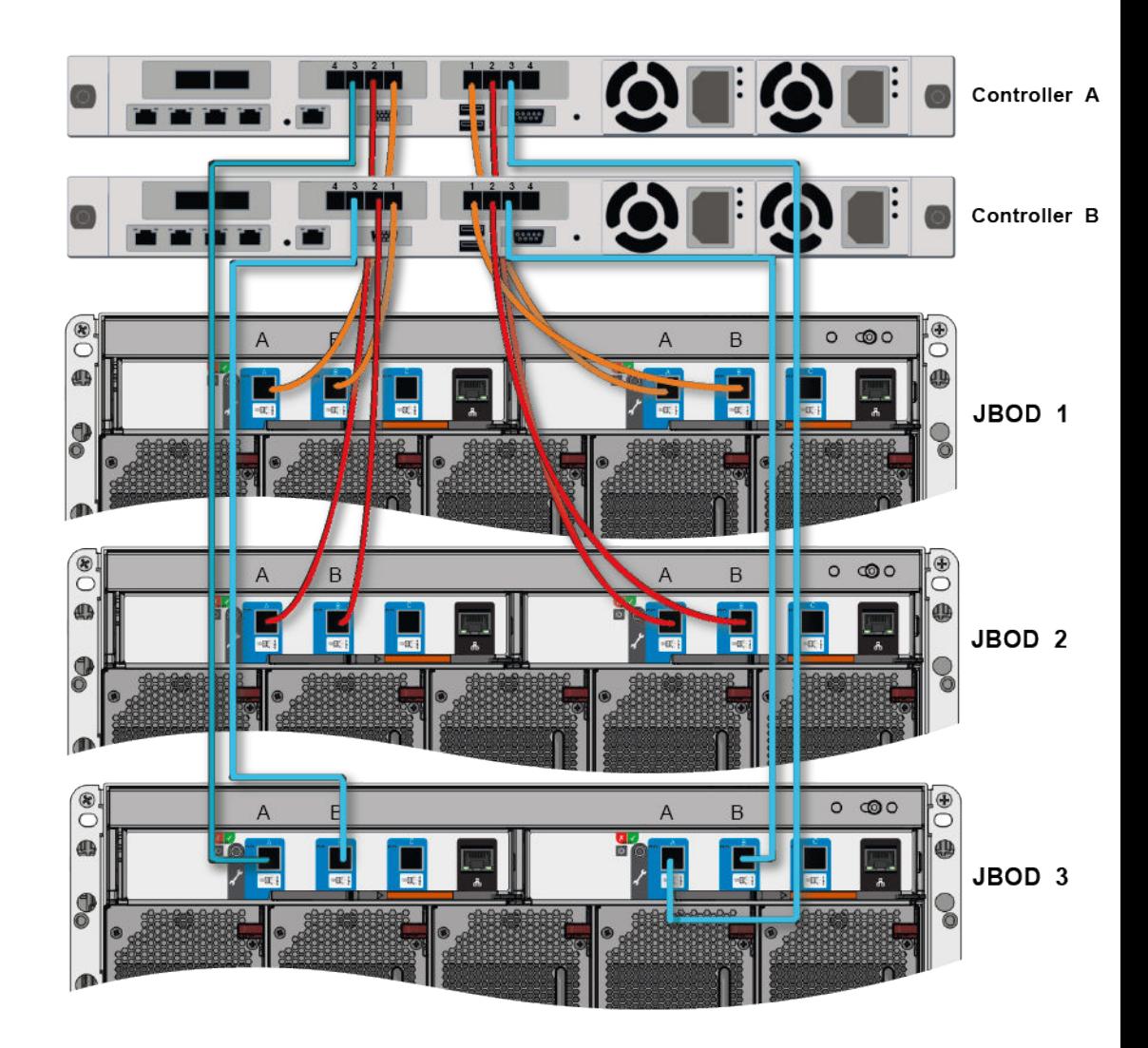

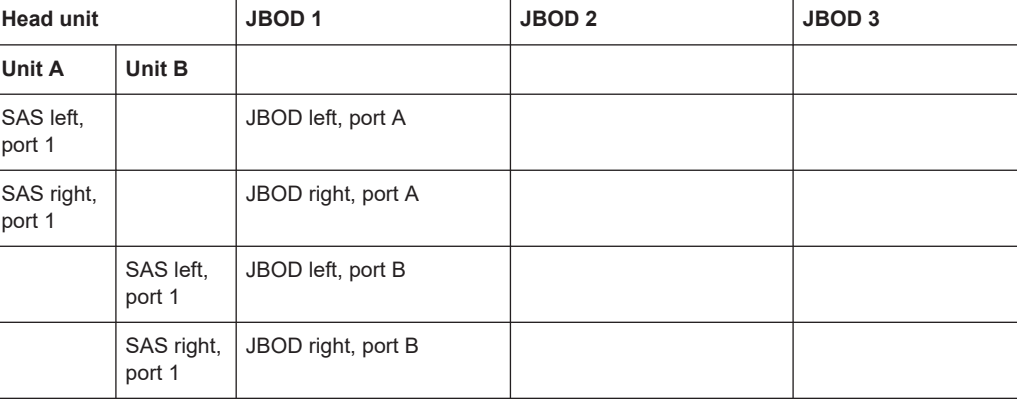

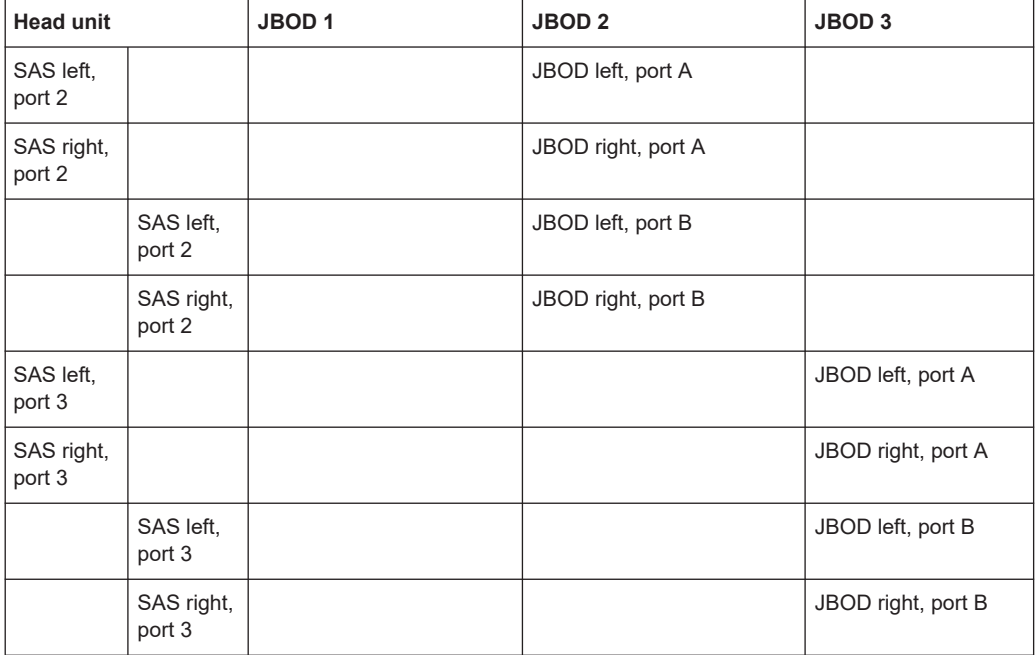

### **Quad JBOD setup**

Connect the SAS HD connectors from the controllers A and B to the JBOD I/O modules as described below.

# **SpycerNode2 Getting Started**

**Installation** 

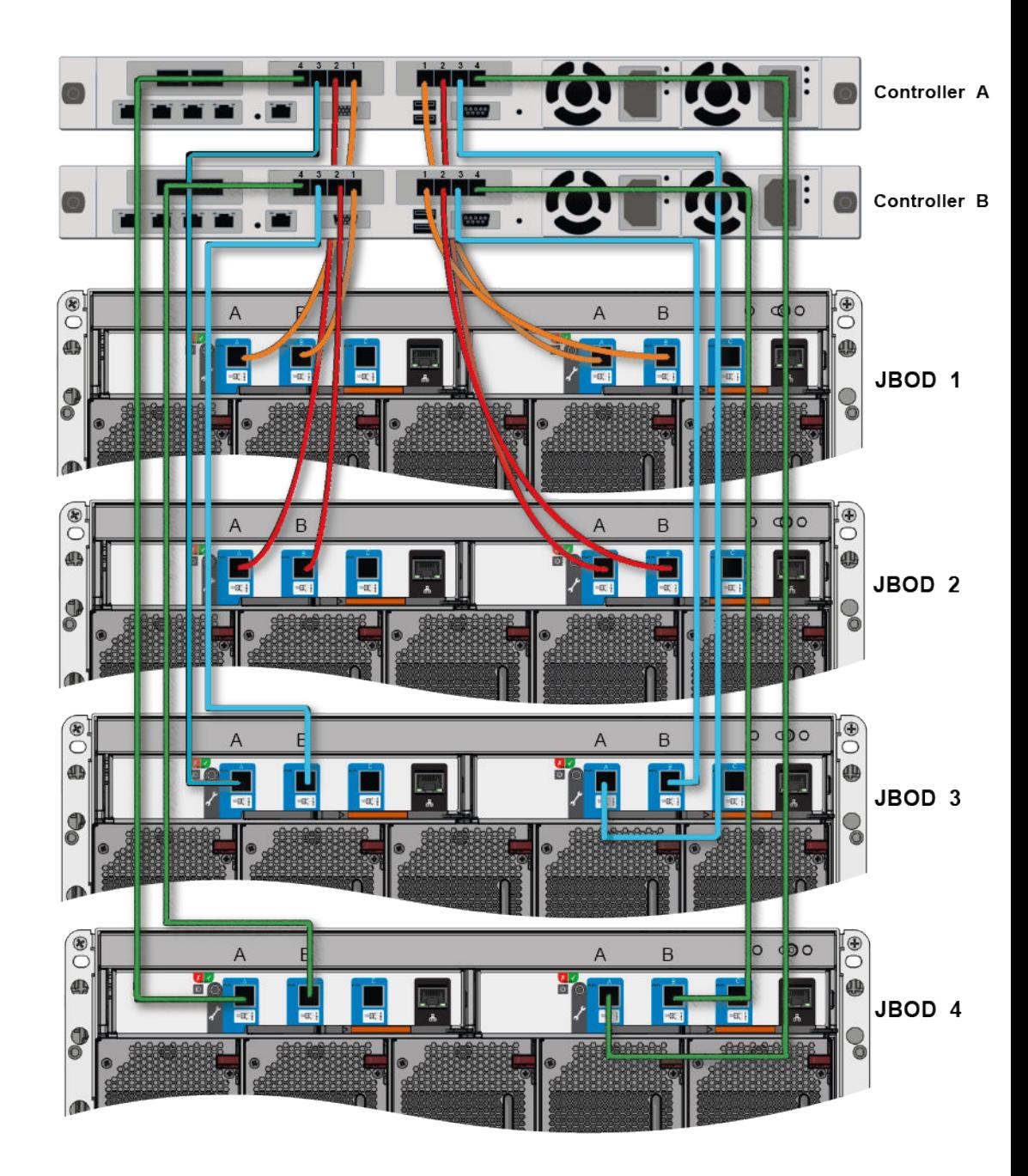

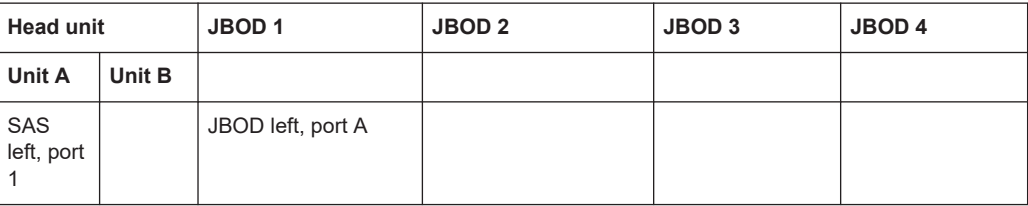

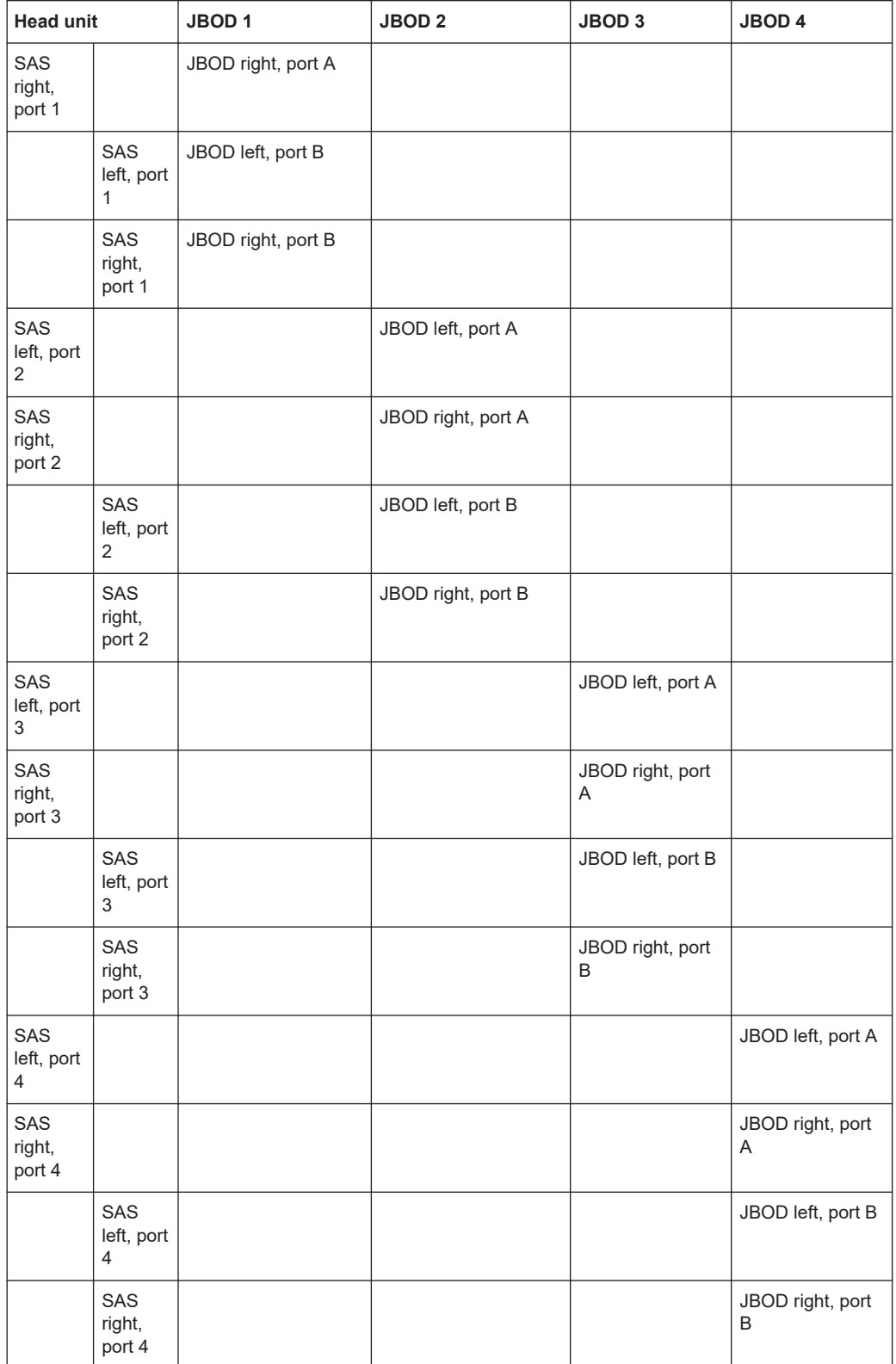

# **4.2.5 Connecting to networks**

- 1. Connect your storage backbone switch to any of the 100 Gbit Ethernet connectors using a 100 GbE QSFP cable.
- 2. Connect the system to your local network using the 1/10 Gbit Ethernet connectors.

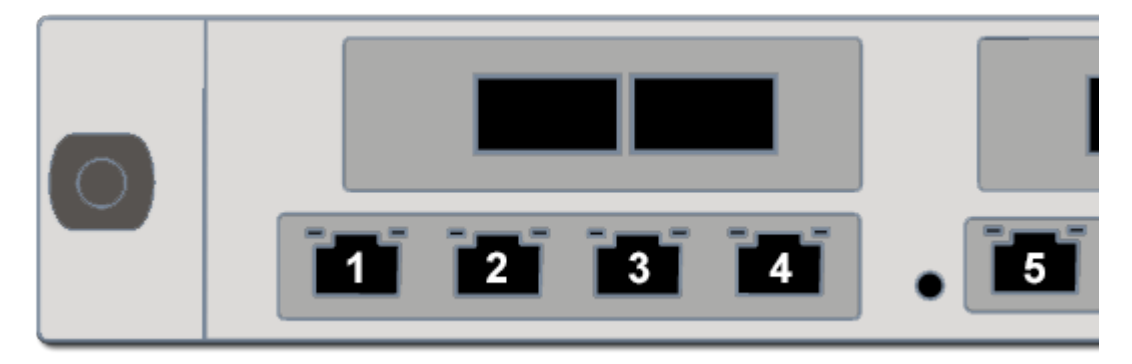

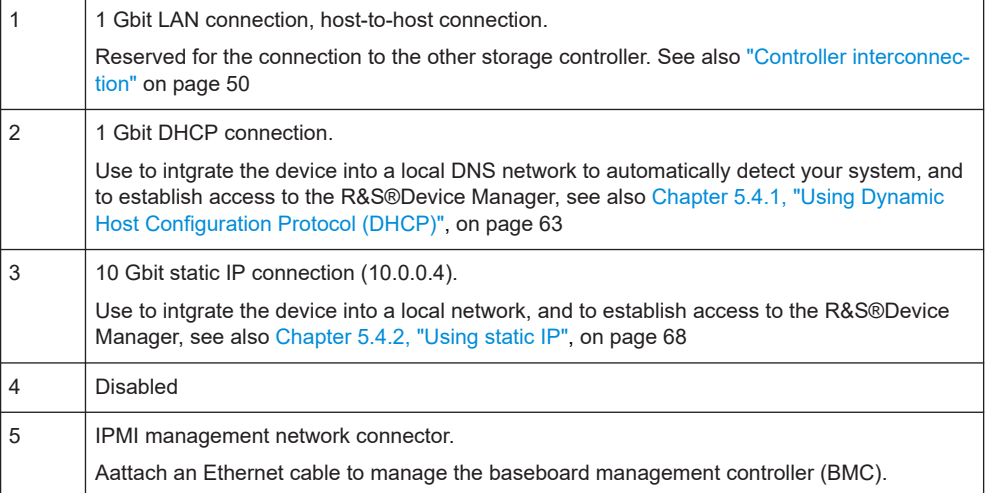

# 5 Commissioning

This chapter describes setup and configuration of SpycerNode2.

# **5.1 Starting the system**

After a proper installation of the system you may start SpycerNode2 at any time.

1. To turn on the storage unit, press the power switches briefly on the rear of the system.

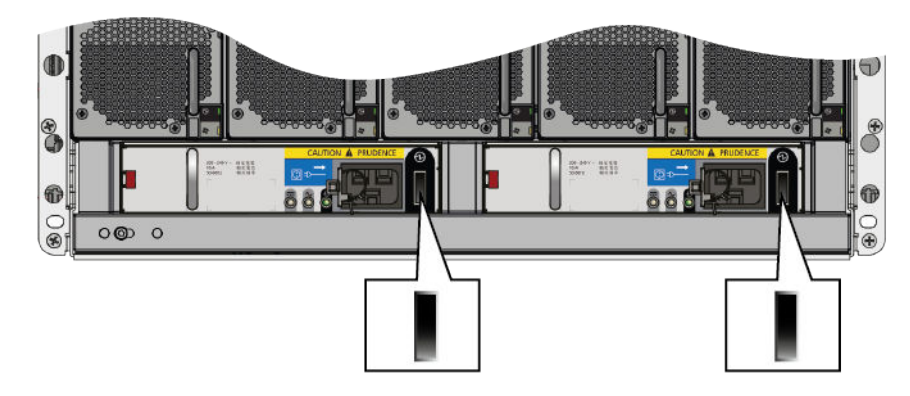

2. To turn on the storage controllers, press the power switches briefly on the front of each of the units.

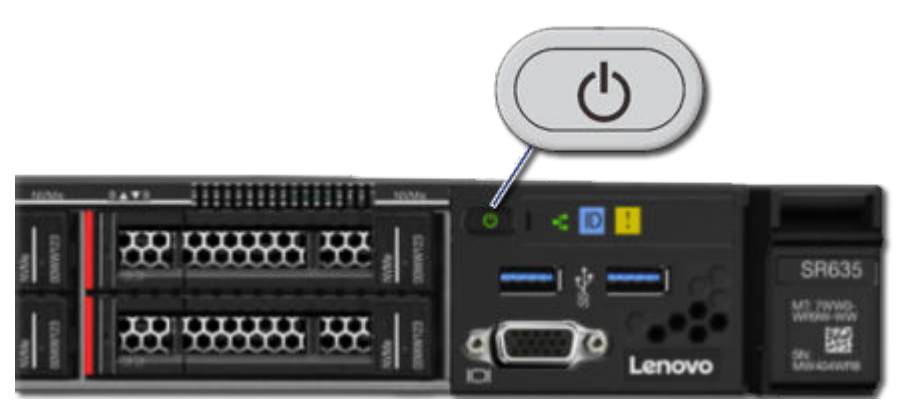

# **5.2 R&S network switch configuration**

This chapter describes how to set up the network switch.

# **5.2.1 Initial configuration**

The R&S network switch needs an initial configuration before it can be accessible for management. For best performance your network topology must support jumbo frames.

- 1. Connect the power supply.
- 2. Connect the serial port of the host PC to the console port of the switch with the DB9 to RJ-45 cable. If your host PC does not have a native serial port you can use a USB-to-RS232 adapter.

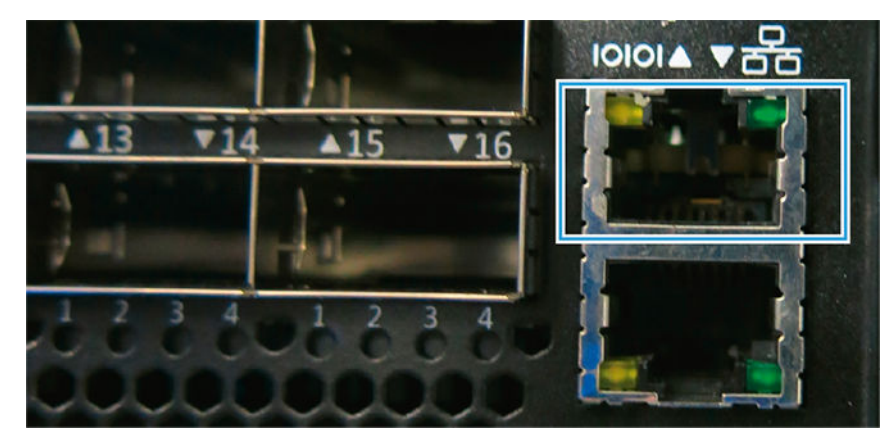

- 3. Open terminal program (recommended: **Putty**).
- 4. Configure a serial terminal program.

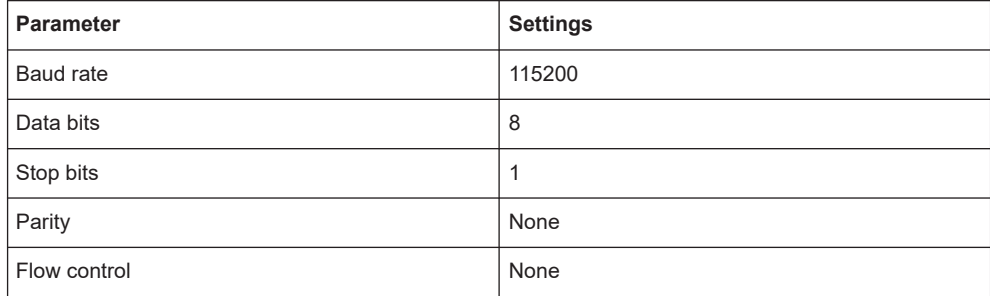

5. Log in:

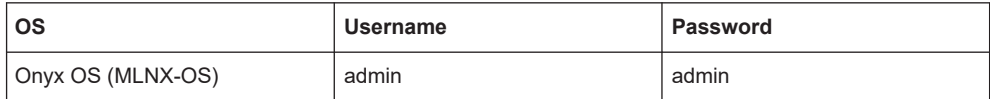

# **5.2.2 Configuring a static IP for management interface**

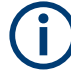

You will only be required to perform the procedure below if your switch configuration has been initially set to DHCP. Also, if setting up the switch for the first time, a quick start wizard from the original manufacturer will be presented to set a static IP address.

1. Enter enable

The terminal changes to admin mode: switch [master] #

2. Enter configure terminal.

The terminal changes to config mode: switch [master] (config) #

3. Use the following commands:

```
switch [master] (config) # no interface mgmt0 dhcp
switch [master] (config) # interface mgmt0 ip address
<IP><NETMASK>
```
# **5.2.3 Configuring MTU**

Configure MTU (Jumbo Frames): The Value must be 9216. These settings have to be done for each port.

Using the network switch terminal follow the instructions below.

1. Enter enable

The terminal changes to admin mode: switch [master] #

2. Enter configure terminal.

The terminal changes to config mode: switch [master] (config) #

- 3. Enter interface [switch]/[port]-[switch]/[port] shutdown
- 4. Enter configuration write to save the configuration
- 5. Enter show interfaces to check the configuration.

The network switch is now configured.

# **5.2.4 Optional settings**

Once the network switch is set up, further settings can be optionally configured.

#### **Configure port for splitter cable**

Configure the port for splitter cable to connect 10Gbit clients to the switch.

► Enter interface ethernet 1/[port number you want to split] module-type qsfp-split-4.

#### **Display IP interface**

► Enter show IP Interface to connect via DHCP to display IP interfaces.

#### **Display current IP address of the management interface**

► Use the following commands:

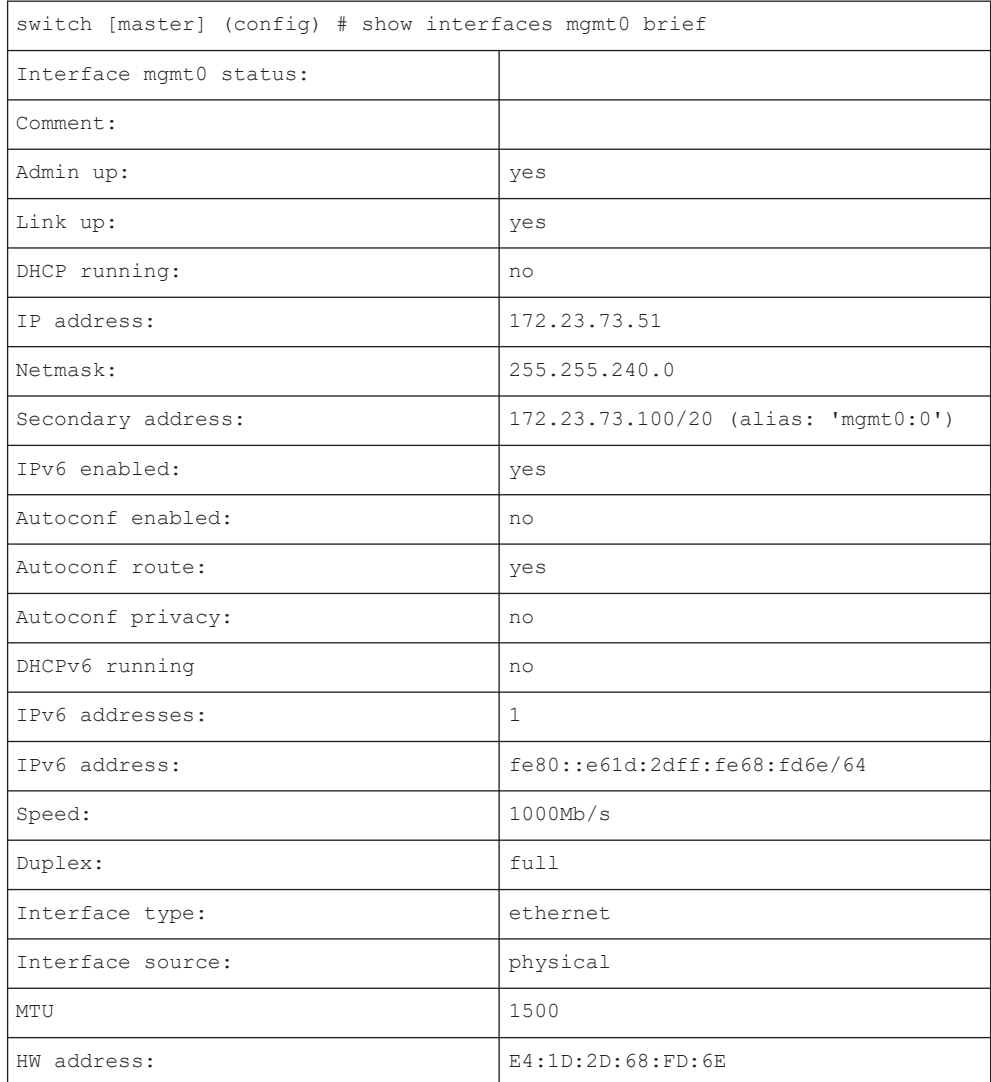

# **5.3 Setting the unit identification number**

The unit identification number is not set before the first system power on. The display is set to "00" (flashing). The enclosure continues to power up even if the unit identification number is not set. How to set the unit identification number using the ID switch is described below.

- 1. Press and hold the ID switch button on the operating panel for a period of five seconds. The left-hand digit flashes.
- 2. Press and release the ID switch button to increment the number until the required digit is reached.
- 3. Press and hold the ID switch button for a period of five seconds. The right-hand digit flashes.
- 4. Press and release the ID switch button to increment the number until the required digit is reached.
- 5. Press and hold the ID switch button for a period of five seconds to finish setting the number. Values of "01" to "99" are valid.

# **5.4 Initial Setup**

For initial setup the device must be integrated into a network to establish access to the R&S®Device Manager. The Device Manager is the tool that allows you to configure and monitor all R&S devices connected within a local network.

The network connection can be done via two of the network ports at the rear of the system. However, depending on which one you choose, different settings must be applied, since the one is set to DHCP (Dynamic Host Configuration Protocol) and the other one to static IP (10.0.0.4).

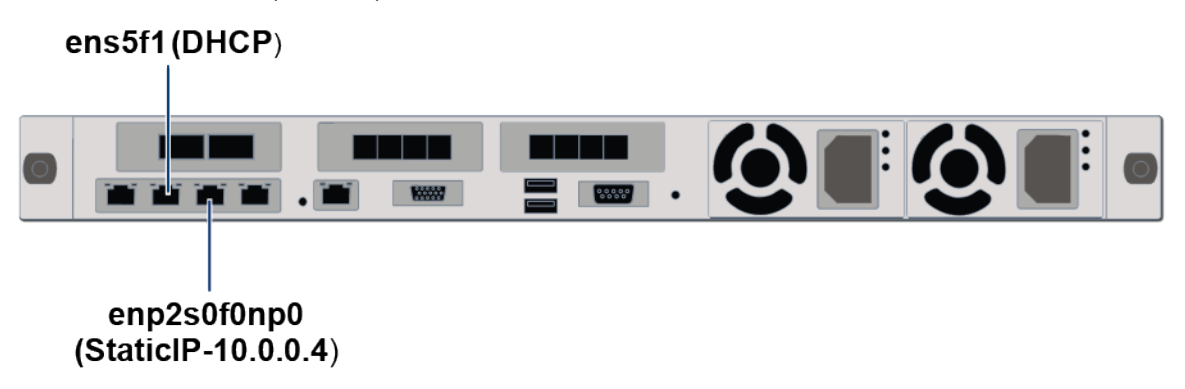

# <span id="page-62-0"></span>**5.4.1 Using Dynamic Host Configuration Protocol (DHCP)**

With a zeroconf capable PC/MAC it is possible to automatically detect network services. You can also use a zeroconf browser to view all zeroconf capable devices in your network. If your PC is not zeroconf capable use tools such as Bonjour.exe for the automatic detection of network services or connect your system using a static IP address.

1. Connect port ens5f11 to a PC/Mac.

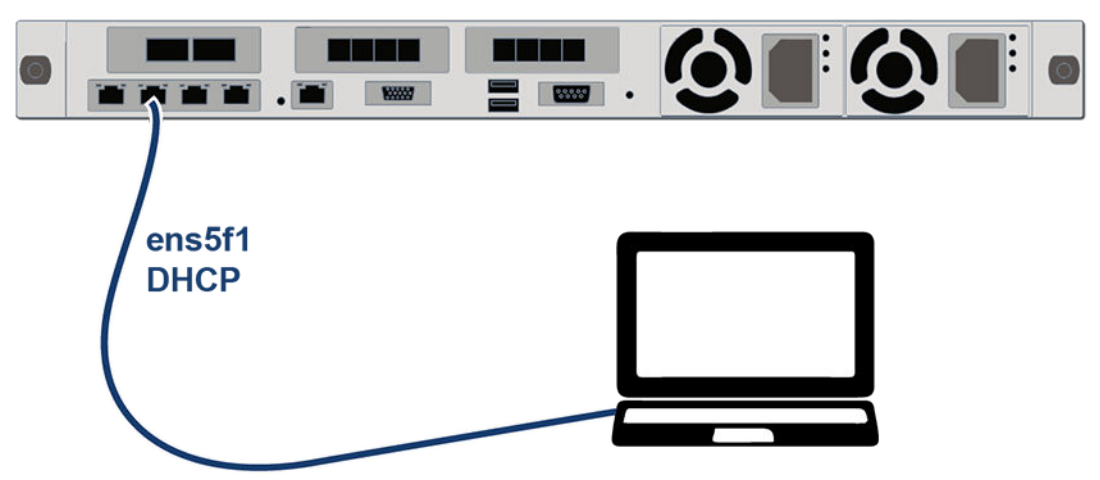

2. Select "Obtain an IP address automatically" on the PC/Mac.

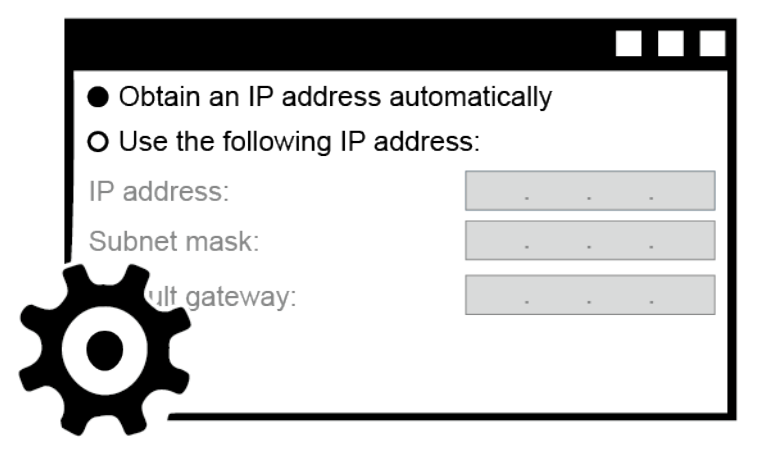

3. Enter the host name of the controller in the Chrome web browser to open the R&S®Device Manager on your local system.

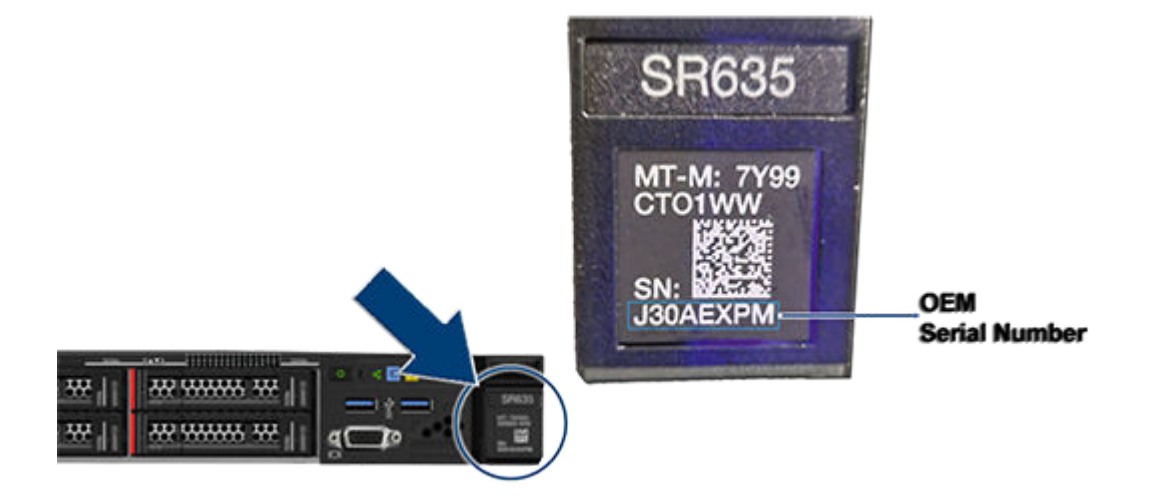

**Tip:** The controller name follows the pattern **sno2-[OEM serial number]** (i.e. enter http://sno2-j30aexpm in the web browser).

- 4. The first time you log in, enter the following credentials: Username: "administrator" Password: "[OEM serial number]"
- 5. Define new hostname and password for the system:

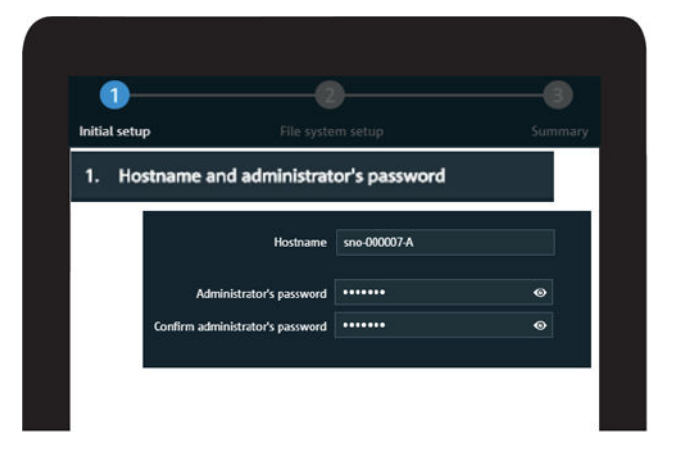

**Note:** The password must contain at least six characters.

**Note:** The password credentials defined in this step apply also to the other network services running on the system, such as Samba Share.

**Note:** For systems equipped with two controllers, each of the configuration settings have to be performed separately for each one of the controllers. The Wizard will guide you through that process and will label the current controller as active (Controller A/B).

6. Specify date and time settings for the system.

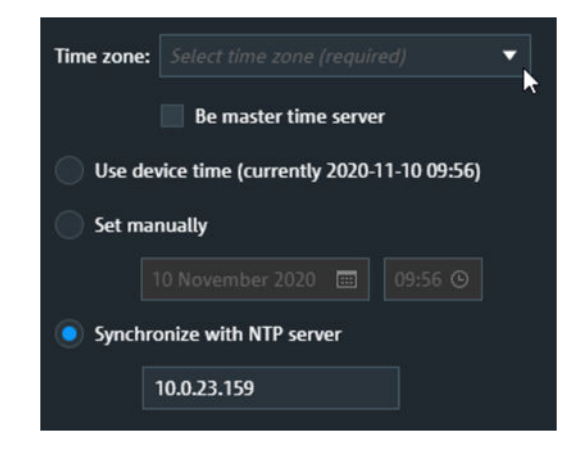

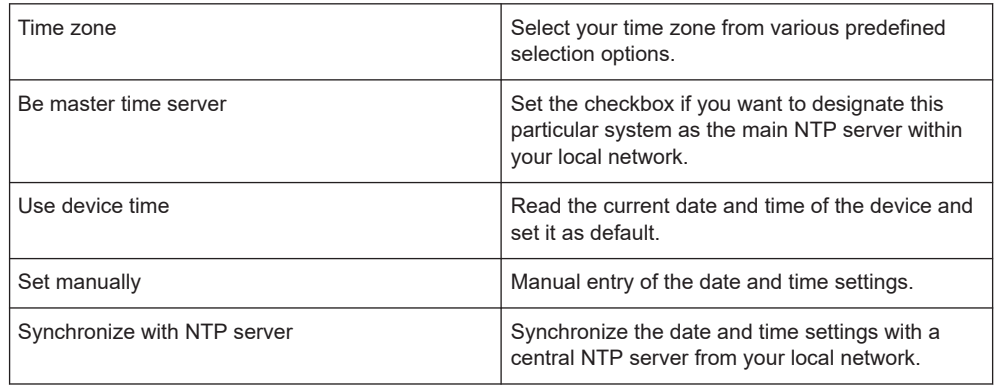

7. Select the ens5f1 network port section and make sure the Interface status is set to ON and dhcp mode is enabled. The IP address and Netmask are set automatically.

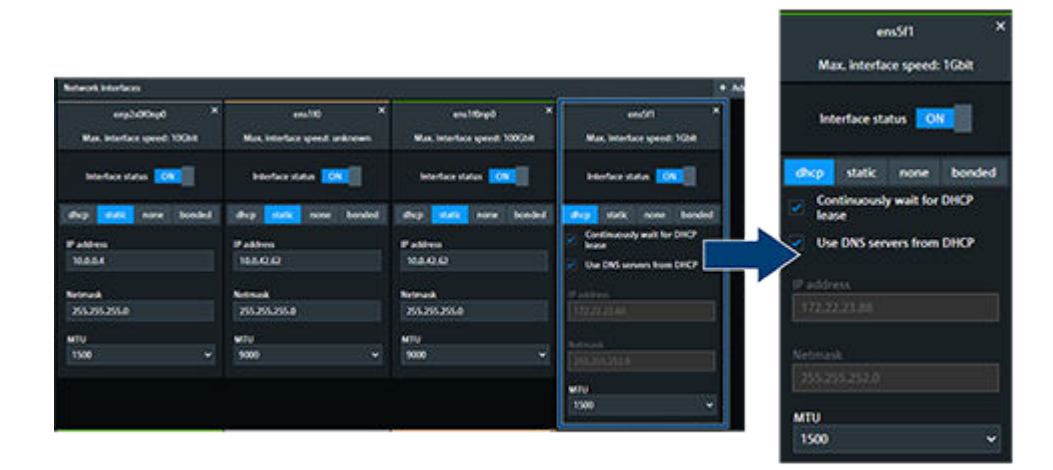

With this step, the first part of the setup is completed.

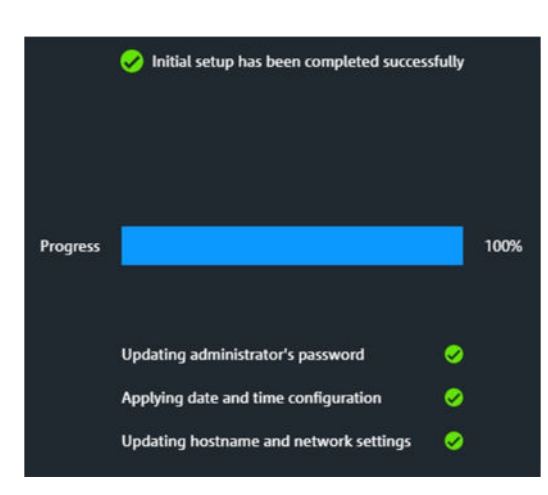

**Note:** Please note that Link Aggregation (bonding) of network ports is not possible in this initial stage. To perform the bonding, the Setup Wizard has to be completed first.

8. In the next installation phase, the file system configuration is carried out. First, the metadata drives and the installed storage capacity are displayed.

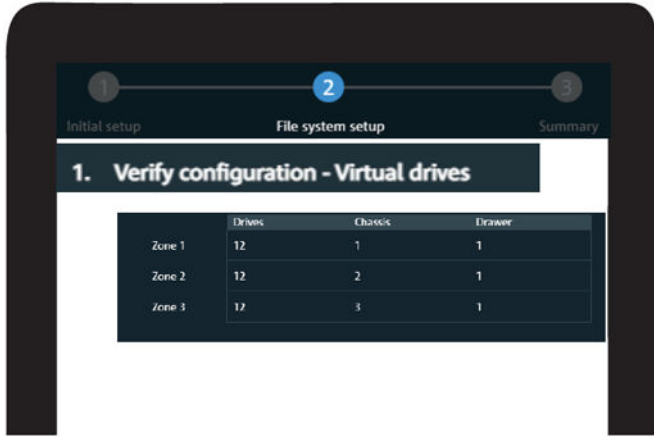

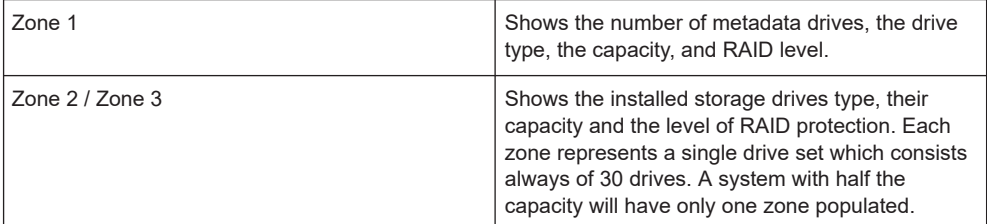

**Note:** In this step you have the option to restart the entire setup procedure by clicking the "Restart wizard" button.

9. In the next step you select the interface for your storage network connection.

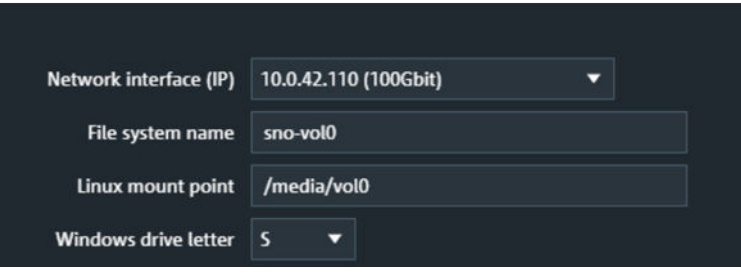

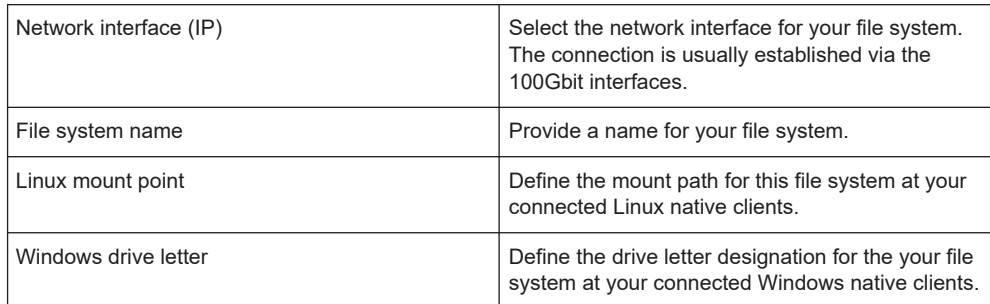

10. Define a virtual IP address for the export services (e.g. via Samba). It is already preset to the same subnet domain, thus you have to provide only the last three digits. If required, you can also change the network interface for the export services.

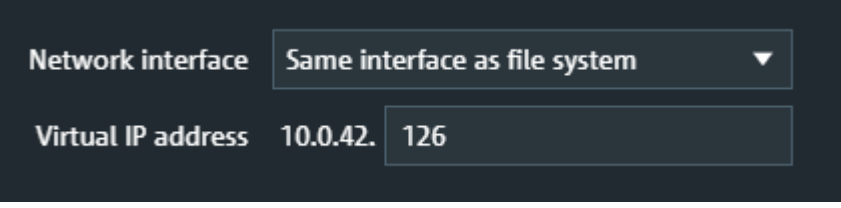

11. A summary is presented in the last step with the option to make changes to the file system and virtual IP configuration settings. Press "Apply to system" to confirm the settings.

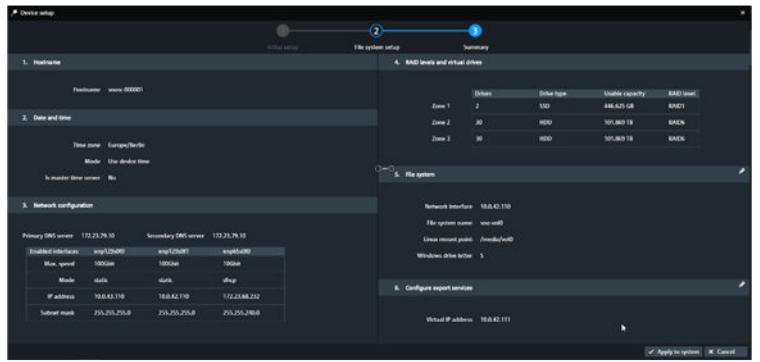

**Note:** Completing the Easy Setup Wizard will provide the basic settings required to start operating your system. Further settings options are available after completing the initial setup.

- <span id="page-67-0"></span>12. On the main page of the Device Manager select the corresponding system and click on "Open settings".
- 13. Navigate to "System > Restart and shutdown" and opt for the reboot option.

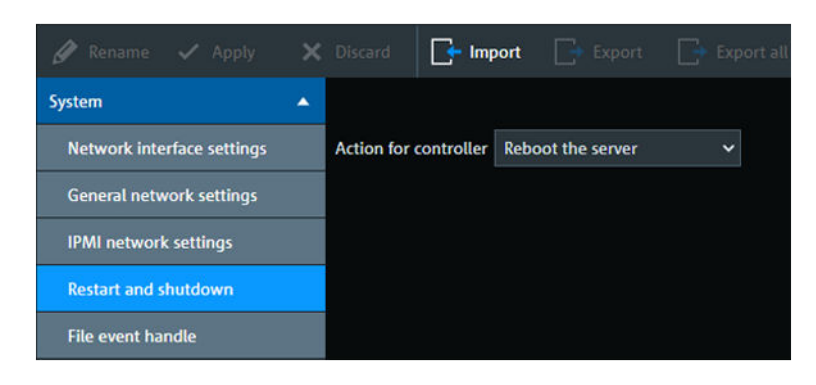

The SpycerNode2 is now properly installed and ready for first use

# **5.4.2 Using static IP**

1. Connect port enp2s0f0np0 to a PC/Mac

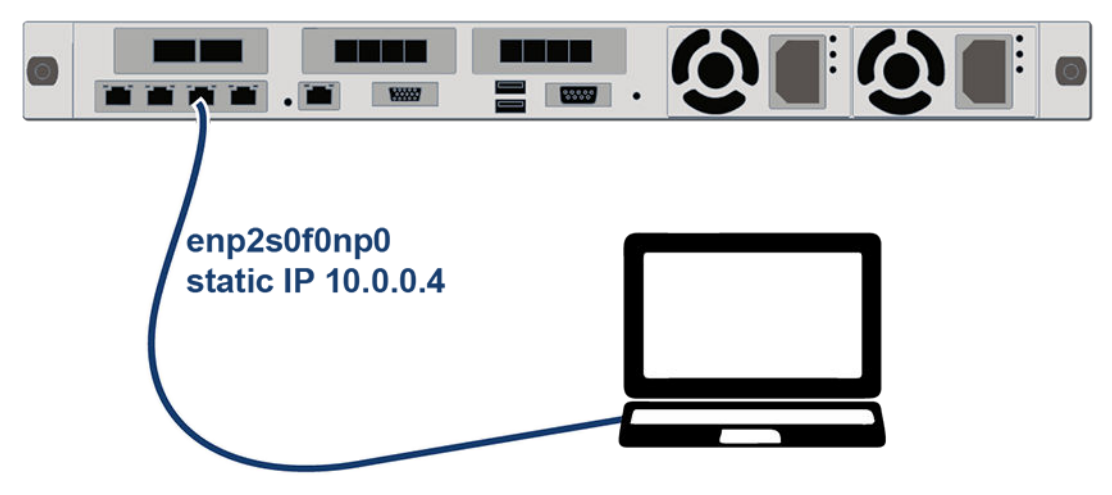

2. Change the IP for the connected network interface in the network settings of your PC/Mac to "10.0.0.1".

٢

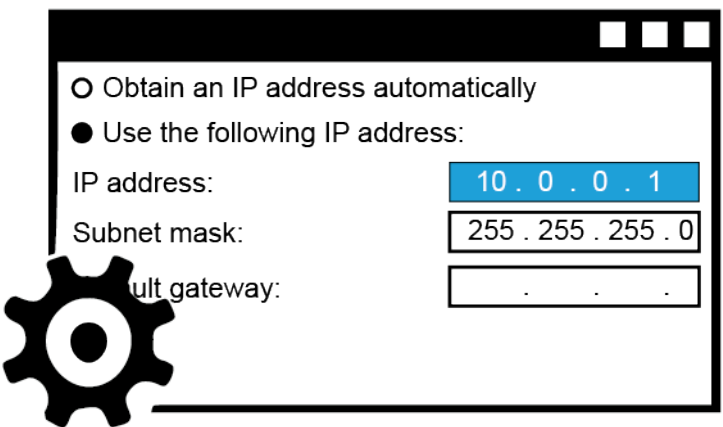

3. Enter the static IP in the Chrome web browser to open the R&S®Device Manager on your local system. (i.e. http://10.0.0.4)

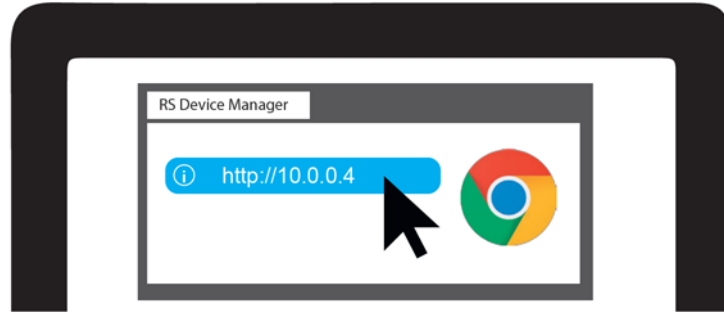

4. Locate the OEM serial number of the device which is to be found on the front of the storage controller.

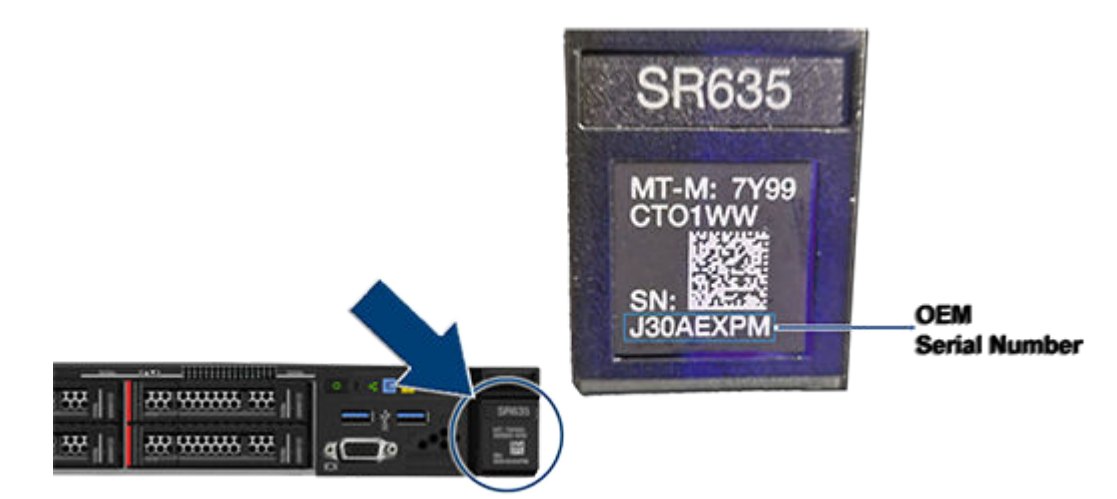

- 5. The first time you log in, enter the following credentials: Username: "administrator" Password: "[OEM serial number]"
- 6. Define hostname and password for the system:

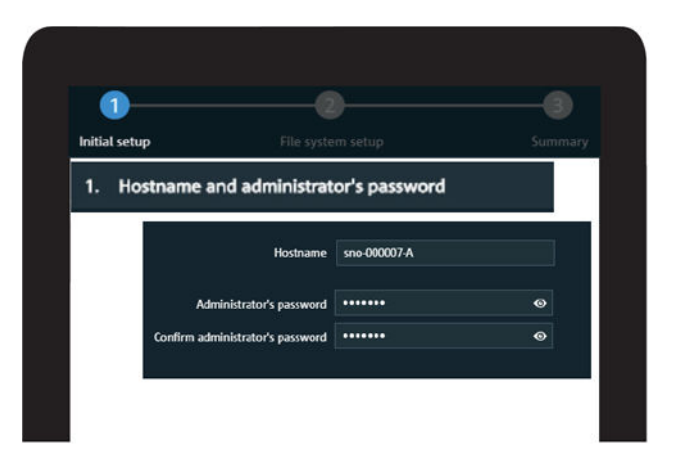

**Note:** The password must contain at least six characters.

**Note:** The password credentials defined in this step apply also to the other network services running on the system, such as Samba Share.

**Note:** For systems equipped with two controllers, each of the configuration settings have to be performed separately for each one of the controllers. The Wizard will guide you through that process and will label the current controller as active (Controller A/B).

7. Specify date and time settings for the system.

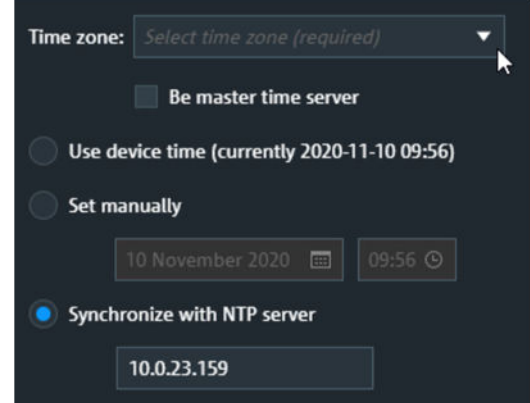

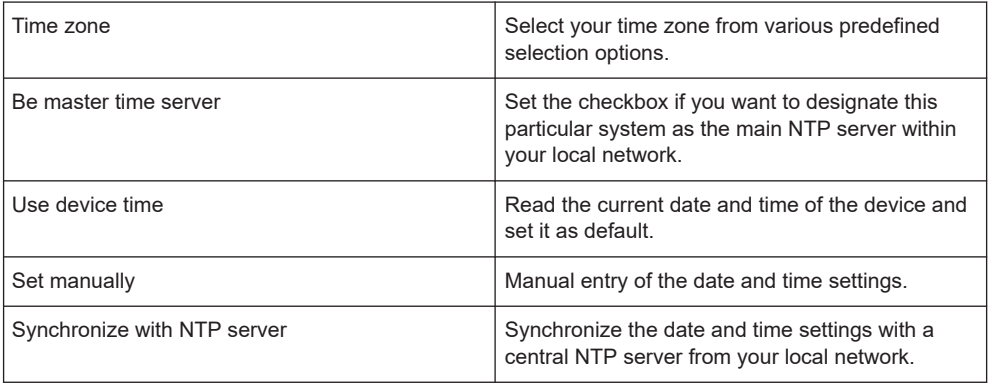

8. The network settings are displayed in the enp2s0f0np0 network port section. The IP address is set to 10.0.0.4 and the Netmask to 255.255.255.0. If you wish to use another static IP address you can enter it here into the IP address field.

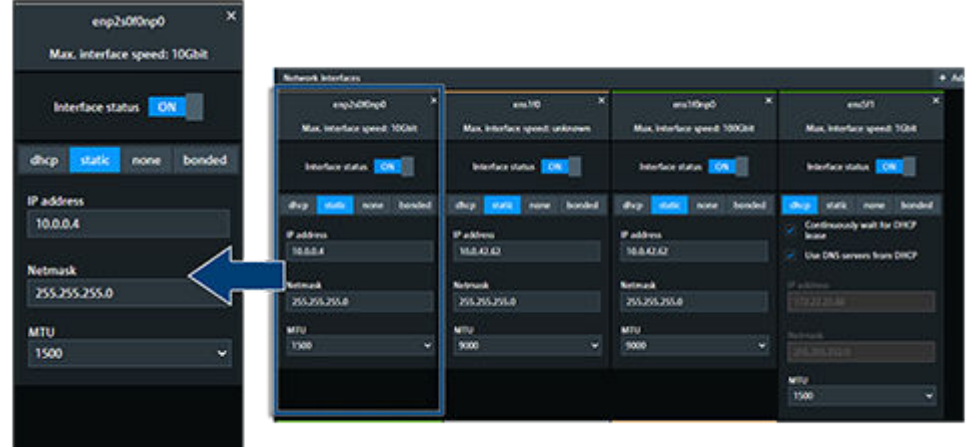

With this step, the first part of the setup is completed.

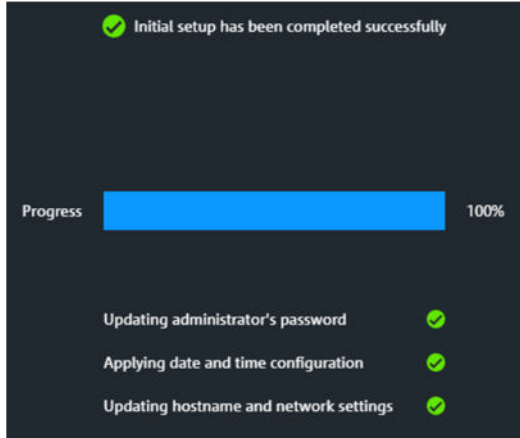

**Note:** Please note that Link Aggregation (bonding) of network ports is not possible in this initial stage. To perform the bonding, the Setup Wizard has to be completed first.

9. In the next installation phase, the file system configuration is carried out. First, the metadata drives and the installed storage capacity are displayed.

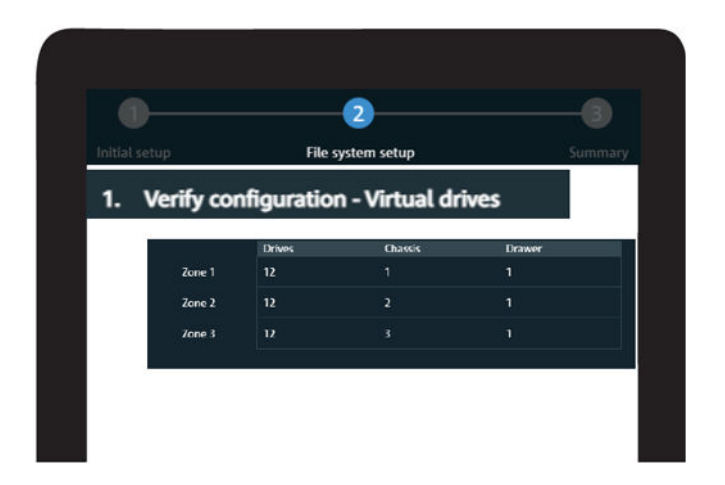

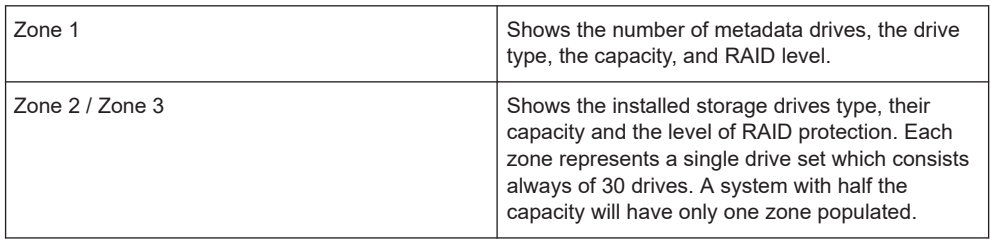

**Note:** In this step you have the option to restart the entire setup procedure by clicking the "Restart wizard" button.

10. In the next step you select the interface for you storage network connection.

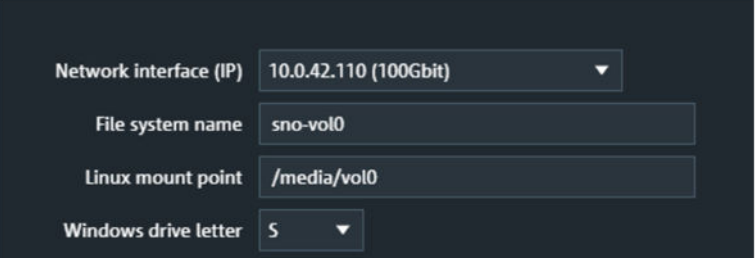

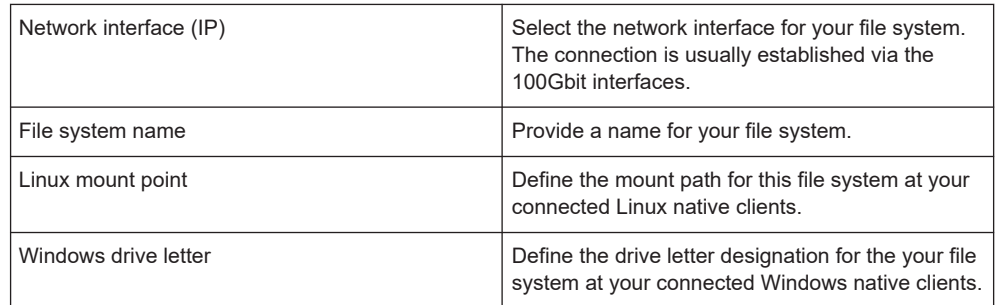

11. Define a virtual IP address for the export services (e.g. via Samba). It is already preset to the same subnet domain, thus you have to provide only the last three digits. If required, you can also change the network interface for the export services.
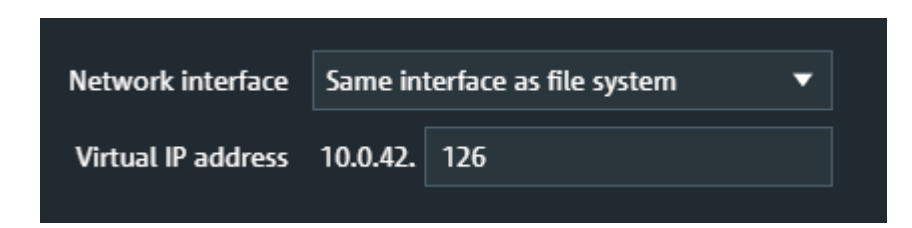

12. A summary is presented in the last step with the option to make changes to the file system and virtual IP configuration settings. Press "Apply to system" to confirm the settings.

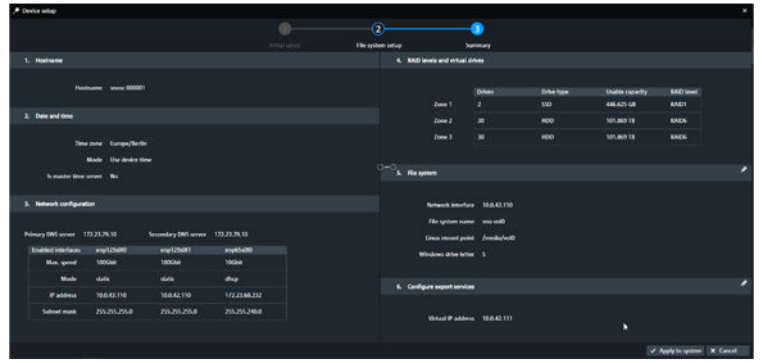

**Note:** Completing the Easy Setup Wizard will provide the basic settings required to start operating your system. Further settings options are available after completing the initial setup.

- 13. On the main page of the Device Manager select the corresponding system and click on "Open settings".
- 14. Navigate to "System > Restart and shutdown" and opt for the reboot option.

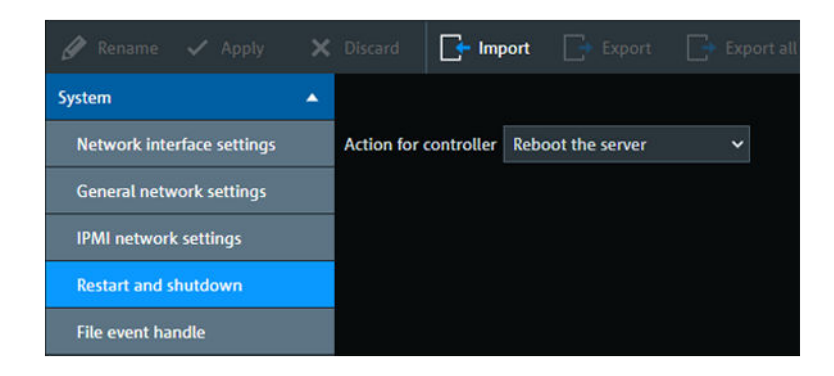

The SpycerNode2 is now properly installed and ready for first use

# 6 Operation

This chapter describes the operation of the system.

## **6.1 Using the R&S®Device Manager**

For operation and system monitoring use the R&S®Device Manager, the convenient solution developed by Rohde & Schwarz to manage and monitor your R&S systems in a common network.

- 1. Enter the host name of the controller (see controller label) in the Chrome web browser to open the R&S®Device Manager on your local system. (e.g. http:// sno2-100768-a.local).
- 2. Select "Login" to get access to all configuration options.

The Login window opens.

3. Enter username and password. The default passwords are provided below:

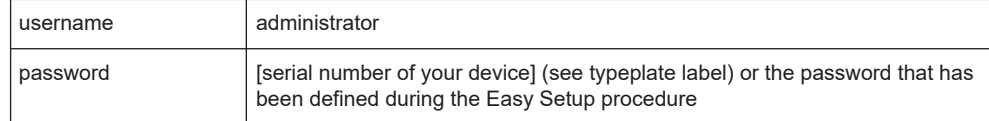

**Note:** If you log in for the first time, the Easy Setup Wizard will start automatically, see [Chapter 5.4, "Initial Setup", on page 62](#page-61-0) . You will have the option to change the default password and create a new user.

4. Select the "Spycer storage" tab.

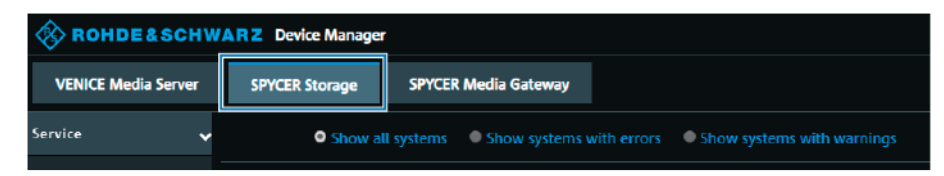

5. Select the corresponding device.

The complete settings menu of the device is now available

# 7 Administration

This chapter provides information and procedures for performing a range of administrative-level tasks on your product.

# **7.1 Updating the system**

The Rohde & Schwarz Installer (RSI) is used to install/update the entire software environment required to operate R&S systems. The RSI is an executable that needs to run on a computer with a Windows operating system in order to update one or more R&S systems over the network.

### **7.1.1 Types of RSI packages**

There are currently three different types of RSI packages. Please refer to the GLORIS site for your system at <https://gloris.rohde-schwarz.com>and download the linked RSI packages.

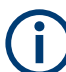

When updating a system, the RSI packages have to be installed in the following specific order according to their type:

- **File system RSI.** This contains a new version of the file system, either Spectrum Scale or StorNext.
- **Operating system RSI.** This contains fixes and improvements for the operating system.
- **Software RSI.** This updates the R&S software such as R&S®VENICE and Spycer.

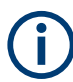

Please be aware that the system will automatically reboot within ten minutes after the installation of a file system or operating system RSI.

### **7.1.2 Using an RSI**

The RSI package is a Windows executable that can remotely update R&S systems in the network.

Always make sure to install the RSI packages in the correct order according to their type, see Chapter 7.1.1, "Types of RSI packages", on page 75

- 1. Download the latest version of the installation package (zip-file) from [https://](https://gloris.rohde-schwarz.com) [gloris.rohde-schwarz.com](https://gloris.rohde-schwarz.com) on your host PC.
- 2. On a Windows system, start the installer with a double click.

First, the version information of the current installer is provided.

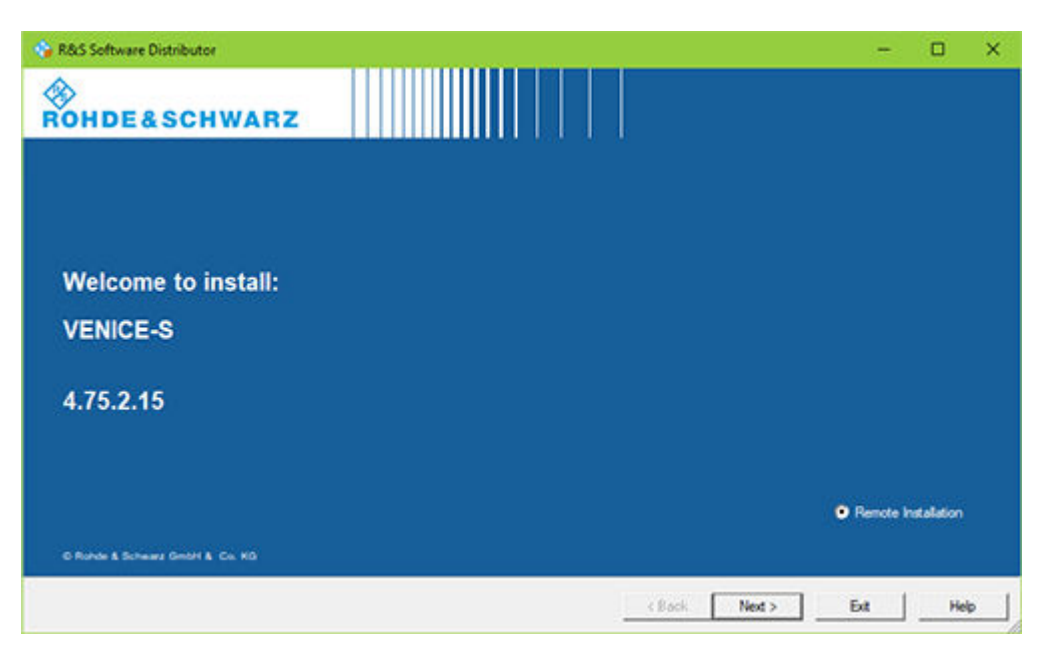

3. Click the "Next" button.

The installer will list all software (operating system, drivers and tools) which will be updated.

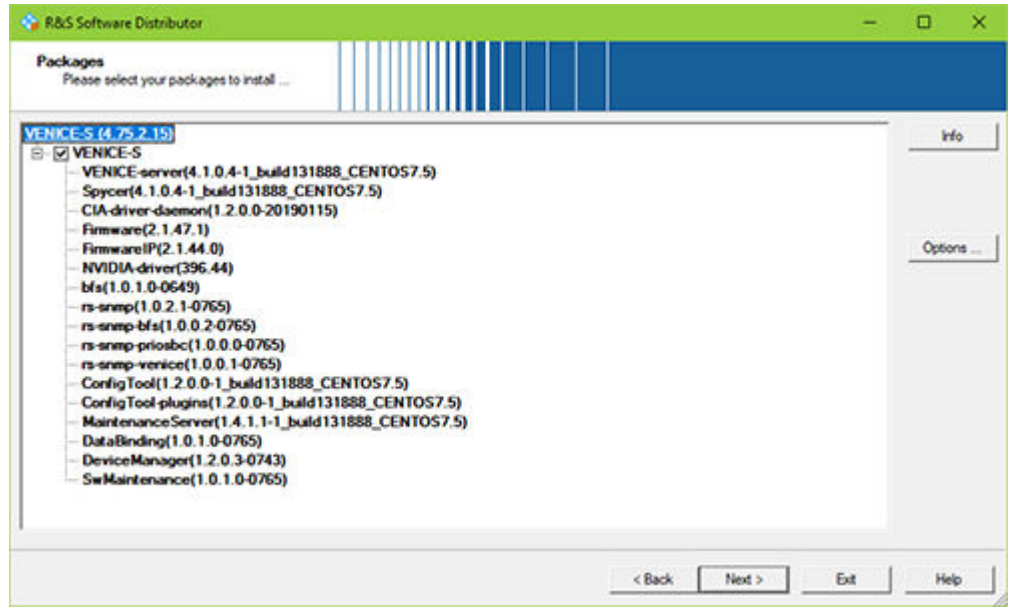

4. Click "Next" to proceed to the next section.

A list is shown with all newer R&S systems detected in the network. In the first column, you can select one or more systems to be updated.

#### Updating the system

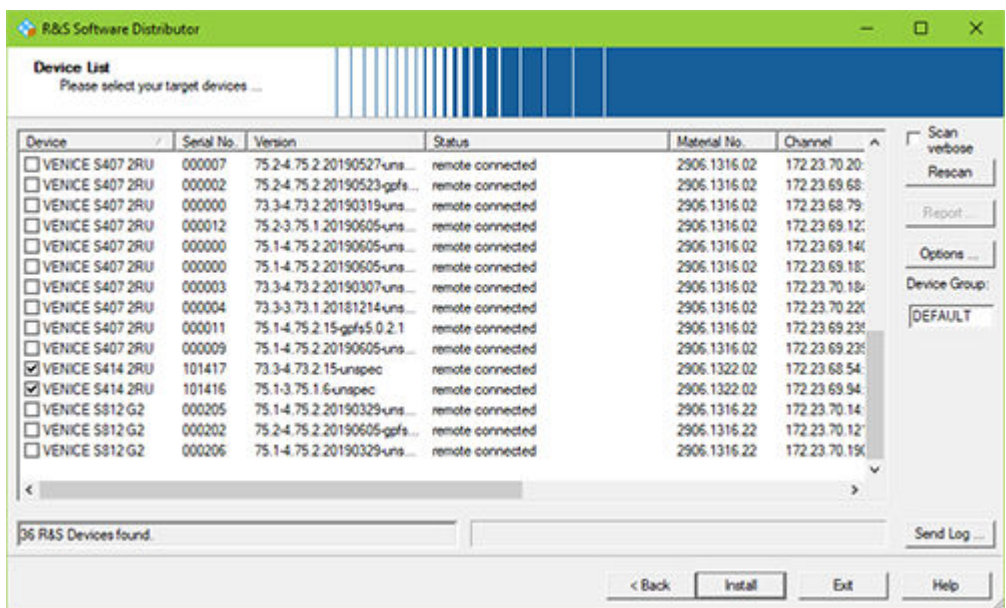

5. Click "Install" to start the installation. The current status will be shown in the "Status" column.

**Note:** Please be aware that the system will automatically reboot within ten minutes after the installation of a file system or operating system RSI.

### **7.1.3 RSI troubleshooting**

This section provides information on what to do in case an RSI installation fails.

#### **7.1.3.1 Logs**

Logs of the installation process are created on the systems involved. The logs are located under *var/log/rohde-schwarz/swupdate/rsi-installer\_<YYYY-MM-DD>\_\_<HH-MM-SS>.txt.*

### **7.1.3.2 Error codes**

If errors occur during the installation, the RSI will show error codes displayed on the monitor, without having to open the log files. Some errors can be rectified on site while others require to contact the R&S support department for assistance. If the latter is the case, please provide the code number of the error(s) in question.

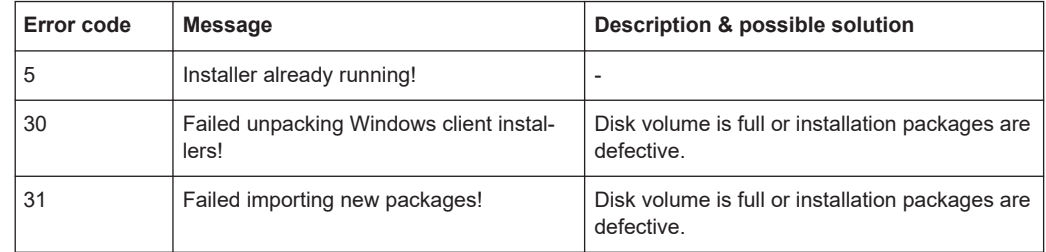

### Updating the system

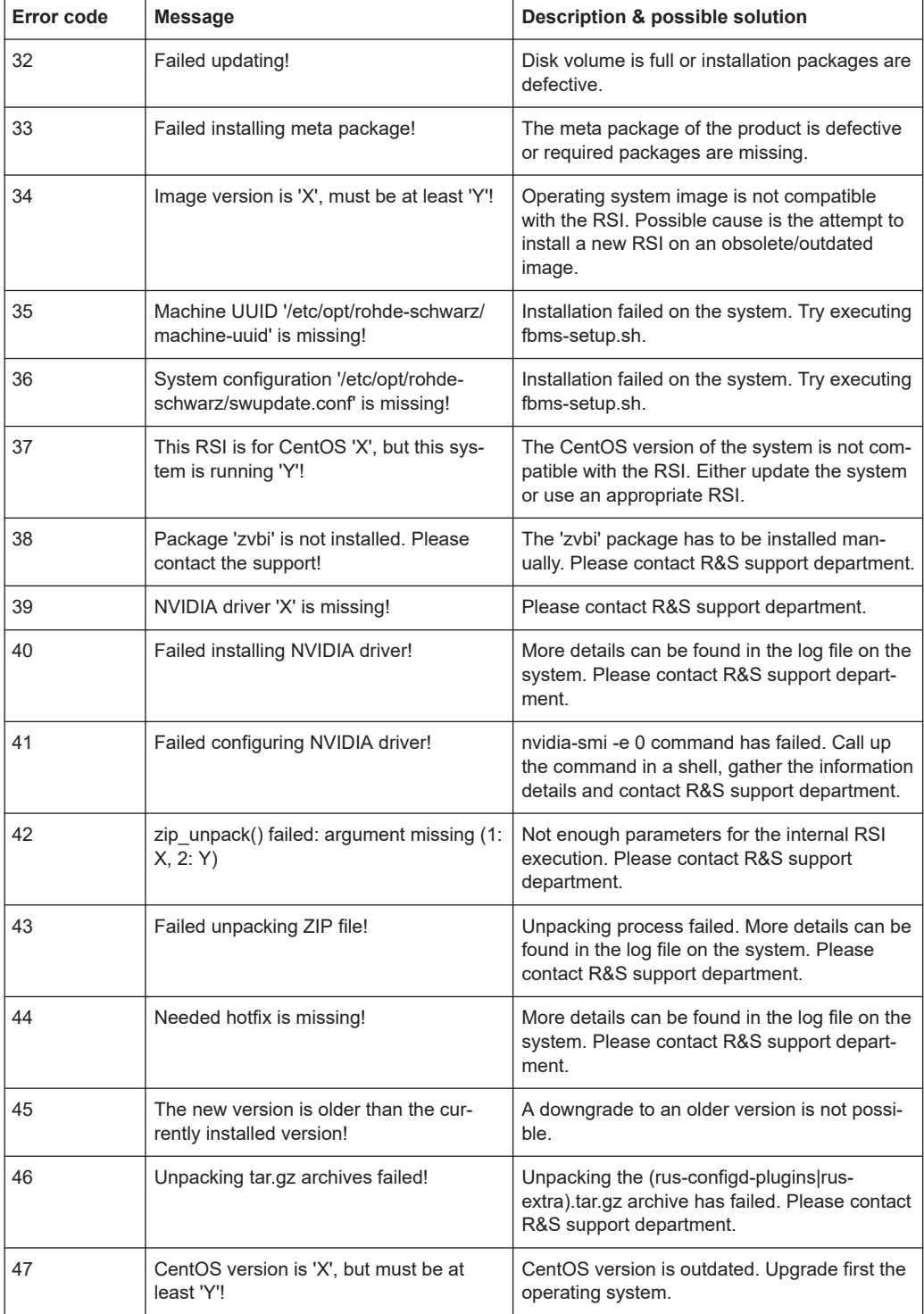

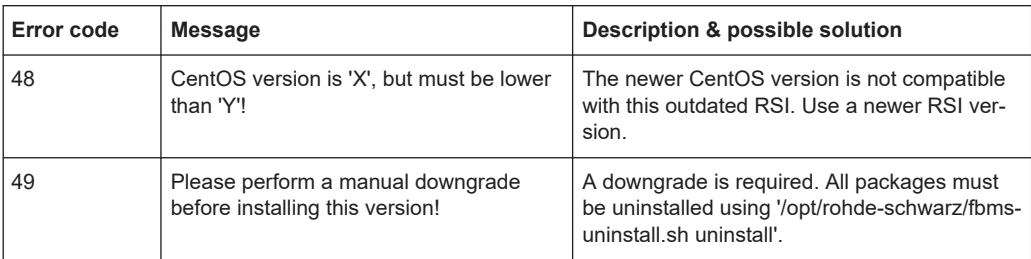

This section describes the Spectrum Scale client installation on your system. This procedure might be necessary after system update, or due to troubleshooting.

### **7.2.1 Installing under Linux**

1. In the R&S®Device Manager navigate to "Maintenance > Software installer", and download the corresponding SSFS installer package.

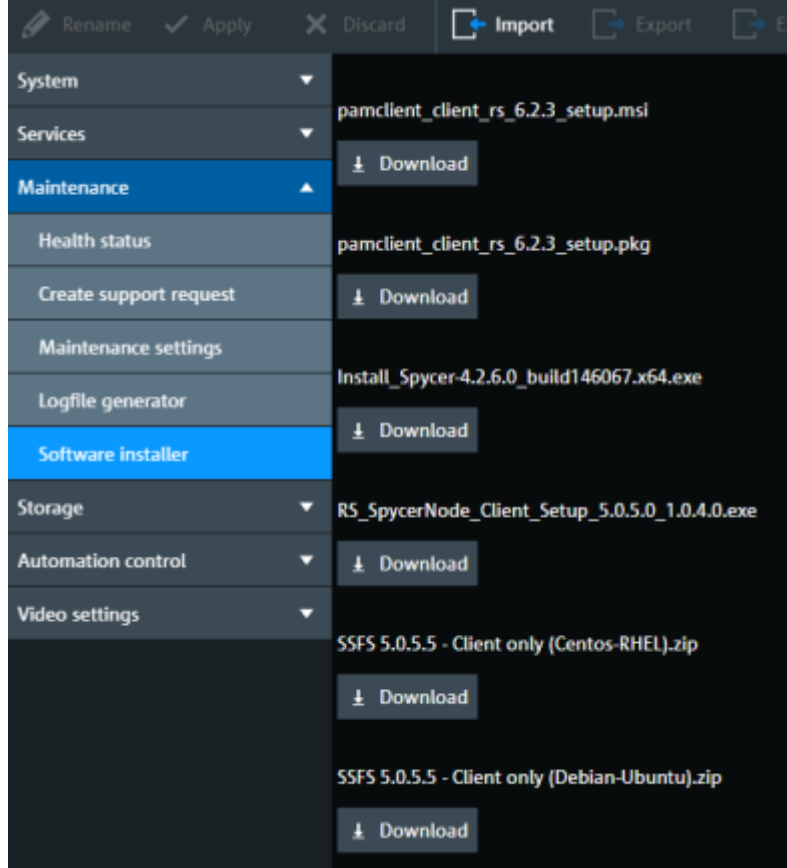

2. Unpack the corresponding archives locally.

- 3. Install the packages
	- a) For CentOS-RHEL use the following command: yum -y install gpfs.base\*.rpm gpfs.docs\*.rpm gpfs.gpl\*.rpm gpfs.gskit\*.rpm gpfs.msg.en\_US\*.rpm gpfs.license.std\*.rpm
	- b) For Debian-Ubuntu use the following command: dpkg --install gpfs.base\*.deb gpfs.docs\*.deb gpfs.gpl\*.deb gpfs.gskit\*.deb gpfs.license\*.deb gpfs.msg.en\_US\*.deb
- 4. Next, install the driver for the current Kernel: /usr/lpp/mmfs/bin/mmbuildgpl

### **7.2.2 Installing under Windows**

#### **Preparations**

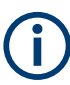

If you are unfamiliar with these settings, contact your system administrator. Note that creating a new user requires a current account with administrator rights.

- 1. Open the Windows Control Panel to disable the Windows firewall.
- 2. Select "Turn Windows Firewall on or off".

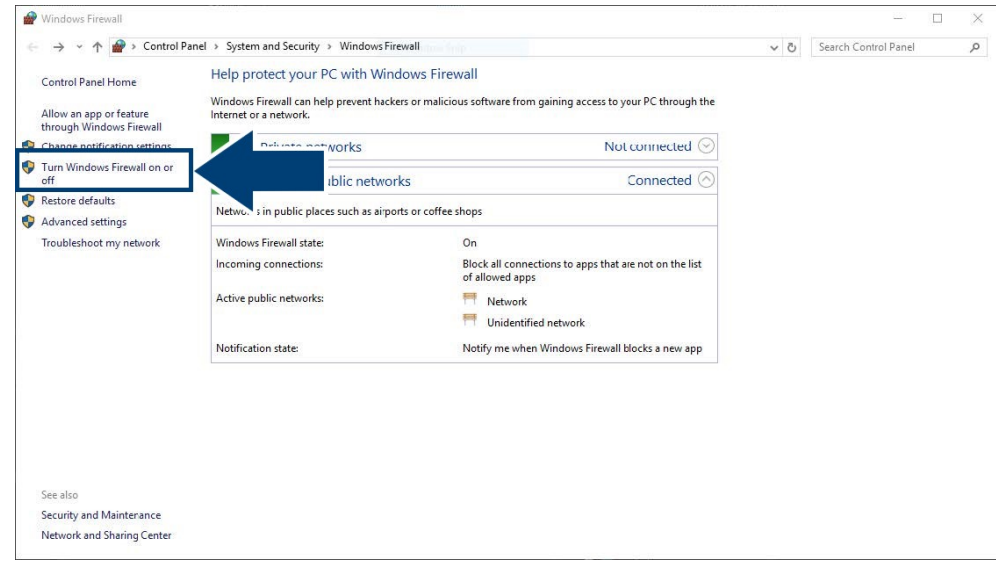

3. Select "Turn off Windows Firewall" in both "Private network settings" and in "Public network settings".

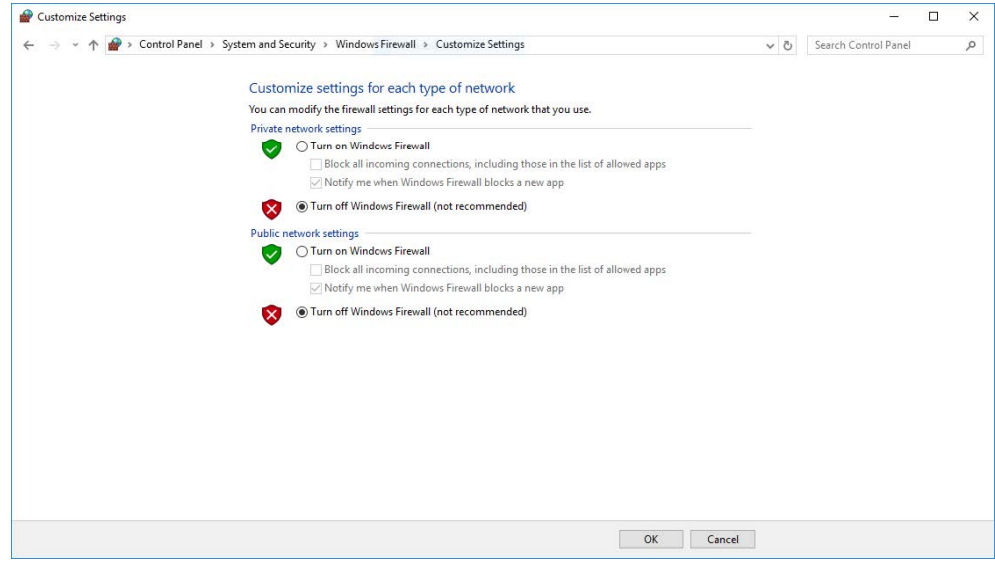

- 4. Confirm your changes with "OK".
- 5. Disable SECURE BOOT in the mainboard BIOS.
- 6. Unzip the file GPFS Client.zip to  $C:\ \setminus$

#### **Installing the Mellanox network card**

- 1. Instal the network card according to the Mellanox installation manual.
- 2. Change the directory to: C:\GPFS\_Client\Network\Mellanox\MCX556AECAT-DRV
- 3. In administration mode execute: MLNX\_WinOF2-2\_0\_50000\_All\_x64
- 4. Follow the instructions on screen.
- 5. Select "Complete Installation".

**Note:** If a firmware update is necessary it is done automatically through the installation routine.

- 6. Change the directory to: C:\GPFS\_Client\Network\Mellanox\MCX556AECAT\_FW\_Tools
- 7. In administration mode execute: WinMFT\_x64\_4\_10\_0\_104
- 8. Follow the onscreen instruction of the installation routine.
- 9. Open a Windows command shell (cmd) in administrator mode.
- 10. Change the corresponding directory: cd c:\Program Files\mellanox\winmft
- 11. Change the port type to Ethernet by using the following command:

a) For a dual Mellanox network card:

mlxconfig -d /dev/mst/mt4119\_pciconf0 set LINK\_TYPE\_P1=2 LINK\_TYPE\_P2=2

- b) For a single port Mellanox network card: mlxconfig -d /dev/mst/mt4119\_pciconf0 set LINK\_TYPE\_P1=2
- 12. Type in  $y$  to apply the Ethernet mode.

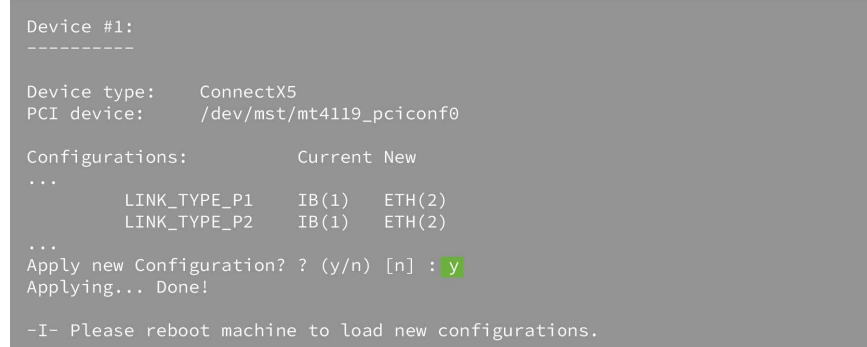

Now you can proceed with the network settings.

#### **Mellanox network card configuration**

If you are unfamiliar with these settings, contact your system administrator.

- 1. Open the "Mellanox ConnectX-5 VPI Adapter Properties".
- 2. Disable "IPv6" in the Ethernet properties.
- 3. Set a static IPv4 network address that is in the address area of your GPFS cluster.
- 4. Disable "Power Management".

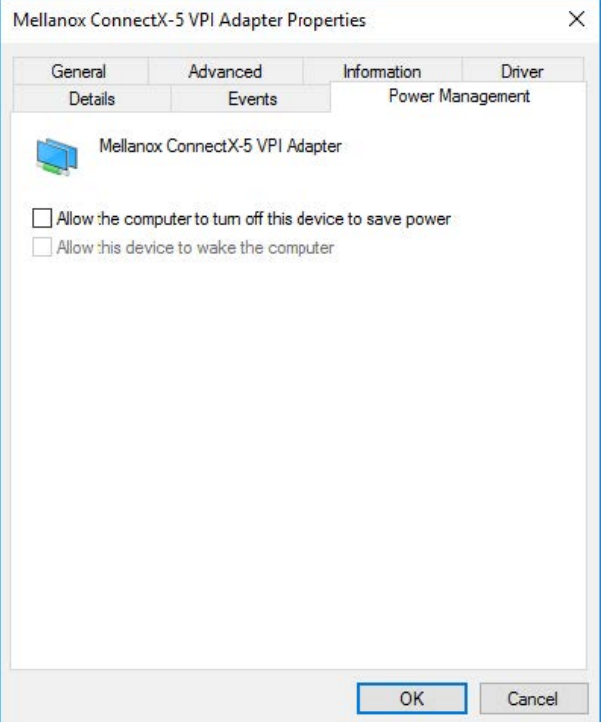

### 5. Disable "Flow Control".

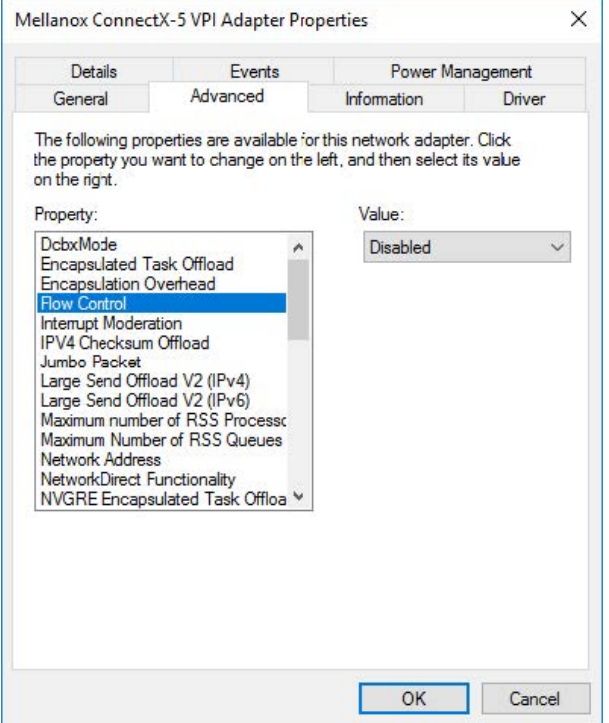

6. Set the "Jumbo Packet" to **9014**.

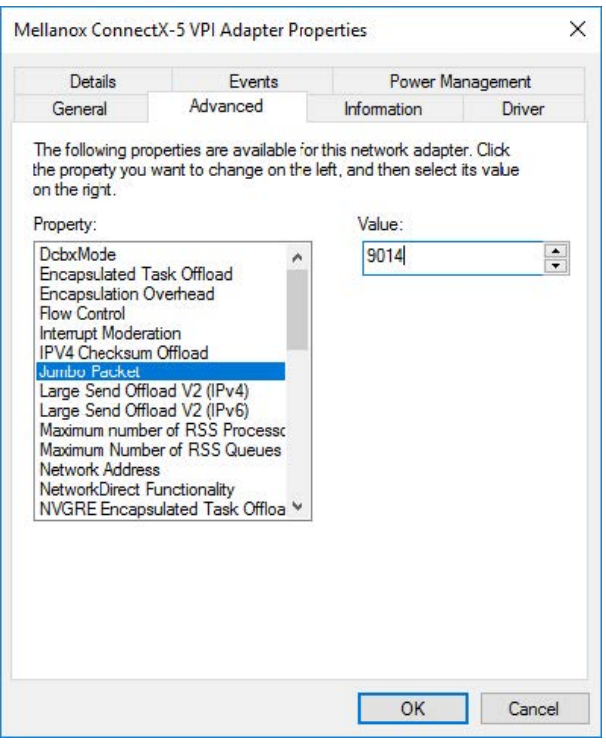

The configuration of the network card is complete.

### **Installing Spectrum Scale**

1. In the R&S®Device Manager navigate to "Maintenance > Software installer", and download the corresponding SSFS installer package.

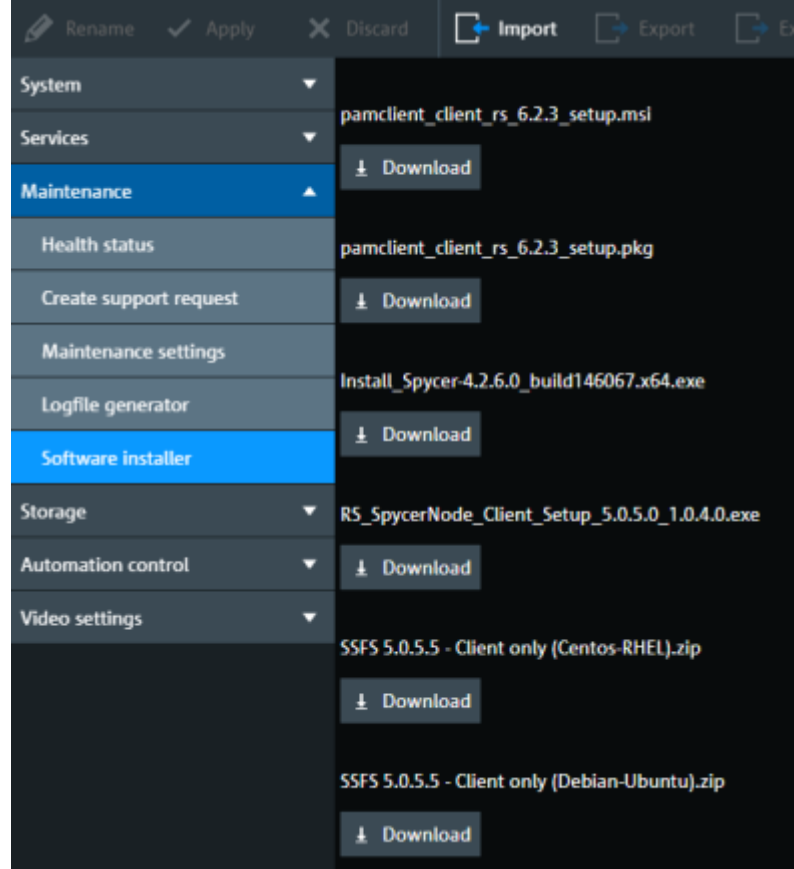

- 2. Execute the client installer on your client device and accept the license agreement.
- 3. Select all components to install.

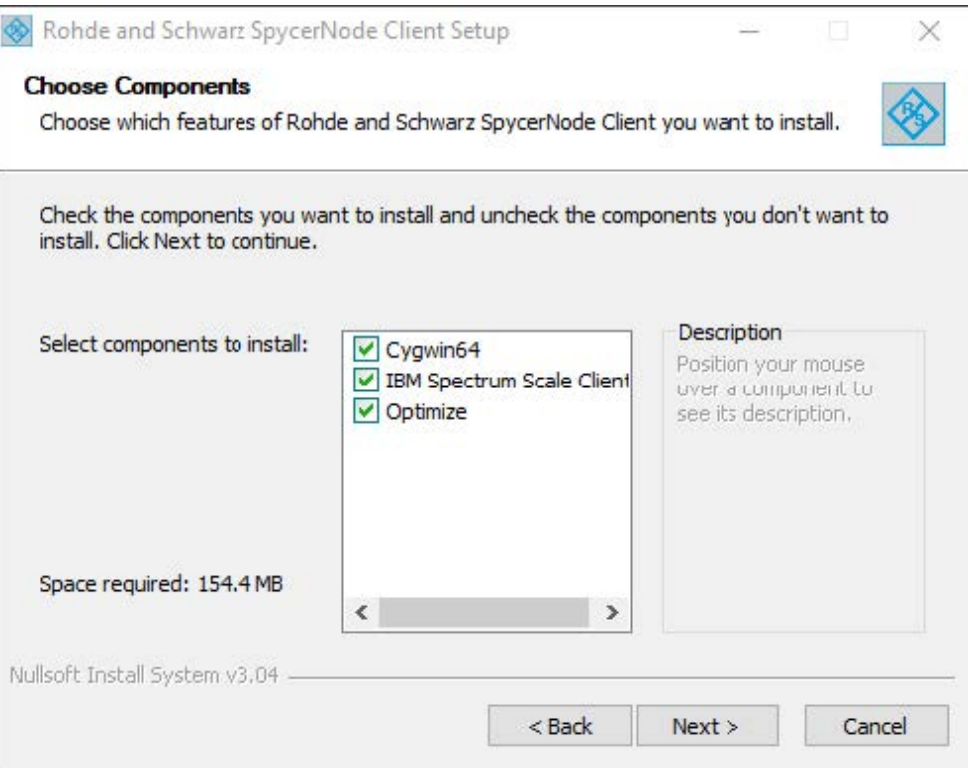

4. Create a local "root" account with password if this hasn't been already done.

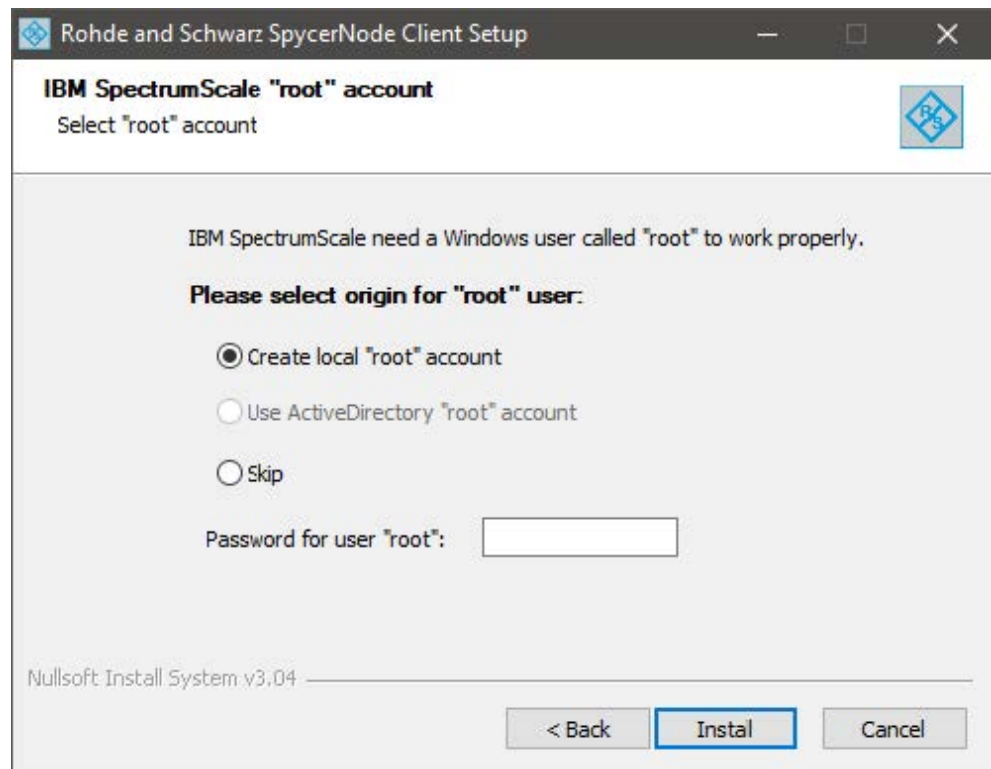

5. Confirm with "Install".

The Spectrum Scale Client installation has been successfully completed.

### **7.2.3 Adding a native Spectrum Scale client to an existing cluster**

- 1. Start Spectrum Scale on the client.
- 2. Copy the public SSH keys from all system controllers to the client: #> ssh-copy-id -o StrictHostKeyChecking=no <client hostname>
- 3. Login to a SpycerNode controller that is already part of the existing cluster to add the client system to the cluster.

```
#> mmaddnode -N <client hostname>
#> mmchlicense client --accept -N <client hostname>
```
- 4. Change client specific Spectrum Scale settings.
- 5. Set the pagepool size.

#> mmchconfig pagepool=16G -N <client hostname> -I

**Note:** The recommended pagepool size for clients is 16 GB. The minimum size for the pagepool is 2 GB.

#### **Changing a drive letter**

If you need to change the drive letter of the file system on Windows clients do the following:

- 1. Unmount the file system from all nodes first. #> mmumount -a
- 2. Change the drive letter (add ":" to the letter, e.g. "S:").
	- #> mmchfs sno-vol0 -t <drive letter>
- 3. Re-mount the file system on all nodes.

#> mmmount -a

### **7.2.4 Removing a native Spectrum Scale client**

- 1. Login to a R&S storage system that is part of the cluster.
- 2. Shutdown Spectrum Scale on the client node. #> mmshutdown -N <client hostname>
- 3. Remove the client from the cluster. #> mmdelnode -N <client hostname>

# **7.3 System monitoring**

You can monitor single parts of your system using SNMP data points, or you can use the R&S®Device Manager that allows you to query the state of the SpycerNode2 and single parts of the hardware. You will be able to define critical values and configure an e-mail notification as well. Remote management (IPMI) is also possible via the R&S®Device Manager.

### **7.3.1 Monitoring through SNMP**

The Simple Network Management Protocol (SNMP) is a standard Internet protocol for the device management in IP networks. SNMP allows you to e.g. monitor and query the state of several SpycerNode devices in a network or single parts of the hardware.

SpycerNode provides a **RS-SPYCERNODE-V1-MIB** that allows you to query the state of the system or parts of it, using SNMP. To access the MIB file via the Device Manager navigate to "Maintenance" > "Software installer" and download the "rs-snmpmibs.zip" package.

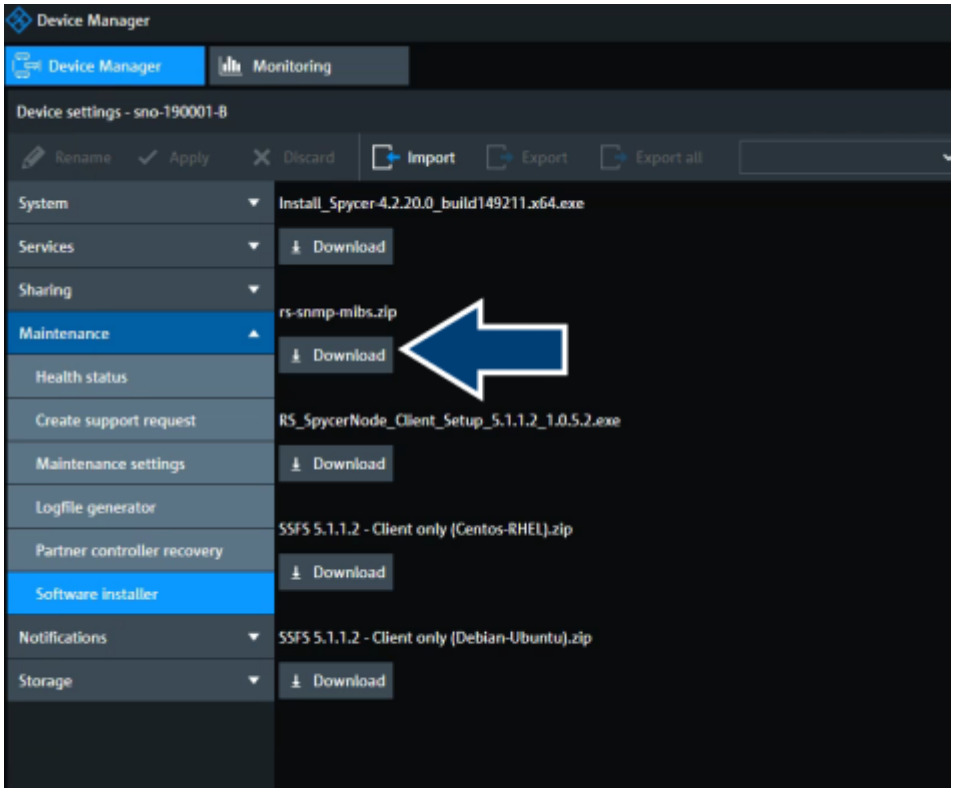

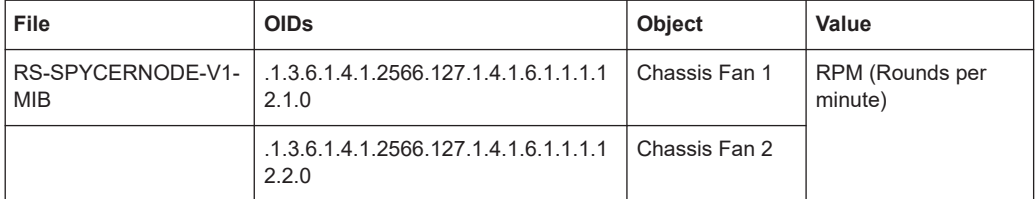

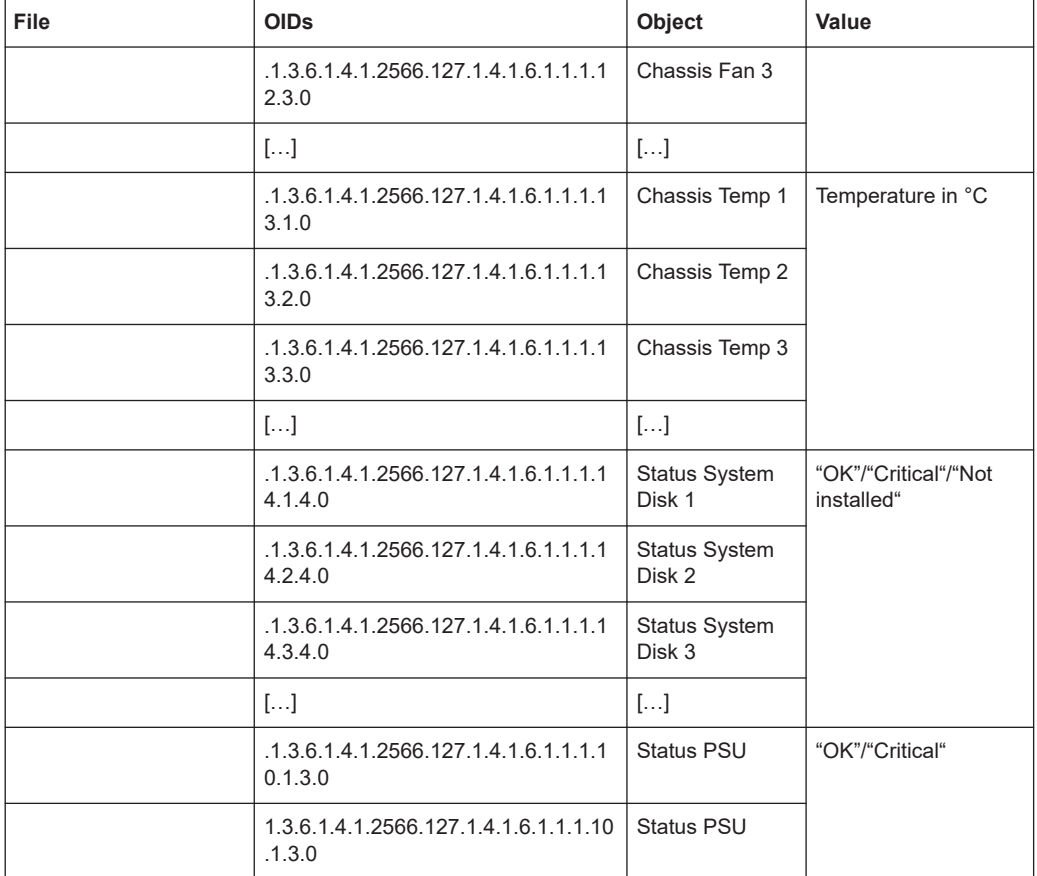

# **7.3.2 Monitoring through the R&S®Device Manager**

The Device Manager monitors critical system components in realtime and displays the gathered information.

The Health Panel for the SpycerNode2 provides both visual and statistics details about the status of the system components. The panel can be accessed by selecting the corresponding system and navigating to "Maintenance > Health status".

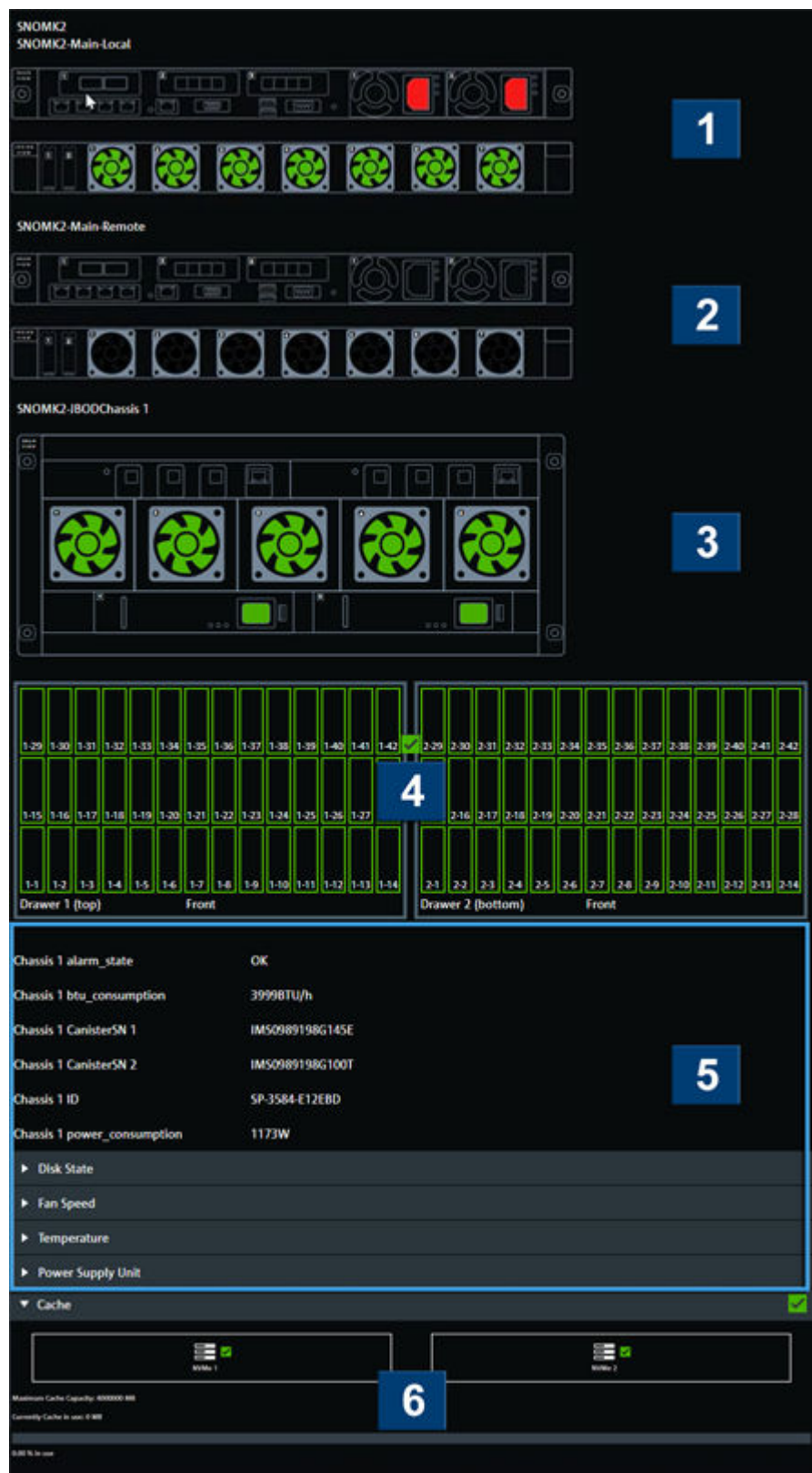

<span id="page-90-0"></span>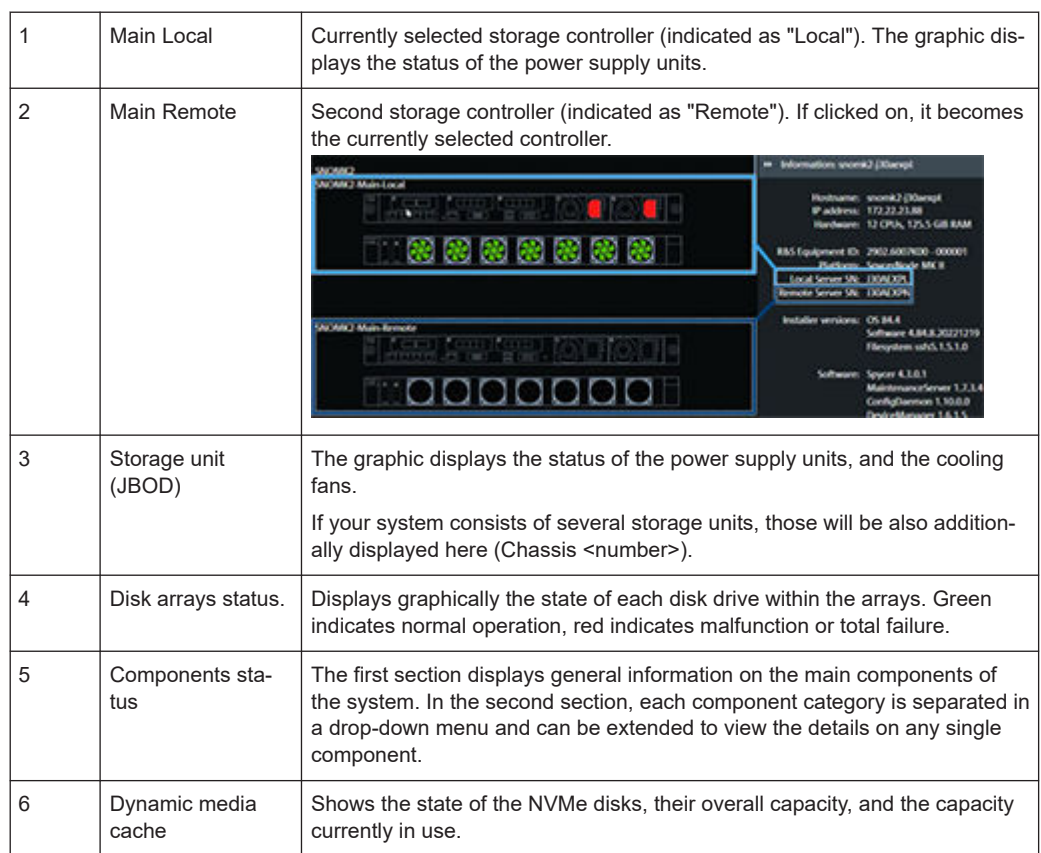

# **7.3.3 Monitoring the disk arrays**

- 1. Open the R&S®Device Manager on your local system.
- 2. Select "Storage monitoring" in the settings menu.

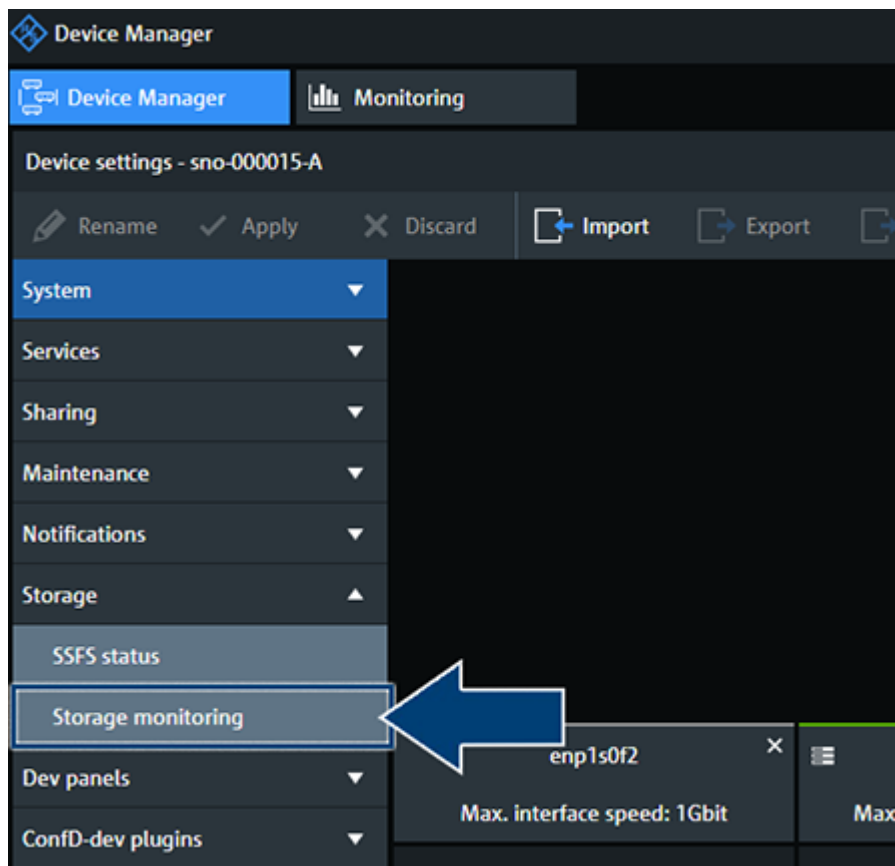

3. If you open this tab for the first time you will get a "Not secure" note. Select "Advanced" to continue.

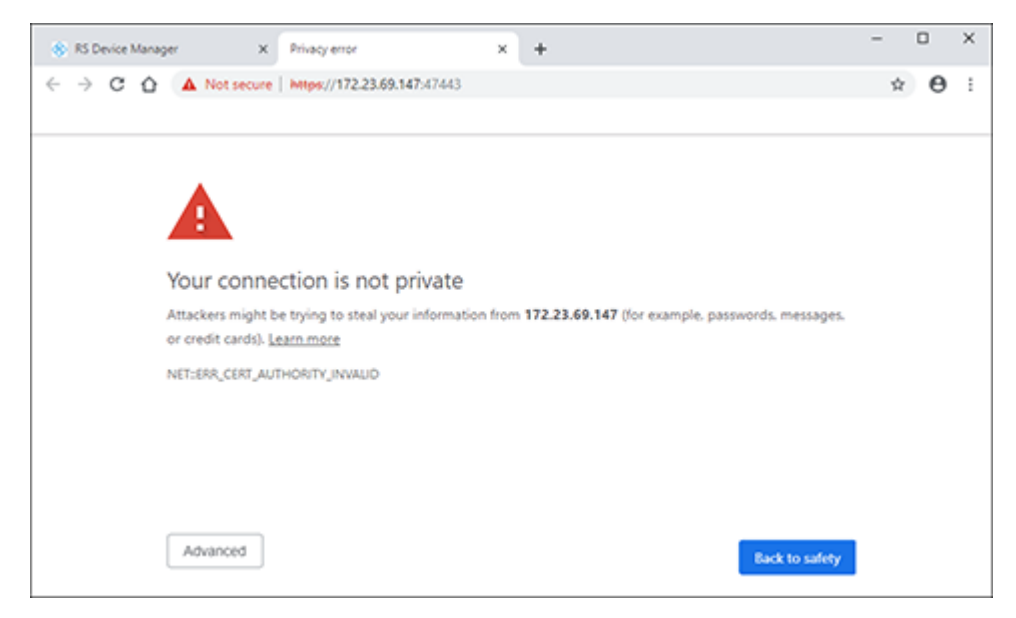

4. Select "Proceed to xxx.xx.xx.xxx (unsafe) to continue.

#### System monitoring

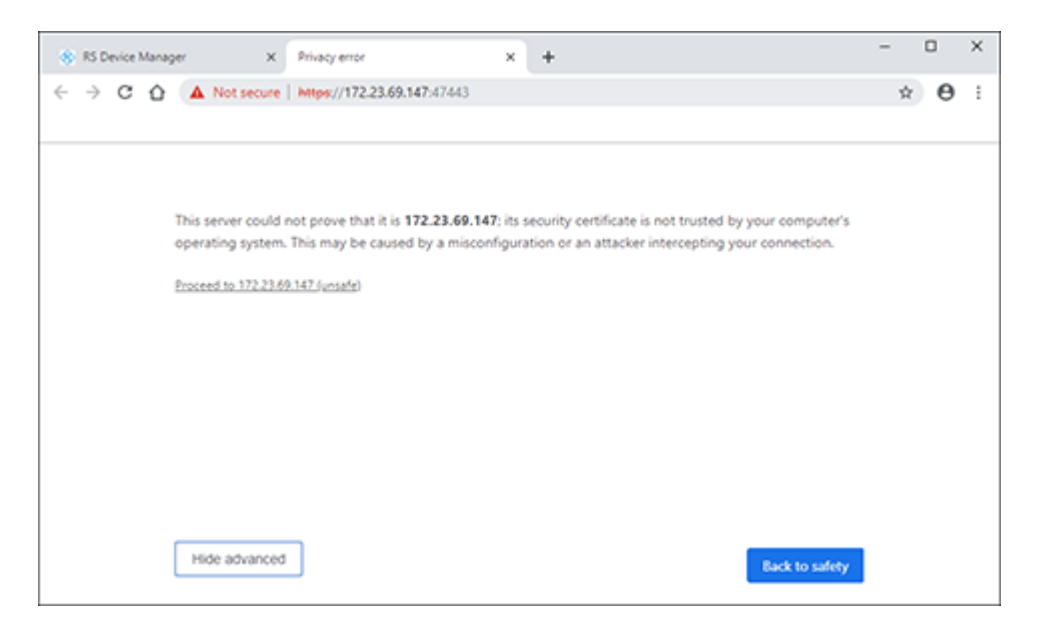

The login window of the monitoring interface opens.

5. Enter username and password. The default credentials are given below: **username: admin - password: admin001**

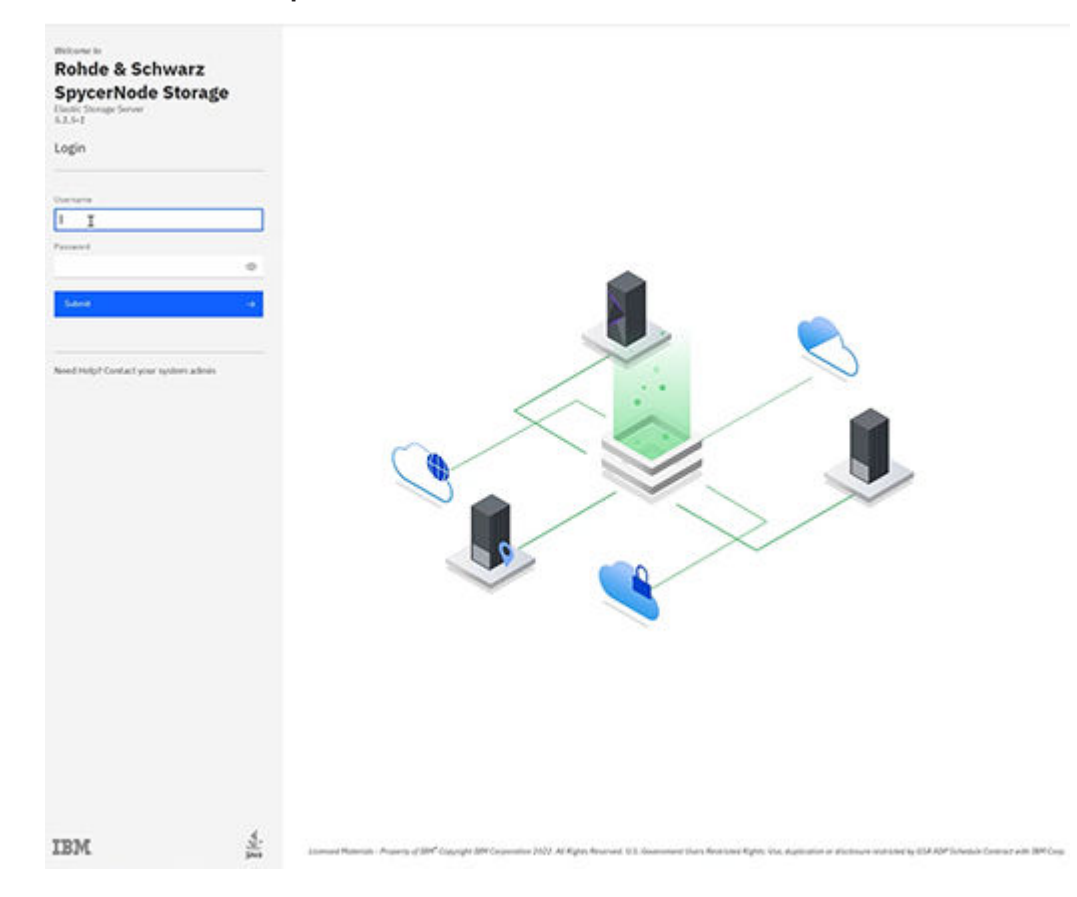

6. Select "Physical" in the "Storage" menu.

<span id="page-93-0"></span>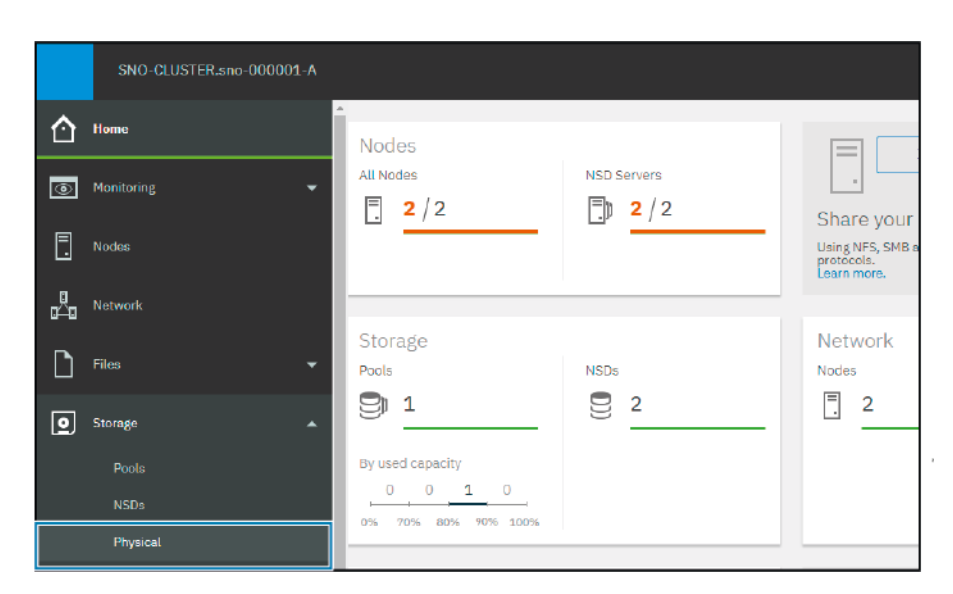

7. If necessary select one of the arrays to get more information.

If you have to replace a disk array follow the instructions in [Chapter 8.2.1, "Replac](#page-106-0)[ing a drive carrier", on page 107](#page-106-0)

## **7.4 System administration**

This chapter describes the procedures on how to recover the system after having exchanged a the storage controllers.

### **7.4.1 System image recovery**

This section describes the procedures on how to recover the system image.

#### **7.4.1.1 Preparing a bootable USB drive**

This instructions guide you through the process of preparing a bootable USB drive to be able to create a backup system image. The same drive will be then used to recover the system disk image.

#### **Downloading the R&S backup software**

1. If not already registered in GLORIS, the Rohde & Schwarz Service and Support portal, please do so to get access to the download area: [https://gloris.rohde](https://gloris.rohde-schwarz.com/rs.com~extnet~app~registration~web/form/register)[schwarz.com/rs.com~extnet~app~registration~web/form/register.](https://gloris.rohde-schwarz.com/rs.com~extnet~app~registration~web/form/register)

**Note:** After an initial registration, your new profile will be checked and verified by Rohde & Schwarz. As this is not an automated process, it may take a while before you can proceed.

- 2. Login with your credentials to the GLORIS system: [https://idp1.aaa.rohde](https://idp1.aaa.rohde-schwarz.com/logon/LogonPoint/tmindex.html)[schwarz.com/logon/LogonPoint/tmindex.html.](https://idp1.aaa.rohde-schwarz.com/logon/LogonPoint/tmindex.html)
- 3. Upon successful login, navigate to "Support & Services > My Products > Broadcast & Media".
- 4. Depending on the number of product groups you have access to, you will find a different amount of products on the page. Select the Media storage tab and select your product.
- 5. Set the filter to Firm-/Software and search for "R&S RESCUE BUNDLE (SYSTEM RECOVERY)".

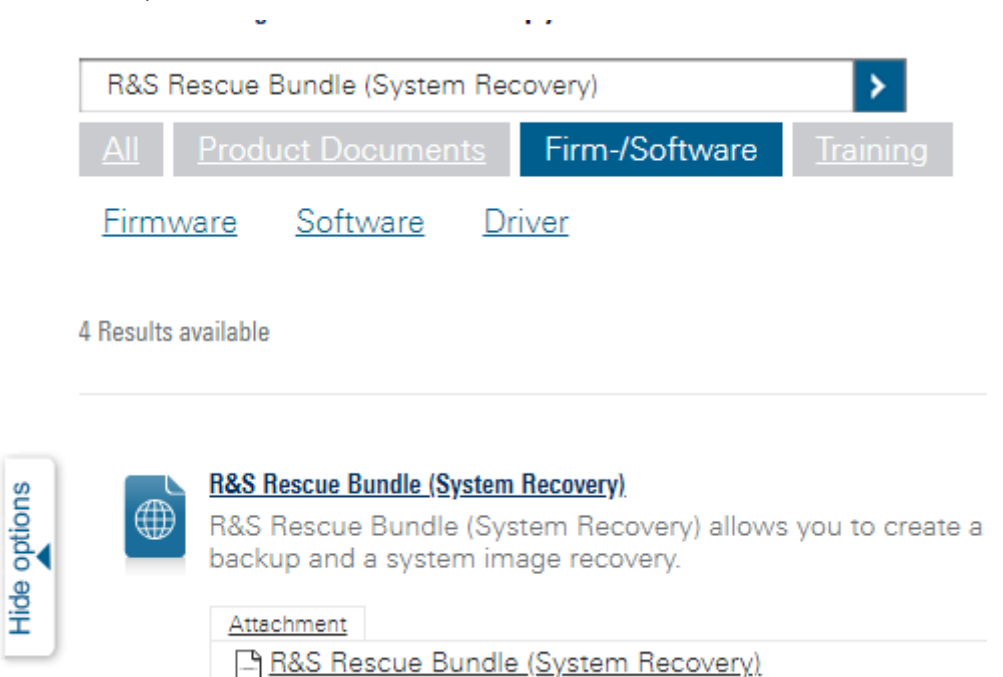

- 
- 6. Download the archive file and store it on a Window system for further use.

Proceed next with the creation of the installation media.

#### **Creating the installation media**

In this instruction sequence we will use the software bundle downloaded in the previous instruction to prepare a bootable flash drive.

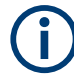

This procedure is only possible on a Windows operating system.

1. Prepare an empty USB drive. The device should have the following specifications:

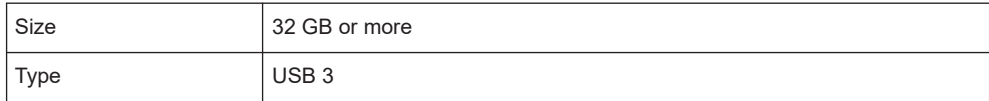

2. Unzip the archive on your Windows system. It contains two main programs:

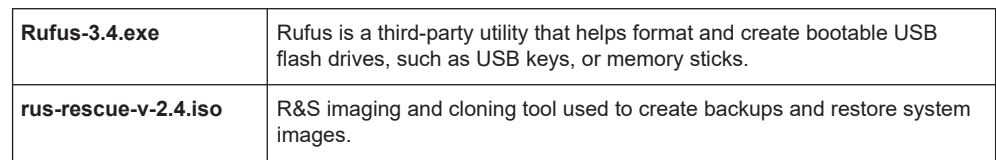

- 3. Connect the USB drive to the system.
- 4. Execute the **Rufus-3.4.exe** software (version 3.4.1430 or higher).
- 5. Click the "SELECT" button to navigate to the ISO file.

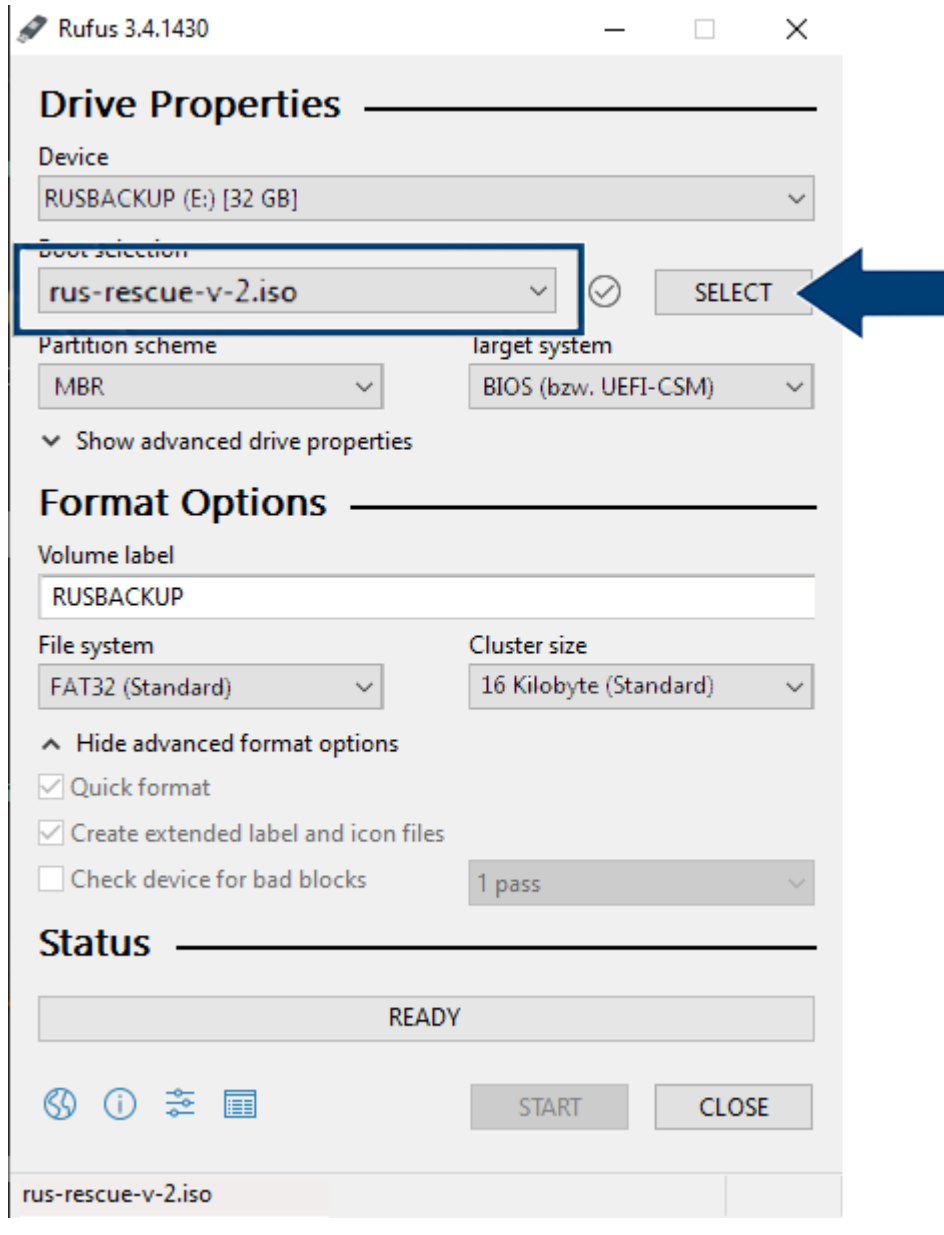

6. 6. Enter RUSBACKUP as volume label, select FAT32 as file system, and 16 kB for the cluster size.

System administration

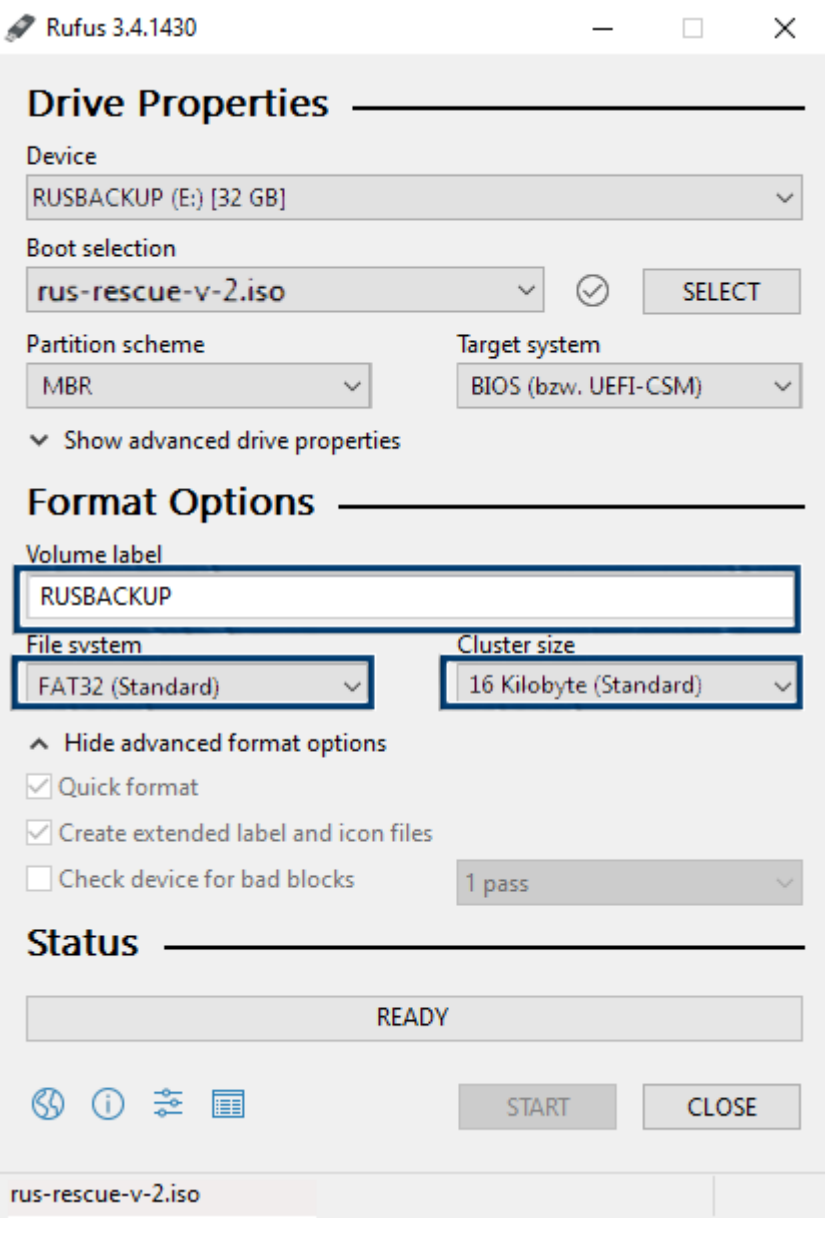

7. Initiate the process with the "START" button.

System administration

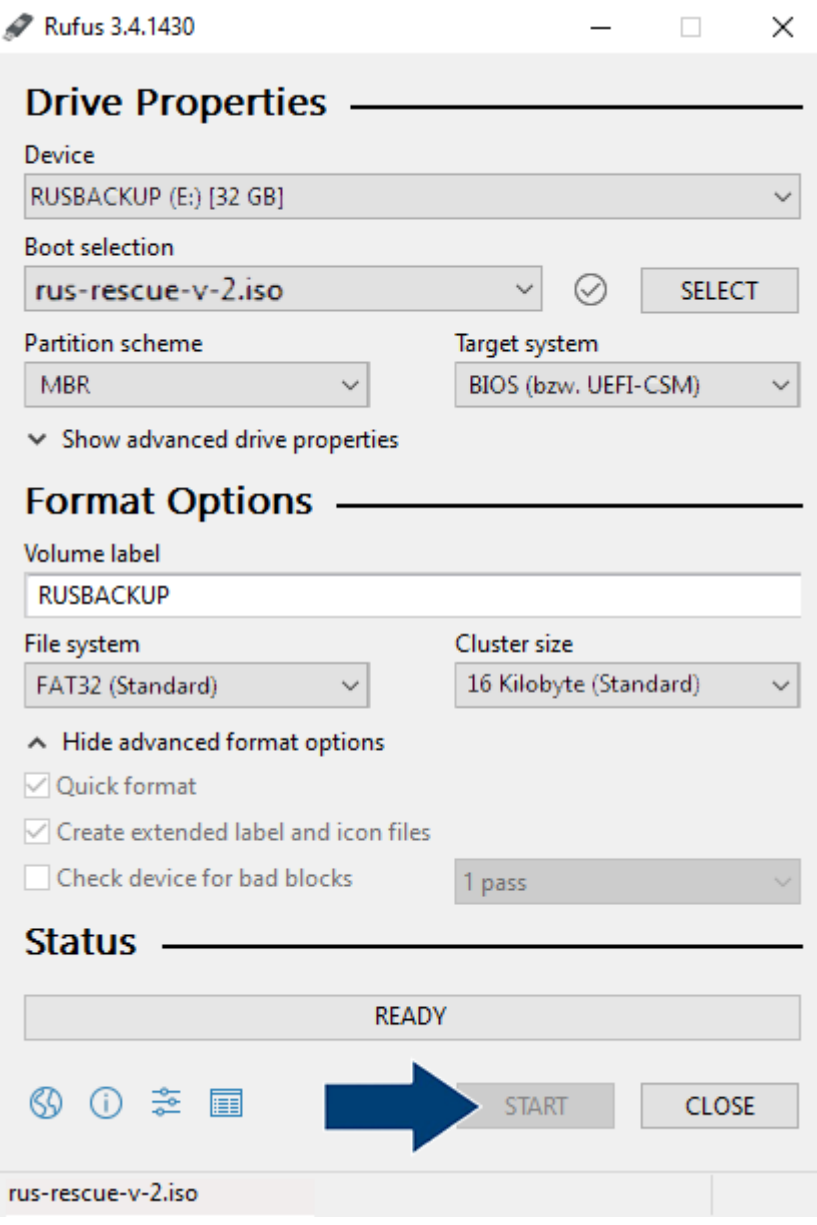

USB flash drive is now ready for use.

### **7.4.1.2 Creating a backup image**

The following describes the steps to make a backup image of the current system disk and save it to the USB flash drive.

- 1. If appropriate, disconnect all externally connected storage devices from the system.
- 2. Connect the bootable USB flash drive created in [Chapter 7.4.1.1, "Preparing a](#page-93-0) [bootable USB drive", on page 94.](#page-93-0)
- 3. Turn on the system. At the indicated moment during start-up you have to press [F11] to enter the boot menu.
- 4. Select the USB flash drive as the boot device.

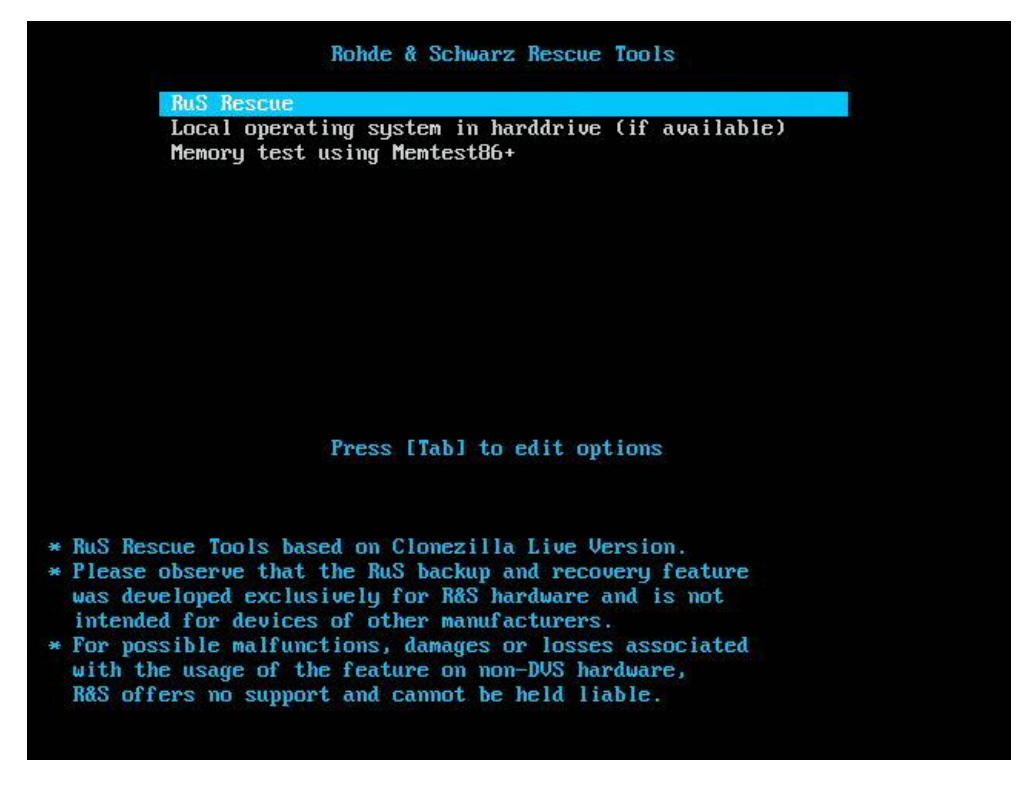

5. Press "Enter". The system will boot from the USB flash drive. You will see a window on the screen where you can select the R&S Rescue environment for loading.

**Note:** To complete the loading of the R&S Rescue environment some user entries are required. For this follow the instructions given on the screen. The loading of the environment and the process itself will both try to initialize hardware that may not be present on your system. Any error messages displayed during loading/initialization, e.g. "Failed" or "Warning", can be disregarded. The backup/recovery process should work nonetheless.

6. Select RuS Rescue and press "Enter". Once the loading has finished, you will see the RuS Rescue script with its options on the screen. Your display should look similar to the following:

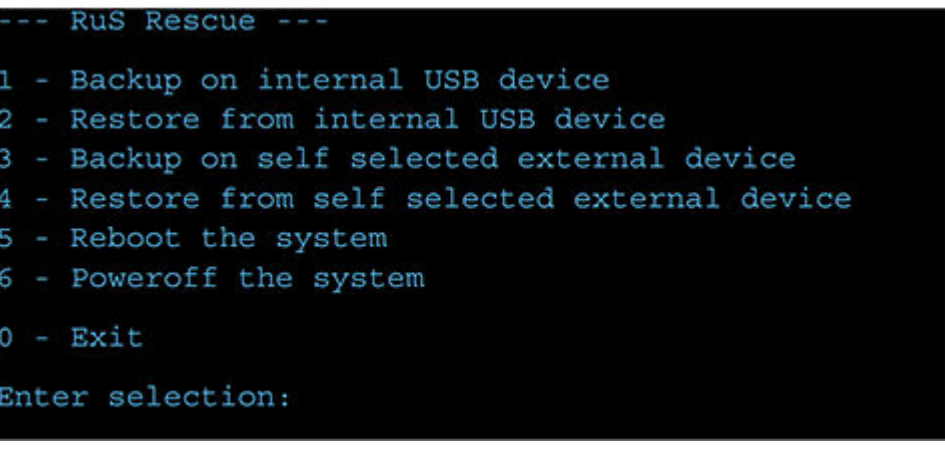

**Note:** If you do not perform any action, RuS Rescue will be loaded automatically after 30 seconds.

7. **NOTICE!** Data loss. Selecting the wrong source device may lead to an unwanted configuration and malfunctions when the system is operating. Continue with the following steps only if you are able to identify the correct source device.

To create a backup image of your system disk and save it to the USB flash drive, press [1] and then [Enter].

A list of possible source devices will be detailed on the screen. The system disk normally is the 'ATA' disk with, for example, 'sda', 'sdb' or 'sdc' as its device name (e.g.: **1:0:0:0 disk ATA <device info> /dev/sda**).

**Note:** Ex factory the system will be delivered with 'sda' as the default system disk. If other configurations have been made later or on customer request, this may be different.

8. Enter the name of the system disk: Type in e.g. sda (or in other cases "sdb", "sdc", etc.) and press [Enter]

The system will ask you to enter the image name for the backup image to be saved to the USB flash drive. By entering the name of an already existing backup image you can overwrite it.

9. Type in the name of the image you want to save to the USB flash drive for a later recovery. To confirm your entry press [Enter].

The system will ask you to confirm your selection and whether you want to continue:

**Note:** To abort the process at this point enter "n" for 'no' and press [Enter]. You will be redirected to the RuS Rescue script.

After starting the process its termination is no longer possible.

10. To start the backup process type in "y" for 'yes' and press [Enter].

The program starts the backup process. Its progress will be indicated on the screen.

**Note:** The backup process may take some time.

If during the process the screen turns black, press [Space] to get it back again.

When the system has finished the backup process, you will be notified about this. Then after pressing [Enter], you will be redirected to the R&S Rescue script once more where you can choose, for example, 'reboot' or 'poweroff' to restart or turn off the system.

#### **7.4.1.3 Restoring the system**

The following section describes the steps to make a recovery of the system disk.

### **NOTICE**

#### **Total loss of data**

Selecting the wrong device for restoring the system partition will lead to a total loss of data.

Do not execute any commands if you are not sure about the correct target device.

- 1. If appropriate, disconnect all externally connected storage devices from the system.
- 2. Connect the bootable USB flash drive created in [Chapter 7.4.1.1, "Preparing a](#page-93-0) [bootable USB drive", on page 94.](#page-93-0)
- 3. Turn on the system. At the indicated moment during start-up you have to press [F11] to enter the boot menu.

The boot menu is displayed on the screen.

4. Select the USB flash drive as the boot device and press [Enter].

The system will boot from the USB flash drive. You will see a window on the screen where you can select the R&S Rescue environment for loading.

**Note:** To complete the loading of the R&S Rescue environment some user entries are required. For this, follow the instructions given on the screen. The loading of the environment and the process itself will both try to initialize hardware that may not be present on your system. Any error messages displayed during loading/initialization, e.g. "Failed" or "Warning", can be disregarded. The backup/recovery process should work nonetheless.

5. Select RuS Rescue and press [Enter].

Once the loading has finished, you will see the R&S Rescue script with its options on the screen. Your display should look similar to the following:

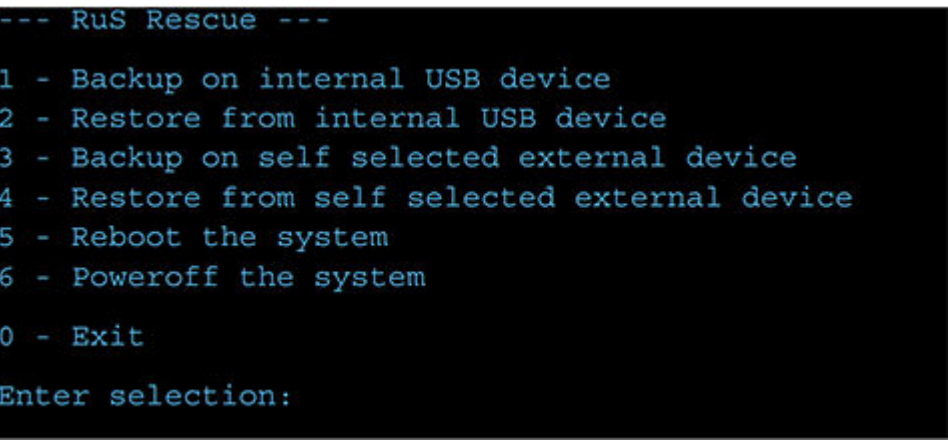

**Note:** If you do not perform any action, RuS Rescue will be loaded automatically after 30 seconds.

6. **NOTICE!** Data loss. A recovery will overwrite all your data. Continue with the following steps only when you are able to identify the correct target device.

To restore your system disk from the USB flash drive, press [2] and then [Enter].

A list of possible source devices will be detailed on the screen. The system disk normally is the 'ATA' disk with, for example, 'sda', 'sdb' or 'sdc' as its device name (e.g.: **1:0:0:0 disk ATA <device info> /dev/sda**).

**Note:** Ex factory the system will be delivered with 'sda' as the default system disk. If other configurations have been made later or on customer request, this may be different.

7. Enter the name of the system disk: Type in e.g. "sda" (or in other cases "sdb", "sdc", etc.) and press [Enter].

A further list of possible source images will be detailed on the screen. If there is only the R&S recovery image on the USB flash drive, this one will be listed. If there are several images, all images will be displayed.

8. . Select the image you want to use for the recovery. Normally, it provides the serial number of the SpycerNode system in its name. To confirm your choice press [Enter].

The system will ask you to confirm your selection and whether you want to continue.

**Note:** To abort the process at this point enter "n" for 'no' and press [Enter]. You will be redirected to the RuS Rescue script.

After starting the process its termination is no longer possible.

9. To start the recovery process type in "y" for 'yes' and press [Enter].

The program starts the recovery process. Its progress will be indicated on the screen.

**Note:** The recovery process may take some time.

If during the process the screen turns black, press [Space] to get it back again.

When the system has finished the recovery process, you will be notified. Then after pressing [Enter], you will be redirected to the RuS Rescue script once more where you can choose, for example, 'reboot' or 'poweroff' to restart or turn off the system. The next time the system is started, it will load the restored operating system.

### **7.4.2 Storage controller recovery**

This chapter describes the procedure on how to recover the system e.g. after exchanging a failed storage controller.

#### **Replacing a controller**

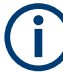

Make sure a replacement unit is available before removing the failed storage controller.

- 1. Disconnect all power and network cables from the controller to be replaced.
- 2. Remove the controller completely from the rack.
- 3. Mount the new controller unit into the rack, see [Chapter 4.2.1, "Mounting the sys](#page-41-0)[tem into a rack", on page 42](#page-41-0).
- 4. Install the new controller unit as described in [Chapter 4.1, "Preparing for use",](#page-38-0) [on page 39](#page-38-0), [Chapter 4.2.3, "Connecting to power source", on page 49](#page-48-0), [Chap](#page-49-0)[ter 4.2.4, "Connecting controllers and JBOD modules", on page 50](#page-49-0), and [Chap](#page-56-0)[ter 4.2.5, "Connecting to networks", on page 57.](#page-56-0)

#### **Partner controller recovery**

This option allows you to re-install a recovery image, e.g. after having exchanged a failed storage controller. This backup image is created each day interchangeably, meaning controller "A" stores the image of controller "B" and vice versa.

#### **CAUTION** A

#### **Data loss**

Starting the process will erase the memory of the partner controller. During the recovery the partner controller is occupied and not available. Recovery takes about 50 minutes.

- 1. After having exchanged a controller module, log in to its partner controller in the Device Manager and open the settings menu.
- 2. Navigate to "Maintenance" > "Partner controller recovery".

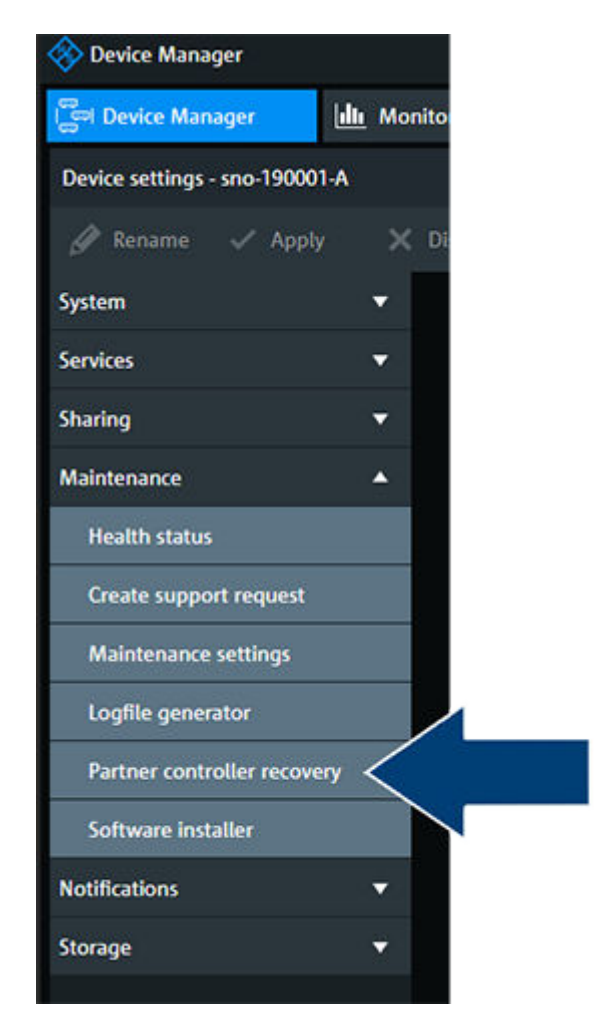

- 3. Selcet "Recover".
- 4. Click "Start" to initiate the automated recovery process. Thereat, the backup image stored on the active controller will be installed on the replacement unit.

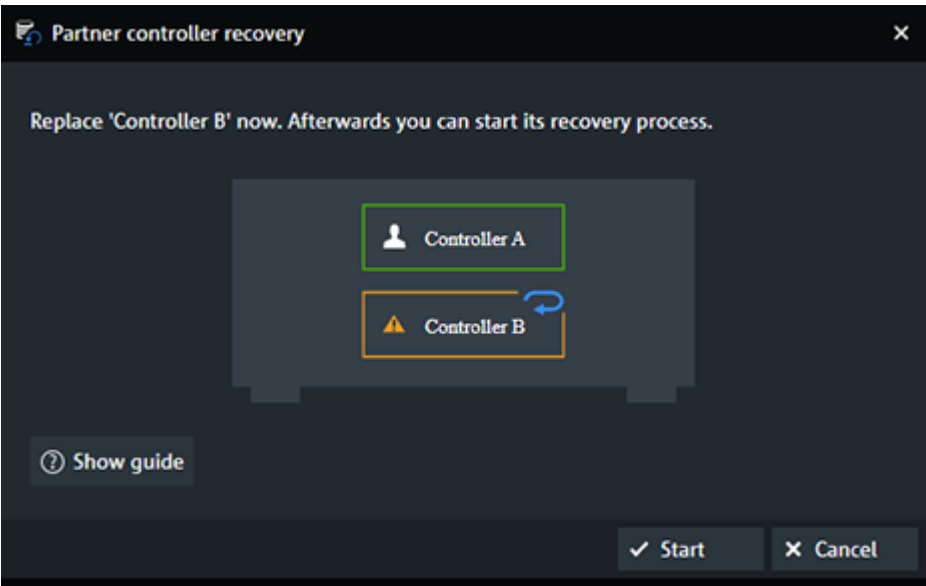

5. The recovery procedure is now initiated. The progress of each of the steps is indicated on the screen.

**Note:** Please note that the process may take up to 50 minutes.

6. The recovery image is now installed on the replaced controller. Click "Finish" to exit the dialog.

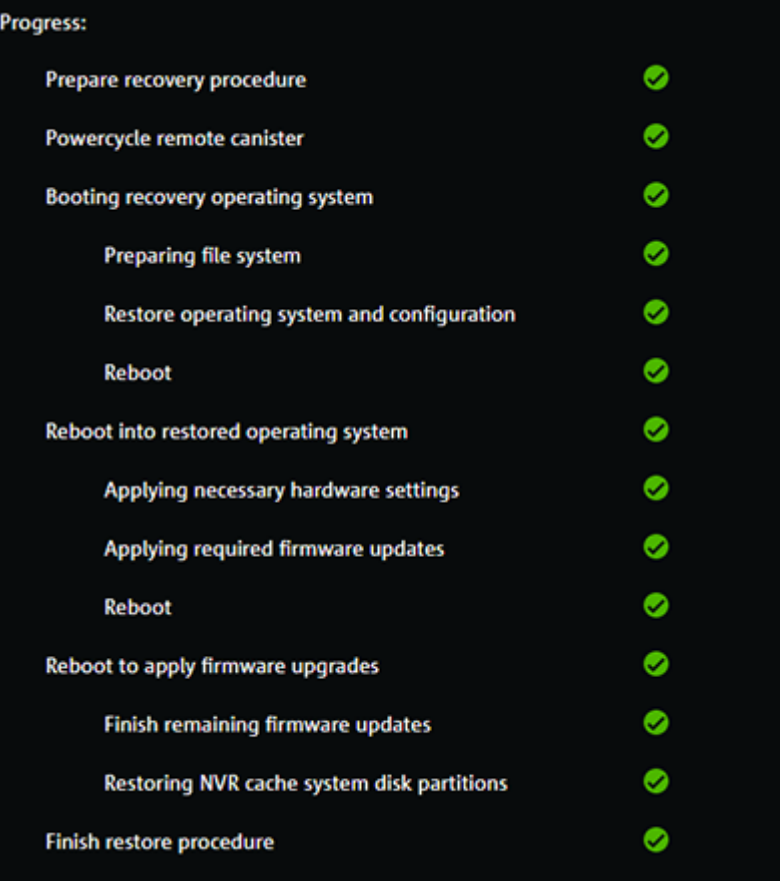

# <span id="page-106-0"></span>8 Maintenance

This chapter explains the maintenance work that you can perform on your own. For each work a detailed procedure description is given. If you experience trouble with the system that cannot be resolved with the work described here, please contact your local vendor or Rohde & Schwarz directly.

# **8.1 Safety**

This equipment must be installed or serviced by trained personnel. We assume you are qualified in the servicing of equipment and trained in recognizing hazards energy levels in products. Access to the equipment is by the use of a tool, lock and key, or other means of security, and is controlled by the authority responsible for the location.

Please observe the following safety measures when performing maintenance tasks:

- Electrical grounding is required for operator safety and correct system function. Proper grounding of the electrical outlet can be verified by a certified electrician.
- Computer hardware contains components that are sensitive to electrostatic discharge. If you touch them without precautionary measures, they can be destroyed. It is recommended that you fit and check a suitable anti-static wrist or ankle strap and observe all conventional END precautions when handling plug-in modules and components. Avoid contact with midplane components and module connectors.
- Always have available a replacement or blank module before removing the old module. When you replace a module, you must never leave an empty bay in the rear of the enclosures.
- All rear modules are part of the enclosures and may be only removed when a replacement can be immediately installed. The system must not be operated without all modules in place.
- Unplug the system before you move it or think it might be damaged in any way.
- Do not remove cooling fans, PSUs or JBOD modules unless you have a replacement of the correct type ready to install.
- Adequate space around the system must be spared to allow the cooling system to work properly. Leave approximately 50 mm (2.0 in.) of open space around the front and rear of the enclosures. Do not place any object in front of the cooling modules.

# **8.2 Storage unit (JBOD) maintenance**

This chapter describes maintenance task for the storage unit.

### **8.2.1 Replacing a drive carrier**

This section describes the process of replacing a defective drive carrier.

#### **Identifying a defective drive**

1. Open the R&S Device Manager and navigate to the drive monitoring interface as described in [Chapter 7.3.3, "Monitoring the disk arrays", on page 91](#page-90-0).

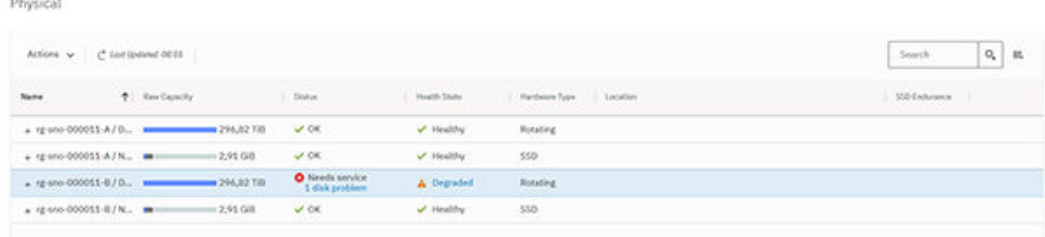

2. Select "Replace Broken Disks..." in the context menu.

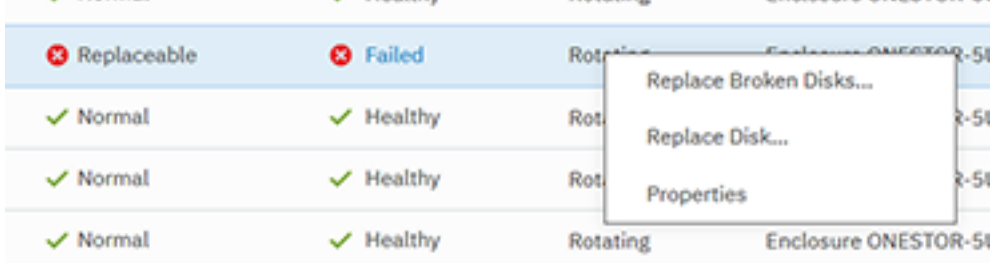

The "Fix Procedure" wizard opens.

3. Follow the instructions of the wizard.

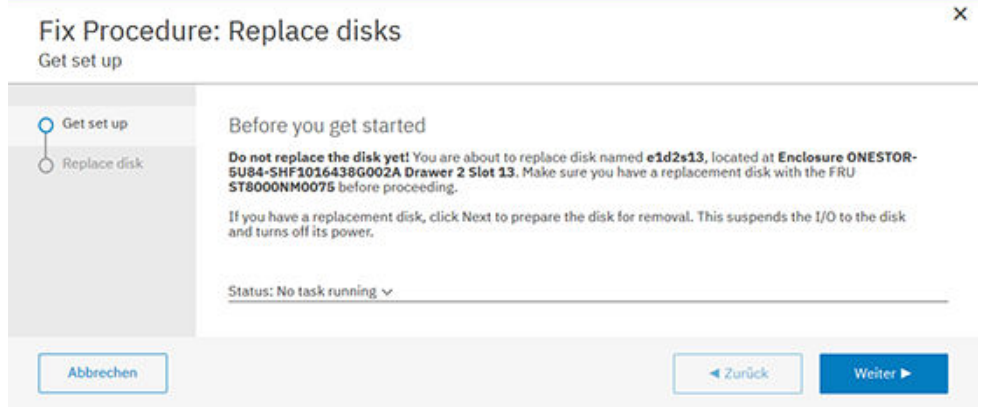

### **Removing a drive**

1. Identify which drawer contains the drive to be replaced. If the drive number is known, the plan in the following figure can be used. If the drive has failed, the drive fault LED will be lit amber on the relevant drawer.
### Storage unit (JBOD) maintenance

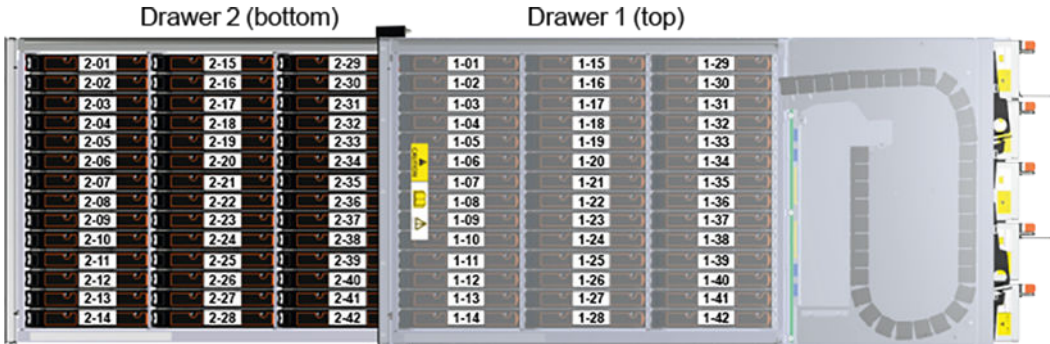

- 2. Open the relevant drawer.
- 3. Locate the drive to be replaced, either by using the drive plan in the figure in step 1 or by looking for the amber LED on the drive that indicates a fault.
- 4. Push the drive carrier latch in the direction shown to unlock the drive.

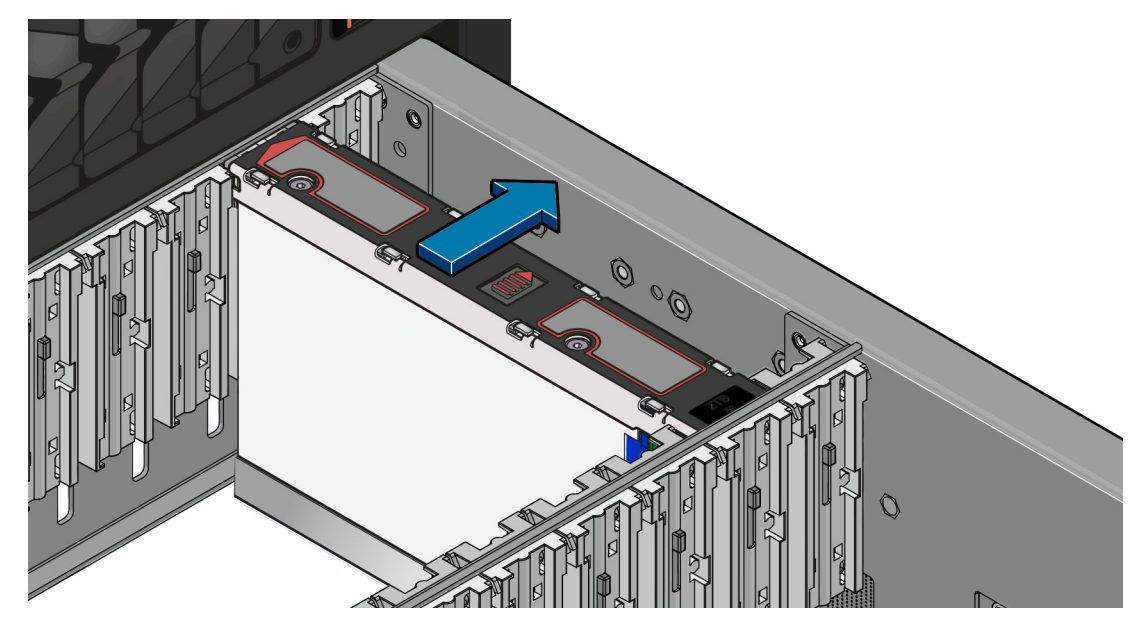

5. Pull the drive upwards and out of the drawer.

## **NOTICE**

## **Overheating damage**

If you are not going to replace the drive immediately, close the drawer so that correct airflow and cooling are maintained within the enclosure.

## **Installing a new drive**

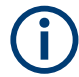

Failed drives must be replaced with approved drives. Contact your storage vendor for details.

- 1. Lower the drive carrier into the slot, with the drive capacity label facing towards you (1).
- 2. Push the drive carrier downwards and hold it down while sliding the drive carrier plate in the direction. This locks the drive in place (2).

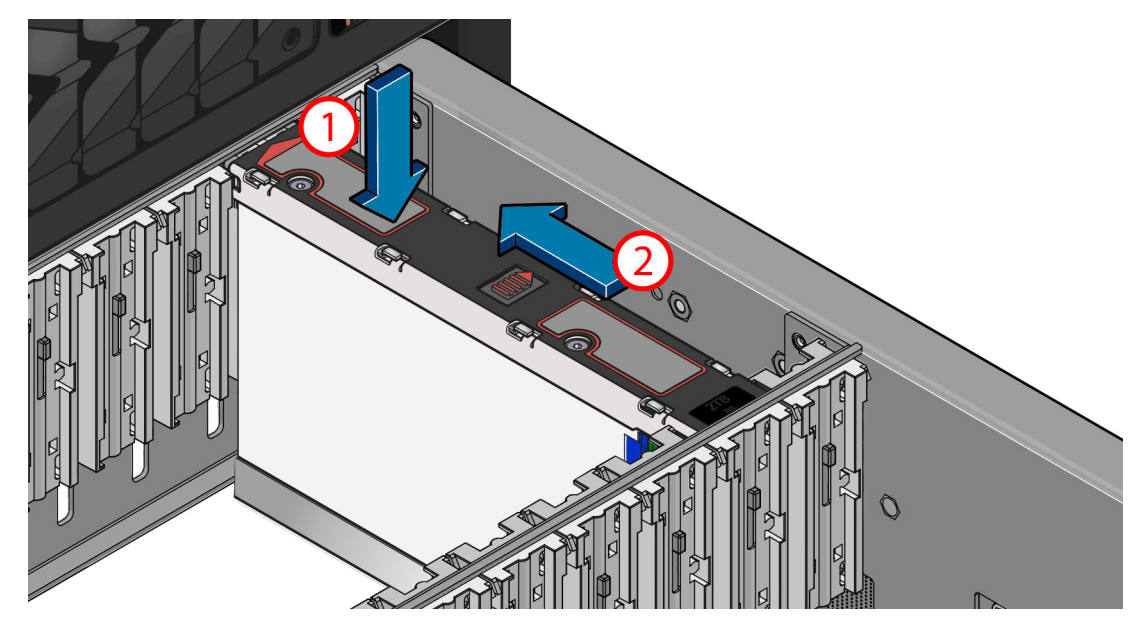

3. Check that the release latch has returned to its locked position.

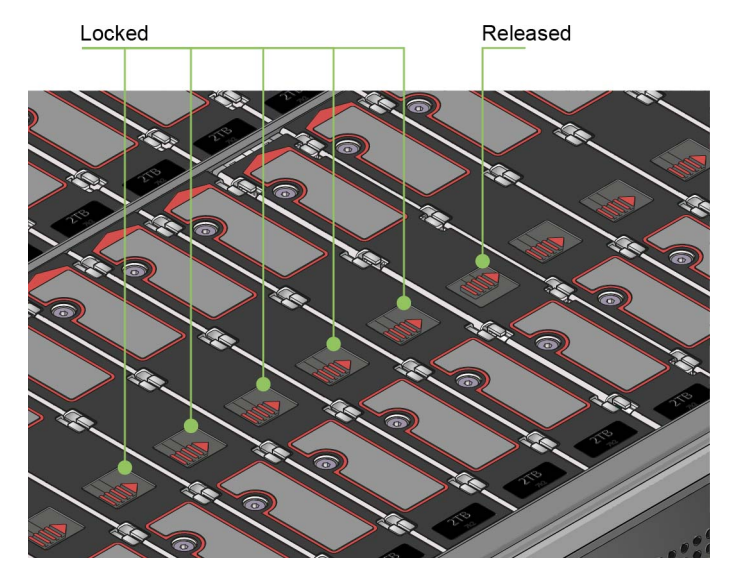

4. Close the drawer.

## **NOTICE**

### **Overheating damage**

An incorrect airflow can damage components.

The drawers must be populated with drives in whole arrays at a time (there are 3 arrays of 14 drives per drawer). Thereat, the number of loaded arrays in the top drawer must equal the same number of the bottom one (e.g. if the top drawer has 1 loaded array then the bottom drawer should have exactly 1 loaded array as well).

## **8.2.2 Replacing a cooling module**

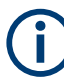

Before removing a module, make sure you have a replacement module to insert.

### **Removing a cooling module**

## **NOTICE**

### **Overheating damage**

An incorrect airflow can damage components.

The cooling module bay must not be empty for more than two minutes while the enclosure is powered.

1. Identify the cooling module to be removed. If the module has failed, the fan fault LED will be lit amber.

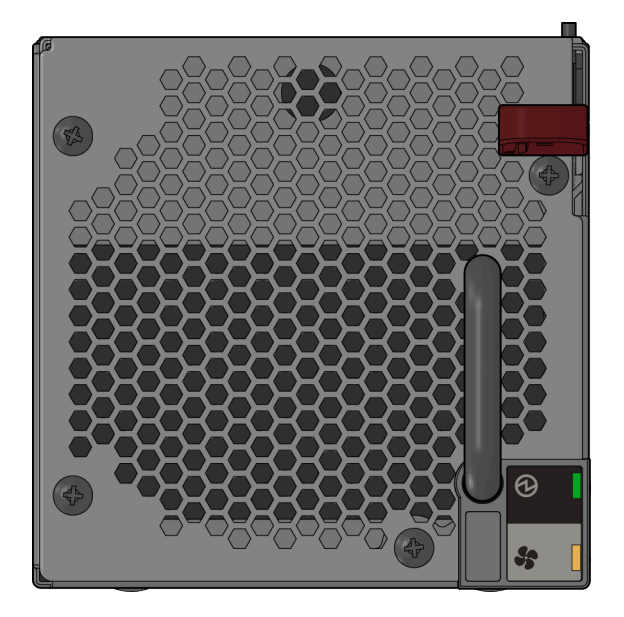

- $\mathscr B$  $\odot$
- 2. Push down and hold the red release latch (1) and pull the module out by its handle (2).

**Note:** Handle the modules carefully and avoid damaging the connector pins. Do not install if any pins appear to be bent.

3. Pull the module out completely.

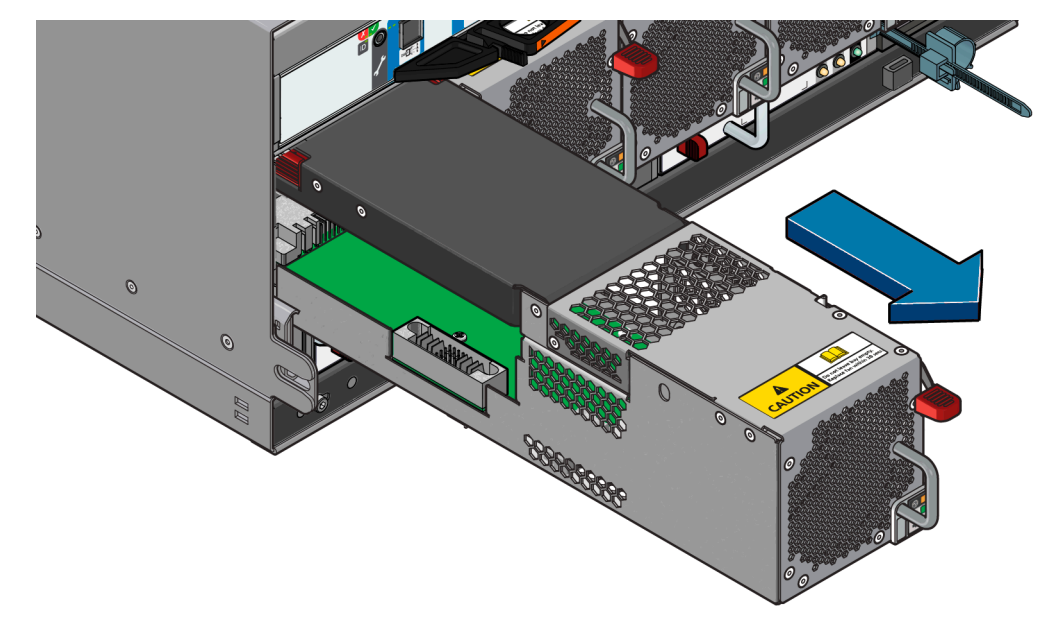

## **Installing a new cooling module**

1. Rotate the cooling module so that the red release latch and handle are on the righthand side.

2. Slide the cooling module into its slot until the latch clicks home. The enclosure will automatically detect and make use of the new unit.

## **8.2.3 Replacing a power supply unit**

### **Removing a power supply unit**

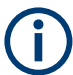

Before removing a module, make sure you have a replacement module to insert.

## **NOTICE**

## **Overheating damage**

An incorrect airflow can damage components.

The power supply unit module bay must not be empty for more than two minutes while the enclosure is powered.

- 1. Identify the power supply unit to be removed using appropriate fault reporting software.
- 2. Disconnect the power cord from the hot-swap power supply.
- 3. **DANGER!** Danger of electric shock inside.. Never remove the cover of the power supply. Hazardous voltage, current, and energy levels are present inside. There are no serviceable parts inside these components. If you suspect a problem with one of these parts, contact a service technician.

Push the red release latch to the right and hold it (1), then pull the module out by its handle (2).

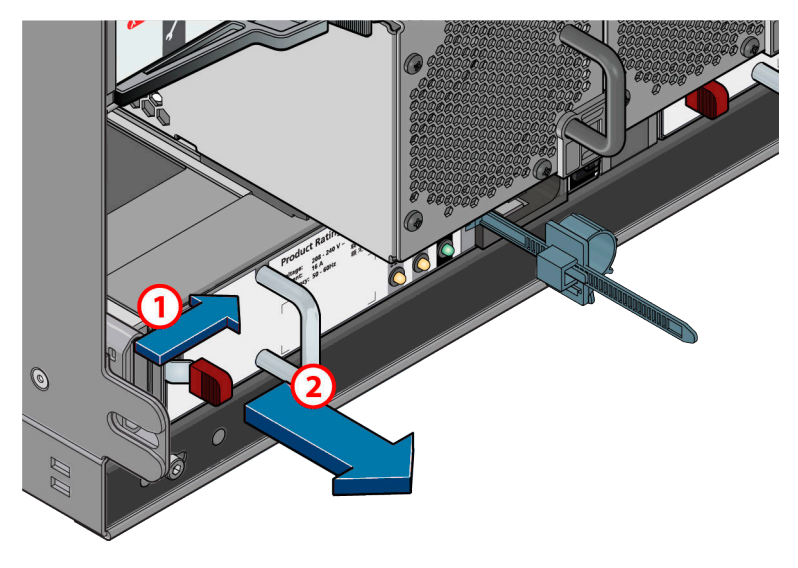

4. Pull out the module completely.

#### Storage controller maintenance

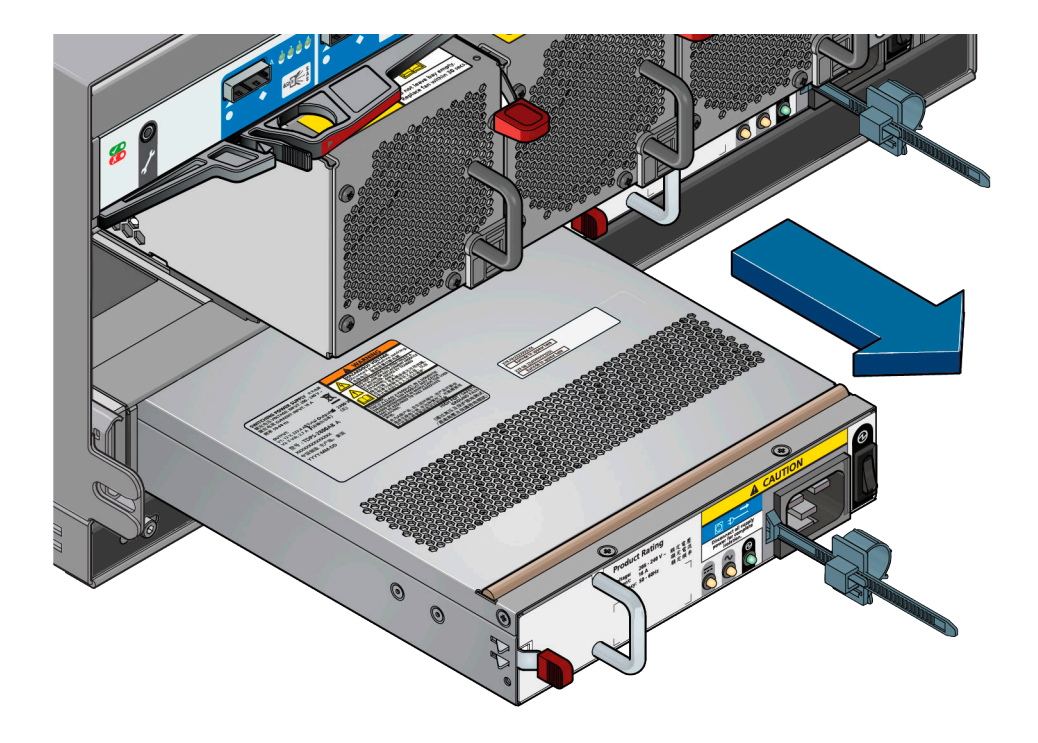

### **Installing a power supply unit**

- 1. Before installing a new hot-swap power supply, touch the static-protective package that contains the new PSU to any unpainted surface on the outside of the enclosure. Then, take the new hot-swap power supply out of the package and place it on a static-protective surface.
- 2. Rotate the power supply unit so that the red release latch and handle are on the left-hand side.
- 3. Slide the power supply unit into its slot until the latch clicks home. The enclosure will automatically detect the new unit.

## **8.3 Storage controller maintenance**

This chapter describes maintenance task for the storage controllers. It includes only those procedures required for an uninterrupted operating mode. For the complete maintenance documentation of the original manufacturer, please refer to: [https://think](https://thinksystem.lenovofiles.com/help/topic/7Y98/sr635_maintenance_manual.pdf)[system.lenovofiles.com/help/topic/7Y98/sr635\\_maintenance\\_manual.pdf](https://thinksystem.lenovofiles.com/help/topic/7Y98/sr635_maintenance_manual.pdf).

## **8.3.1 Replacing a cooling fan**

You can replace a hot-swap fan without powering off the controller, which helps you avoid significant interruption to the operation of the system.

#### **Working inside the controller with the power on**

Observe the following:

- Always use an electrostatic-discharge wrist strap or other grounding systems when working inside the enclosure with the power on.
- Avoid loose-fitting clothing, particularly around your forearms. Button or roll up long sleeves before working inside the enclosure.
- Prevent your necktie, scarf, badge rope, or long hair from dangling into the enclosure.
- Remove jewelry, such as bracelets, necklaces, rings, cuff links, and wrist watches.
- Avoid dropping any metallic objects, such as paper clips, hairpins, and screws, into the server.

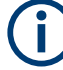

Before removing a module, make sure you have a replacement module to insert.

## **NOTICE**

### **Overheating damage**

A hot-swap fan of the storage controller must be replaced within 30 seconds after removal.

- 1. Remove the top cover: Watch video from original manufacturer here: [https://www.youtube.com/watch?](https://www.youtube.com/watch?v=1EcZ56nTwnI&list=PLYV5R7hVcs-DTDY1lmpIPpJVOzo7dKq14&index=22) [v=1EcZ56nTwnI&list=PLYV5R7hVcs-DTDY1lmpIPpJVOzo7dKq14&index=22](https://www.youtube.com/watch?v=1EcZ56nTwnI&list=PLYV5R7hVcs-DTDY1lmpIPpJVOzo7dKq14&index=22)
- 2. Remove the malfunctioning cooling fan: Watch video from original manufacturer here: [https://www.youtube.com/watch?](https://www.youtube.com/watch?v=LqH3386-cx4&list=PLYV5R7hVcs-DTDY1lmpIPpJVOzo7dKq14&index=21) [v=LqH3386-cx4&list=PLYV5R7hVcs-DTDY1lmpIPpJVOzo7dKq14&index=21](https://www.youtube.com/watch?v=LqH3386-cx4&list=PLYV5R7hVcs-DTDY1lmpIPpJVOzo7dKq14&index=21)
- 3. Install the new cooling fan: Watch video from original manufacturer here: [https://www.youtube.com/watch?](https://www.youtube.com/watch?v=wBEd908k-mY&list=PLYV5R7hVcs-DTDY1lmpIPpJVOzo7dKq14&index=11) [v=wBEd908k-mY&list=PLYV5R7hVcs-DTDY1lmpIPpJVOzo7dKq14&index=11](https://www.youtube.com/watch?v=wBEd908k-mY&list=PLYV5R7hVcs-DTDY1lmpIPpJVOzo7dKq14&index=11)

## **8.3.2 Replacing a power supply unit**

This chapter describes the replacement of the hot-swappable power supply of the storage controller .

#### **DANGER** А

#### **Danger of electric shock inside.**

Never remove the cover of the power supply. Hazardous voltage, current, and energy levels are present inside. There are no serviceable parts inside these components. If you suspect a problem with one of these parts, contact a service technician.

Before removing a module, make sure you have a replacement module to insert.

### **Removing a power supply unit**

1. Disconnect the power cord from the hot-swap power supply.

**Note:** If you are replacing two power supplies at the same time, do the power supply replacement one by one to ensure that the power supply to the controller is not interrupted. Do not disconnect the power cord from the second PSU until the power output LED for the firstly replaced power supply is lit.

2. Remove the power supply unit: Watch video from original manufacturer here: [https://www.youtube.com/watch?](https://www.youtube.com/watch?v=ebn7FTdOS8g&list=PLYV5R7hVcs-DTDY1lmpIPpJVOzo7dKq14&index=34) [v=ebn7FTdOS8g&list=PLYV5R7hVcs-DTDY1lmpIPpJVOzo7dKq14&index=34](https://www.youtube.com/watch?v=ebn7FTdOS8g&list=PLYV5R7hVcs-DTDY1lmpIPpJVOzo7dKq14&index=34)

#### **Installing a new power supply unit**

- 1. Before installing a new hot-swap power supply, touch the static-protective package that contains the new PSU to any unpainted surface on the outside of the enclosure. Then, take the new hot-swap power supply out of the package and place it on a static-protective surface.
- 2. Install the new power supply unit: Watch video from original manufacturer here: [https://www.youtube.com/watch?](https://www.youtube.com/watch?v=SIzcLwAB4oA&list=PLYV5R7hVcs-DTDY1lmpIPpJVOzo7dKq14&index=6) [v=SIzcLwAB4oA&list=PLYV5R7hVcs-DTDY1lmpIPpJVOzo7dKq14&index=6](https://www.youtube.com/watch?v=SIzcLwAB4oA&list=PLYV5R7hVcs-DTDY1lmpIPpJVOzo7dKq14&index=6)

## **8.3.3 Exchanging a memory module**

- 1. Power off the system.
- 2. Remove the top cover. Watch video from original manufacturer here: [https://www.youtube.com/watch?](https://www.youtube.com/watch?v=1EcZ56nTwnI&list=PLYV5R7hVcs-DTDY1lmpIPpJVOzo7dKq14&index=22) [v=1EcZ56nTwnI&list=PLYV5R7hVcs-DTDY1lmpIPpJVOzo7dKq14&index=22](https://www.youtube.com/watch?v=1EcZ56nTwnI&list=PLYV5R7hVcs-DTDY1lmpIPpJVOzo7dKq14&index=22)
- 3. Remove the air baffle, if such is present.
- 4. Remove the memory module.
	- a) Release the retaining clips on each end of the memory module slot.

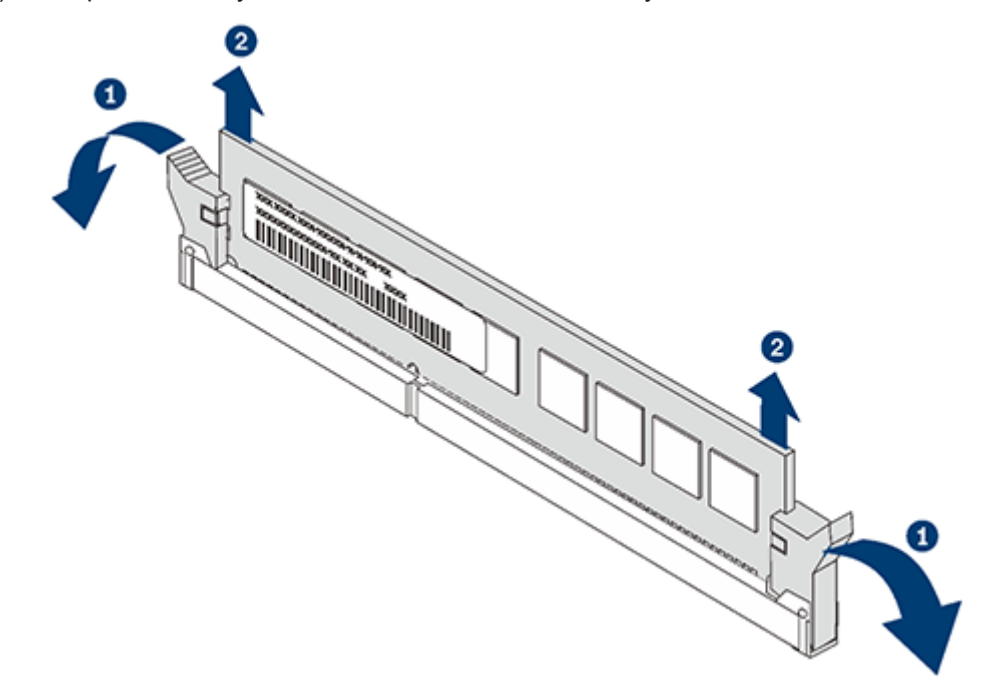

b) Grasp the memory module at both ends and carefully lift it out of the slot.

**Note:** To avoid breaking the retaining clips or damaging the memory module slots, handle the clips gently.

5. Install the new memory module: Watch video from original manufacturer here: [https://www.youtube.com/watch?](https://www.youtube.com/watch?v=zWstQ-2nCAY) [v=zWstQ-2nCAY](https://www.youtube.com/watch?v=zWstQ-2nCAY)

## **8.3.4 Exchanging the M.2 SSD**

#### **Removing the M.2 SSD**

Watch video from original manufacturer here: [https://www.youtube.com/watch?](https://www.youtube.com/watch?v=7aPxpC1gasU) [v=7aPxpC1gasU](https://www.youtube.com/watch?v=7aPxpC1gasU)

### **Installing the M.2 SSD**

Watch video from original manufacturer here: [https://www.youtube.com/watch?](https://www.youtube.com/watch?v=ZXhGoEJT9wQ) [v=ZXhGoEJT9wQ](https://www.youtube.com/watch?v=ZXhGoEJT9wQ)

## **8.4 Disposal**

Rohde & Schwarz is committed to making careful, ecologically sound use of natural resources and minimizing the environmental footprint of our products. Help us by disposing of waste in a way that causes minimum environmental impact.

### **Disposing electrical and electronic equipment**

A product that is labeled as follows cannot be disposed of in normal household waste after it has come to the end of its service life. Even disposal via the municipal collection points for waste electrical and electronic equipment is not permitted.

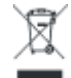

Labeling in line with EU directive WEEK =

Rohde & Schwarz has developed a disposal concept for the eco-friendly disposal or recycling of waste material. As a manufacturer, Rohde & Schwarz completely fulfills its obligation to take back and dispose of electrical and electronic waste. Contact your local service representative to dispose of the product.

# **8.5 Access to R&S® Media Technologies Service & Support**

Our web-based Support Center grants direct access to proficient global support for your solutions and improves your support experience significantly.

1. To access the Support & Download Center, create first an R&S GLORIS account at <https://gloris.rohde-schwarz.com/>. For detailed information on the registration process, see [https://gloris.rohde](https://gloris.rohde-schwarz.com/anonymous/en/pages/toplevel/glorisreg.html)[schwarz.com/anonymous/en/pages/toplevel/glorisreg.html](https://gloris.rohde-schwarz.com/anonymous/en/pages/toplevel/glorisreg.html).

**Note:** Account verification in GLORIS may take several days.

2. Once registered, you can access the Online Support Center at [https://supportcen](https://supportcenter.gloris.rohde-schwarz.com/)[ter.gloris.rohde-schwarz.com/](https://supportcenter.gloris.rohde-schwarz.com/), or by scanning the following QR code.

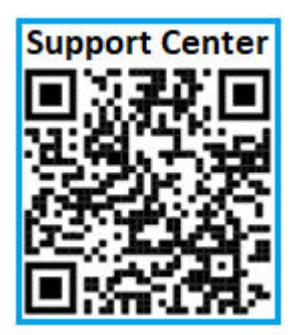

3. Click on "Request a solution" to start the ticketing process.

Access to R&S® Media Technologies Service & Support

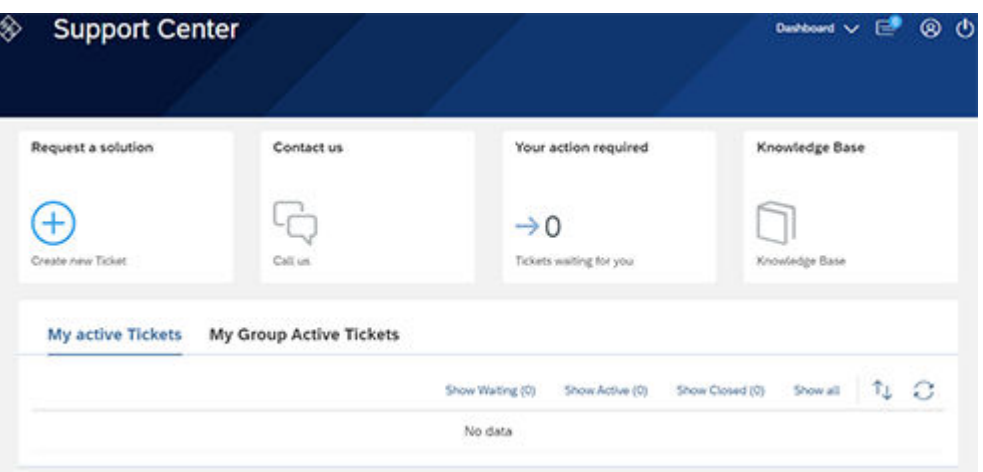

- 4. Select the first option "I need technical support or have a technical question"
- 5. Select "by IDs or Numbers".
- 6. Select "Material and Serial Number" to further identify your system.
	- a) Enter the material number. It is printed on the type plate of your product located on the side, rear, or front (slide out label) in the format "xxxx.xxxx.xx" or "xxxx.xxxxKxx".

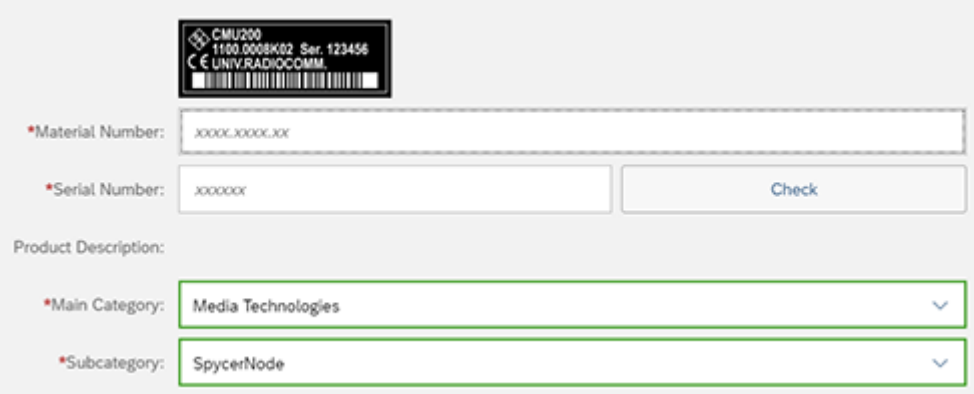

b) Enter the serial number below. It is the six-digit number, also part of the system ID on the type plate.

c) Another possibility to get the material number and the serial number is to access the system from the Device Manger and check the system information (see also Chapter 6.1, "Using the R&S®[Device Manager", on page 74\)](#page-73-0).

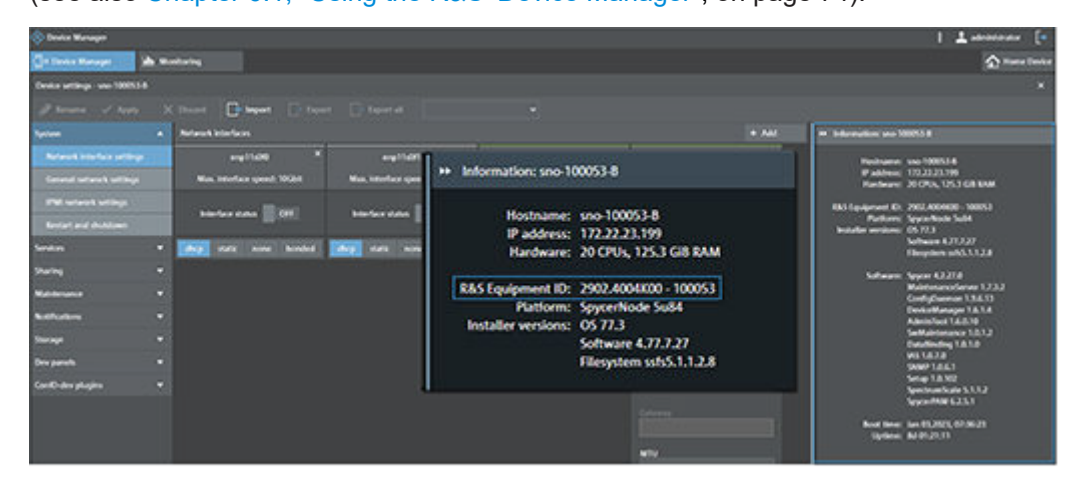

- 7. In the "Main Category" select "Media Technologies", and under "Subcategory", select the name of your system.
- 8. In the next section you can add the following information:
	- Short title of the problem
	- Full description of the problem
	- Add attachment to the message (e.g. log files)
		- **NOTE**: Please note that in the ticketing system uploads are limited to 2GB file size. Files larger than 2GB can be uploaded through the Upload Center <https://sft.rohde-schwarz.com>. If you do so, do not forget to also enable access to your files and share the upload link with us.
		- For this, in the Upload Center enable sharing of the associated files. Next, select "Email Recipient", uncheck "Send Email", and select an "Expires" date. Click on "Send", then copy the link to clipboard and send us that link.

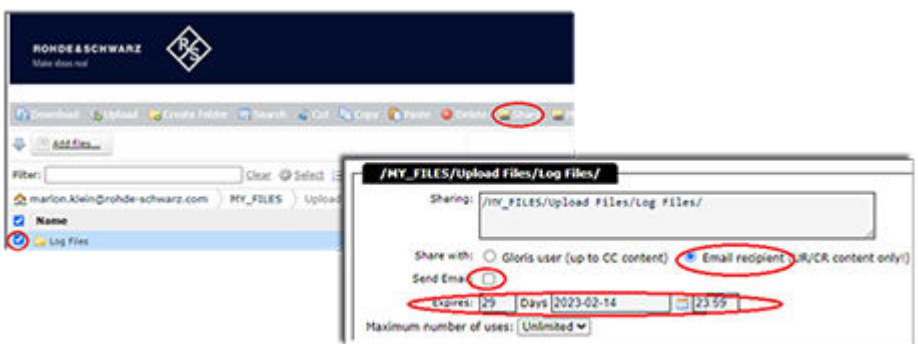

- Specify severity level.
- If applicable, specify software/firmware version related to the problem.
- A customer reference number
- 9. Before submission, a summary is presented. You can navigate back to change any entry.

10. Click the "Submit" button to finish the process.

A ticket ID will be assigned to your request. Communication is done via portal notes within the Online Support Center or via email with the ticket ID (e.g. [ Ticket: 123456 ]) in the subject line.

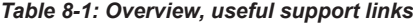

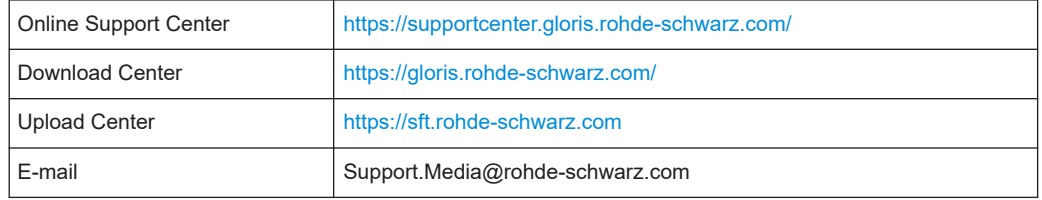

## **8.6 Notifications management for new software releases**

The GLORIS web application provides notification settings allowing you to stay up-todate with the latest software releases as soon as they become available. This way, you can take advantage of the latest maintenance, operating system and security updates without any delay.

- 1. Log in to your R&S GLORIS account:<https://gloris.rohde-schwarz.com/>
- 2. Select "My Profile".

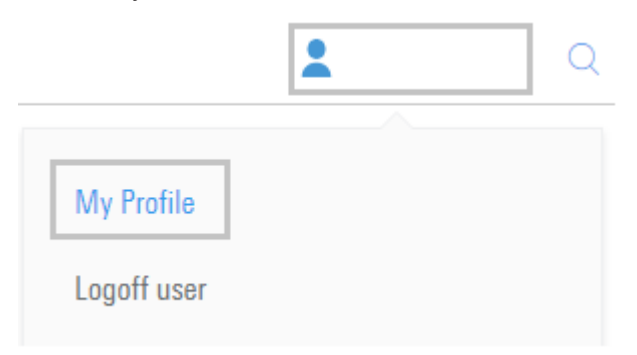

3. Navigate to "Notifications and reminders" and enable "Yes, I want to subsribe to the Notifications Broadcast and Media (DVS)".

## Notifications management for new software releases

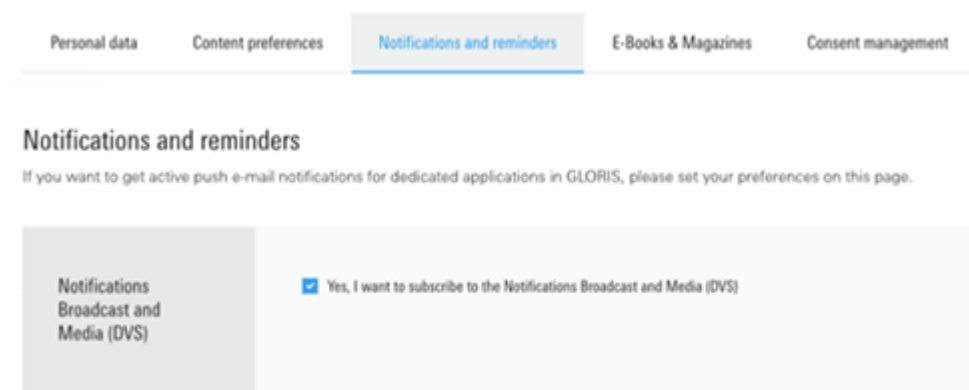